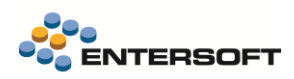

# **Entersoft Business Suite v5.5.0.0**

Entersoft Business Suite®

Νέα χαρακτηριστικά και επεκτάσεις

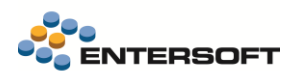

# <span id="page-1-0"></span>Περιεχόμενα

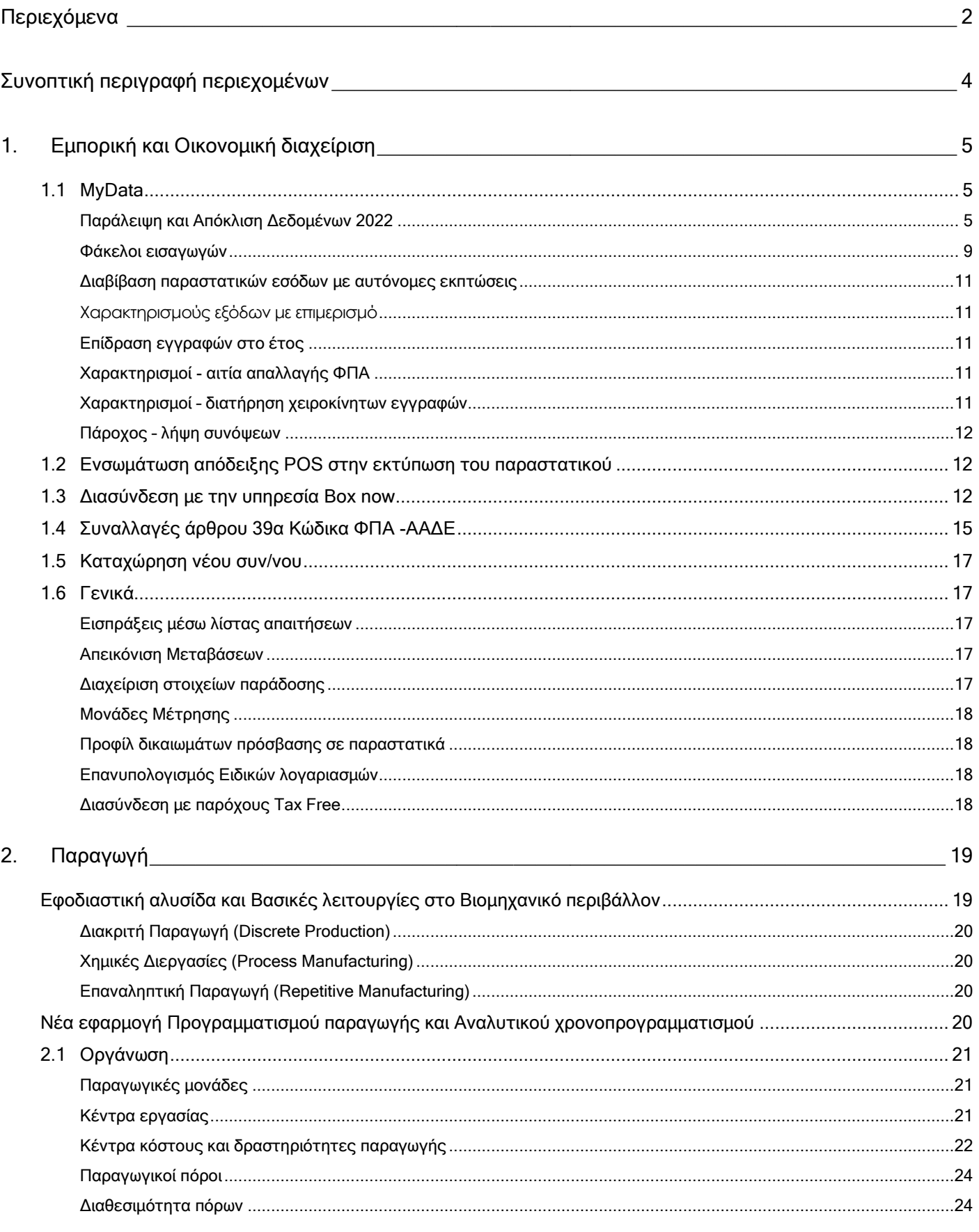

 $3.$ 

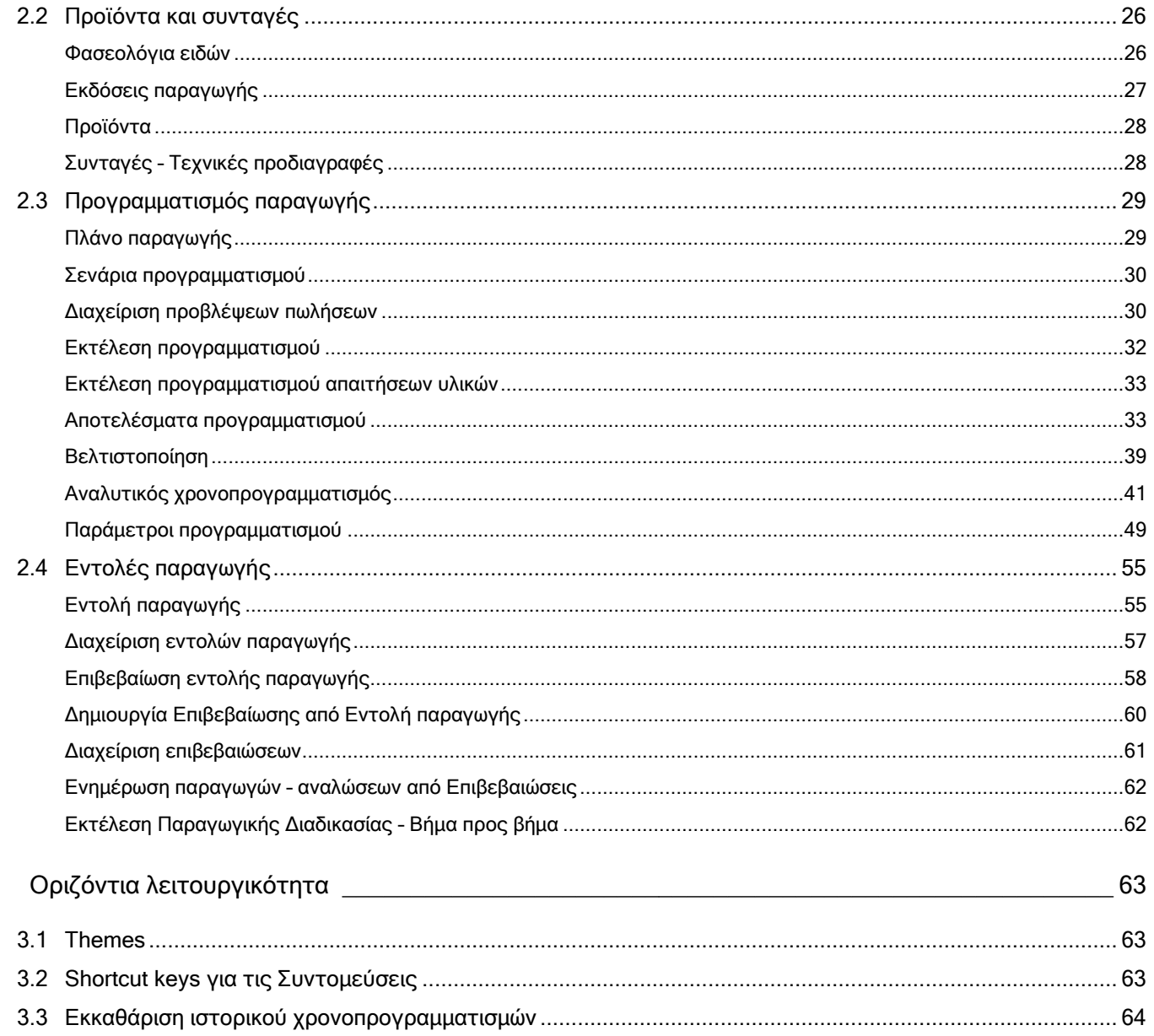

# <span id="page-3-0"></span>**Συνοπτική περιγραφή περιεχομένων**

## **Εμπορική και Οικονομική διαχείριση**

- myData| Συμφωνίες και αποκλίσεις 2022 και εφεξής
- myData| φάκελοι εισαγωγών
- Υποστήριξη της Ηλ. Υπηρεσίας του Άρθρου 39<sup>α</sup> ΦΠΑ, της ΑΑΔΕ
- Ενσωμάτωση απόδειξης POS στην εκτύπωση του παραστατικού
- Διασύνδεση με BoxNow

## **Προγραμματισμός, Αναλυτικός Χρονοπρογραμματισμός και Εκτέλεση Παραγωγής**

- Επεκτάσεις βασικών δεδομένων: Κέντρα εργασίας (Work centers), Φασεολόγια (Routings), Εκδόσεις παραγωγής (Production versions), Τύποι δραστηριοτήτων (Activity types), Διαθεσιμότητα πόρων (Resource Capacity)
- Νέες οντότητες προγραμματισμού: Πλάνα/σενάρια παραγωγής (Production Plans), Προγραμματισμένες Απαιτήσεις (Planned Independent Demands), Εντολές Προγραμματισμού (Planned Orders), Εντολές Προγραμματισμού Προμηθειών (Planned Purchase Orders), Κινήσεις προγραμματισμού (Production Plan Entries), Στοιχεία Χρονοπρογραμματισμού (Scheduling Items)
- Προγραμματισμός Παραγωγής (MPS), με σκοπό την κάλυψη των απαιτήσεων παραγωγής
- Προγραμματισμός Απαιτήσεων Υλικών (MRP), με σκοπό την κάλυψη των απαιτήσεων αναπλήρωσης υλικών
- Προγραμματισμός Παραγωγικών Πόρων (MRPII), λαμβάνεται υπόψη η διαθεσιμότητα των παραγωγικών πόρων
- Διαδικασία Βελτιστοποίησης (Optimization), για την μετατροπή του αρχικού προγράμματος από Infinite Capacity σε Finite Capacity μορφή
- Αναλυτικός Χρονοπρογραμματισμός (Detailed Scheduling), που παρέχει εξειδικευμένες οθόνες (Gantt like όψη του προγράμματος) για την διαμόρφωση και οριστικοποιήσει του προγράμματος παραγωγής
- Εντολές Παραγωγής (Production Order) και Επιβεβαιώσεις εντολών (Confirmations) για την καταγραφή και παρακολούθηση της πορείας εκτέλεσης της παραγωγικής διαδικασίας

## **Οριζόντια λειτουργικότητα**

• Ορισμός Shortcut keys για τις Συντομεύσεις

Στη συνέχεια αναλύεται κατά κατηγορία ο κατάλογος των νέων λειτουργιών & βελτιώσεων με οδηγίες χρήσης & παραδείγματα.

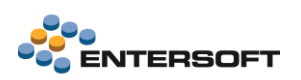

# <span id="page-4-0"></span>**1. Εμπορική και Οικονομική διαχείριση**

## <span id="page-4-1"></span>**1.1 MyData**

## <span id="page-4-2"></span>Παράλειψη και Απόκλιση Δεδομένων 2022

Ολοκληρώθηκε η διαχείριση των παραλείψεων και αποκλίσεων του έτους 2022 και εφεξής. Αφορά στην διαχείριση συνόψεων χρεωστικών ή πιστωτικών, εσόδων και εξόδων, τιμολόγησης και αυτοτιμολόγησης. Η διαχείριση αφορά τόσο τον εκδότη , όσο και τον λήπτη.

## Λήπτης

Οι περιπτώσεις παράλειψης και απόκλισης διαβίβασης για τις οποίες οι Λήπτες διαβιβάζουν δεδομένα συναλλαγών χονδρικής ημεδαπής, είναι οι παρακάτω:

- Έξοδα τιμολόγησης Λήπτη.
- ✓ Έσοδα αυτοτιμολόγησης Λήπτη

Οι λήπτες διαχειρίζονται τις αποκλίσεις και τις παραλείψεις από τις αντίστοιχες οθόνες διαχείρισης εσόδων και εξόδων (μενού: Λογιστήριο /Ηλεκτρονικά βιβλία Α.Α.Δ.Ε.).

- Τα έξοδα τιμολόγησης από την λίστα «Έξοδα»
- ✓ Τα έσοδα αυτοτιμολόγησης από την λίστα «Έσοδα»

### Έξοδα τιμολόγησης- Απόκλιση διαβίβασης (Λήπτης)

Ο λήπτης λαμβάνει τις συνόψεις εξόδων που έχουν διαβιβάσει οι εκδότες. Στην συνέχεια γίνεται προσπάθεια σύνδεσης των συνόψεων με τα παραστατικά εξόδων που έχει ήδη καταχωρήσει ο λήπτης. Αυτή η έκδοση ενσωματώνει μια σημαντική επέκταση στην διαδικασία αντιστοίχισής των συνόψεων με παραστατικά λήπτη, ώστε όσες συνόψεις ΔΕΝ καταφέρουν να αντιστοιχιστούν, χαρακτηρίζονται είτε ως «πιθανή απόκλιση» είτε ως «πιθανή απόρριψη». Έτσι γίνεται ευκολότερος ο εντοπισμός των συνόψεων που πιθανόν θα απαιτηθεί να απορριφθούν ή να αποσταλεί γι' αυτές απόκλιση.

Η διαδικασία εντοπισμού των «πιθανών» αποκλίσεων και απορρίψεων έχει υλοποιηθεί με βάση τα όσα περιγράφονται στην σχετική θεματική ενότητα της ΑΑΔΕ για τις αποκλίσεις και συγκεκριμένα στην περιγραφή του τρόπου λειτουργίας των επιπέδων συσχέτισης. Τα βήματα της διαδικασίας είναι τα εξής:

- 1. Πρώτα γίνεται προσπάθεια αναζήτησης παραστατικού με ίδια τα παρακάτω στοιχεία:
	- ΑΦΜ εκδότη
	- Ημερομηνία έκδοσης
	- ✓ Τύπος παρ/κού
	- ✓ Συνολική αξία (με ανοχή 0.01€)

εφαρμόζοντας τις επιπλέον δυνατότητες παραμετροποίησής που προσφέρει η εφαρμογή κατά τη σύνδεση, όπως η αναζήτηση με βάση το εναλλακτικό παρ/κό κλπ.

- 2. Αν από το προηγούμενο βήμα δεν προκύψει συσχέτιση, τότε γίνεται άλλη μια προσπάθεια εξαιρώντας από την σύγκριση την ημερομηνία έκδοσης. Έτσι μπορεί να προκύψει συσχέτιση για συνόψεις με παρ/κά διαφορετικής ημερομηνίας έκδοσης
- 3. Αν το προηγούμενο βήμα αποτύχει, γίνεται άλλη μια προσπάθεια, εξαιρώντας αυτή τη φορά από την σύγκριση την συνολική αξία.
- 4. Αν προκύψει συσχέτιση από τα βήματα 3 ή 4 τότε η σύνοψη χαρακτηρίζεται ως «πιθανή απόκλιση»
- 5. Αν τελικά δεν προκύψει καμία συσχέτιση, πέραν φυσικά του ΑΦΜ εκδότη, τότε η σύνοψη χαρακτηρίζεται «Προς απόρριψη».
- Τελικά από την παραπάνω διαδικασία θα προκύψουν συνόψεις που:
	- Είτε θα συσχετιστούν με παραστατικά εξόδων
	- Είτε θα συσχετιστούν με παραστατικό, αλλά με ένδειξη ως πιθανή απόκλιση.
	- Είτε δεν θα συνδεθούν με παραστατικό και θα χαρακτηριστούν ως πιθανή απόρριψη

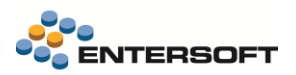

Στην 2<sup>η</sup> και 3<sup>η</sup> περίπτωση οι συνόψεις αυτές χρειάζεται να ελεγχθούν περεταίρω από τον χρήστη ώστε να προχωρήσει στις κατάλληλες επόμενες ενέργειες, που είναι είτε η αποστολή απόκλισης, είτε η απόρριψη της σύνοψης.

Μπορείτε να εκτελέσετε την διαδικασία αυτόματης σύνδεσης συνόψεων με παραστατικά χειροκίνητα, απλά επιλέγοντας την σχετική ενέργεια από τις διαθέσιμες ενέργειες της όψης.

Το αποτέλεσμα της συσχέτισης μπορεί να ελεγχθεί από την νέα στήλη «Κατάσταση αποδοχής», που έχει προστεθεί στην λίστα εξόδων. Εκεί εμφανίζονται όλες οι πιθανές καταστάσεις στις οποίες μπορεί να βρεθεί μια σύνοψη εξόδου:

- ❖ Αρχικό. Είναι η προκαθορισμένη κατάσταση στην οποία καταχωρούνται οι νέες συνόψεις που δεν έχει ολοκληρωθεί η επεξεργασία τους
- ❖ Αποδεκτή. Αφορά όσες συνόψεις έχουν συσχετιστεί επιτυχώς με κάποιο παρ/κό
- ❖ Πιθανή απόρριψη.
- ❖ Μη αποδεκτή. Αφορά όσες έχουμε απορρίψει.
- ❖ Πιθανή απόκλιση
- ❖ Απόκλιση. Αφορά τις συνόψεις για τις οποίες έχουμε στείλει απόκλιση

### Απόρριψη σύνοψης

Από τις διαθέσιμες ενέργειες της όψης, εκτελέστε αυτή την ενέργεια, ώστε να απορρίψετε όσες συνόψεις τελικά δεν καταφέρατε να αντιστοιχίσετε με παραστατικά εξόδων. Συνίσταται η εκτέλεση σε συνόψεις που έχουν ελεγχθεί και έχουν κατάσταση «πιθανή απόρριψη».

### ▪ Απόκλιση σύνοψης

Από τις διαθέσιμες ενέργειες επιλέξτε αυτή την ενέργεια για μια σύνοψη που έχει συνδεθεί με ένα παραστατικό και έχει κατάσταση «πιθανή απόκλιση», ώστε να ενημερώσετε την ΑΑΔΕ:

- Ότι για την σύνοψη που σας ανέβασε ο εκδότης διαπιστώσατε απόκλιση  $\mathbf v$
- Να διαβιβάσετε για το συνδεδεμένο παρ/κό μια σύνοψη με τύπο παρ/κού 11.3, ή 13.1 για χρεωστικές συναλλαγές και 11.4 ή 13.31 για πιστωτικές συναλλαγές.
- Με τους κατάλληλους χαρακτηρισμούς εξόδων Ε3 και ΦΠΑ
- Με την ένδειξη απόκλισης

### Έξοδα τιμολόγησης- Παράλειψη διαβίβασης (Λήπτης)

Στην λίστα εξόδων, ο λήπτης μπορεί να ελέγξει και να εντοπίσει για κάθε περίοδο, τις συνόψεις με απόκλιση και επιπλέον να εντοπίσει αυτές που πρέπει να απορρίψει. Στο τέλος λοιπόν της περιόδου **πιθανόν να έχουν παραμείνει παραστατικά εξόδων που ο** λήπτης έχει καταχωρήσει αλλά ο εκδότης τους δεν έχει διαβιβάσει για αυτά σύνοψη. Σε αυτή την περίπτωση ο λήπτης μπορεί να επιλέξει αυτά τα παραστατικά και να ανεβάσει για αυτά μια σύνοψη με την ένδειξη «παράλειψη διαβίβασης». Η διαδικασία μπορεί να εκτελεστεί μέσω την ενέργειας «Παράλειψη» που θα βρείτε διαθέσιμη στην όψη εξόδων. Μπορεί να εκτελεστεί μόνο σε παραστατικά εξόδων που δεν έχουν συνδεθεί με μια σύνοψη.

Κατά την εκτέλεση της ενέργειας και με βάση τα όσα ορίζονται στην σχετική θεματική ενότητα:

- Δημιουργείται για το επιλεγμένο παρ/κό μια σύνοψη με τύπο παρ/κού 1.1 ή 5.2, ανάλογα με το αν πρόκειται για χρεωστική ή πιστωτική συναλλαγή αντίστοιχα.
- Η σύνοψη αποκτά ειδική σήμανση «παράλειψη διαβίβασης»
- Συμπληρώνονται αυτόματα οι χαρακτηρισμοί εξόδων Ε3
- Συμπληρώνονται αυτόματα οι χαρακτηρισμοί ΦΠΑ

### Στην συνέχεια η σύνοψη αυτή πρέπει να αποσταλεί στην ΑΑΔΕ

### Έσοδα αυτοτιμολόγησης- Απόκλιση διαβίβασης (Εκδότης)

Ο εκδότης πρέπει να χρησιμοποιήσει την όψη Έσοδα για να συνδέσει παραστατικά αυτοτιμολόγησης με συνόψεις αυτοτιμολόγησης, που έχει ανεβάσει ο λήπτης, μέσω της σχετικής ενέργειας «Σύνδεση με σύνοψη αυτοτιμολόγησης».

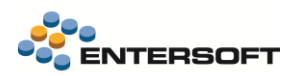

Στην οθόνη που εμφανίζεται, επιλέγει την σύνοψη αυτοτιμολόγησης που θέλει να συνδέσει και στην συνέχεια πατάει το κουμπί «Σύνδεση» και εφόσον οι αξίες της σύνοψης και του παρ/κού διαφέρουν, εμφανίζεται το παρακάτω μήνυμα:

## Οι αξίες του παραστατικού και της επιλεγμένης σύνοψης διαφέρουν. Θέλετε παρόλα αυτά να προχωρήσετε σε σύνδεση και να αποστείλετε απόκλιση γι' αυτή τη συναλλαγή;

### Αν επιλέξετε ΟΧΙ η διαδικασία της σύνδεσης δεν προχωρά.

Αν επιλέξει ΝΑΙ, τότε θα ενεργοποιηθεί η διαδικασία αποστολής απόκλισης όπως περιγράφεται στην σχετική θεματική ενότητα:

- Αν πρόκειται για χρεωστική συναλλαγή (τύπος παρ/κού 1.1, 1.6, 2.1, 2.4, 8.1, 8.2), δημιουργείται για το συνδεδεμένο παρ/κό μια ΝΕΑ σύνοψη με Τύπο Παραστατικού 11.3 - Απλοποιημένο Τιμολόγιο με σχετική επισήμανση «Απόκλιση Διαβίβασης».
- Αν πρόκειται για πιστωτική συναλλαγή δημιουργείται για το συνδεδεμένο παρ/κό μια ΝΕΑ σύνοψη με Τύπο Παραστατικού 13.31 - Πιστωτικό Στοιχείο Λιανικής ημεδαπής / αλλοδαπής
- Δημιουργούνται αυτόματα χαρακτηρισμοί εσόδων  $\checkmark$

### Έσοδα αυτοτιμολόγησης- Παράλειψη διαβίβασης (Εκδότης)

Σε αυτή την περίπτωση ο εκδότης έχει καταχωρήσει στα έσοδα του ένα παρ/κό εσόδου (χρεωστικό ή πιστωτικό) με «Ένδειξη αυτοτιμολόγησης» για το οποίο ο λήπτης δεν έχει διαβιβάσει σχετική σύνοψη αυτοτιμολόγησης. Σε αυτή την περίπτωση ο εκδότης επιλέγει από την όψη των εσόδων το παραστατικό αυτοτιμολόγησης που έχει καταχωρήσει και δεν έχει συνδέσει και επιλέγει την ενέργεια «Σύνδεση με σύνοψη αυτοτιμολόγησης». Στην οθόνη εκτός από το κουμπί «Σύνδεση», έχει προστεθεί το κουμπί «Παράλειψη διαβίβασης». Με την επιλογή εμφανίζεται μήνυμα:

## Με την εκτέλεση της ενέργειας θα αποσταλεί στην ΑΑΔΕ το παραστατικό αυτοτιμολόγησης ως «παράλειψη διαβίβασης» για το ΑΦΜ <…..>. Θέλετε να συνεχίσετε;

Αν επιλεγεί ΝΑΙ τότε ξεκινά η διαδικασία αποστολής παράλειψης που περιλαμβάνει τα εξής βήματα:

- Για το επιλεγμένο παρ/κό δημιουργείται μια ΝΕΑ σύνοψη με Τύπο Παραστατικού αυτόν που έχει ήδη δηλωθεί στο παρ/κό (αντικριζόμενο π.χ. 1.1 )
- Η σύνοψη αποκτά σχετική επισήμανση Αυτοτιμολόγηση \_Παράλειψη Διαβίβασης.
- Αποκτά αυτόματα χαρακτηρισμούς εσόδων Ε3
- Δεν υπάρχει κάποια διαφοροποίηση ως προς τις πιστωτικές συναλλαγές.

## Εκδότης

Οι εκδότες των παρακάτω συναλλαγών χονδρικής ημεδαπής:

- Έσοδα τιμολόγησης
- ✓ Έξοδα αυτοτιμολόγησης

διαβιβάζουν στο myData στους λήπτες τις συνόψεις και τους χαρακτηρισμούς εσόδων των παραπάνω παραστατικών. Αυτοί με την σειρά τους, είτε τις αποδέχονται και τις χαρακτηρίζουν ως προς τα έξοδα, είτε τις απορρίπτουν, είτε διαβιβάζουν αποκλίσεις γι' αυτές. Στην συνέχεια οι αρχικοί εκδότες, λαμβάνουν από το myData για κάθε σύνοψη που ο λήπτης απέρριψε ή έστειλε απόκλιση, σχετική ενημέρωση. Επιπλέον ο εκδότης λαμβάνει από τον λήπτη και τις συνόψεις που ο λήπτης διαβίβασε ως παραλείψεις διαβίβασης. Στην συνέχεια σε περίπτωση απόκλισης ή παράλειψης ο εκδότης οφείλει να αποδεχτεί ή να απορρίψει τις σχετικές συνόψεις του λήπτη.

Οι εκδότες διαχειρίζονται τις αποκλίσεις και τις παραλείψεις από τις αντίστοιχες οθόνες διαχείρισης εσόδων και εξόδων (μενού: Λογιστήριο /Ηλεκτρονικά βιβλία Α.Α.Δ.Ε.).

- ✓ Τα έσοδα τιμολόγησης από την λίστα «Έσοδα»
- ✓ Τα έξοδα αυτοτιμολόγησης από την λίστα «Έξοδα»

## Έσοδα τιμολόγησης- Παράλειψη διαβίβασης (Εκδότης)

Ο εκδότης μπορεί να λάβει από το myData και να εμφανίσει στην όψη «Έσοδα», όλες τις συνόψεις παραλείψεων που του έχουν ανεβάσει οι λήπτες. Οι συνόψεις αυτές εμφανίζονται σε ξεχωριστή ομάδα «παραλείψεις» στην όψη. Ο εκδότης δύναται να τις αποδεχτεί ή να τις απορρίψει.

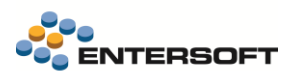

Επιλέγοντας λοιπόν μια σύνοψη παράλειψης ο εκδότης μπορεί να εκτελέσει μια από τις διαθέσιμες ενέργειες της όψης για τις συνόψεις παράλειψης:

- ➢ Αποδοχή
- ➢ Απόρριψη

Η ενέργεια της Απόρριψης, ενημερώνει την ΑΑΔΕ με την βούληση του εκδότη χωρίς να διαβιβάζεται κάποια επιπλέον πληροφορία στην ΑΑΔΕ. Η σύνοψη παράλειψης στην όψη αποκτά κατάσταση «Απορριφθείσα παράλειψη» και δεν είναι δυνατή η περαιτέρω επεξεργασία της.

Αν ο εκδότης αποδεχτεί την παράλειψη τότε πρέπει να επιλέξει ένα ήδη αποθηκευμένο παραστατικό και να αποστείλει γι' αυτό στην ΑΑΔΕ μια σύνοψη για να διορθώσει τα έσοδα του. Επιπλέον πρέπει να στείλει και χαρακτηρισμούς εσόδων

Με την επιλογή λοιπόν της ενέργειας Αποδοχής:

- Εμφανίζεται οθόνη επιλογής ήδη αποθηκευμένου παραστατικού με τα εξής χαρακτηριστικά:
	- o Που έχουν συν/νο οποιονδήποτε πελάτη
	- o Που δεν έχει συμπληρωμένο τύπο παρ/κού ΑΑΔΕ.
	- o Που δεν έχουν ήδη συνδεθεί με σύνοψη
	- o Με καθαρή αξία ίδια (+-0.0.1€) με την καθαρή της σύνοψης παράλειψης.
- Για το επιλεγμένο παρ/κό δημιουργείται σύνοψη με τύπο παρ/κού ΑΑΔΕ 11.3 ή 11.4 (για χρεωστικές ή πιστωτικές παραλείψεις αντίστοιχα)
- Ενημερώνεται με την ένδειξη «Διαβίβαση Παράλειψης από Εκδότη»
- Δημιουργούνται χαρακτηρισμοί εσόδων
- Στην σύνοψη ενημερώνεται ως σχετικός ΜΑΡΚ, αυτός της σύνοψης παράλειψης

### Έξοδα αυτοτιμολόγησης- Παράλειψη διαβίβασης (Λήπτης)

Ο λήπτης εξόδων αυτοτιμολόγησης λαμβάνει τις συνόψεις παράλειψης διαβίβασης μέσω της λήψης παρ/κών εξόδων. Στην συνέχεια μπορεί να τις δει και να τις διαχειριστεί από την όψη «Έξοδα». Όπως και στην περίπτωση των παραλείψεων εσόδων τιμολόγησης μπορεί να τις απορρίψει ή να τις αποδεχτεί μέσω των σχετικών ενεργειών που έχουν προστεθεί στην όψη «Έξοδα».

Ο λήπτης εκτελώντας την ενέργεια αποδοχής της παράλειψης, καλείται να επιλέξει ένα παρ/κό εξόδου με τα εξής χαρακτηριστικά:

- ✓ Να μην έχει συμπληρωμένο τύπο παρ/κού ΑΑΔΕ.
- ✓ Να μην έχει συνδεθεί με σύνοψη
- ✓ Να έχει συν/νο οποιονδήποτε προμηθευτή/
- ✓ Με καθαρή αξία ίδια (+-0.0.1€) με την καθαρή της σύνοψης παράλειψης.

### Μετά την σύνδεση:

- θα δημιουργηθεί σύνοψη για το επιλεγμένο παραστατικό με τύπο παρ/κού ΑΑΔΕ 13.1 ή 13.31 (για χρεωστικές ή πιστωτικές παραλείψεις αντίστοιχα)
- με ένδειξη Διαβίβαση Παράλειψης από λήπτη
- σχετιζόμενο MARK αυτό της σύνοψης παράλειψης
- θα δημιουργηθούν χαρακτηρισμοί εξόδων

### Έσοδα τιμολόγησης- Απόκλιση διαβίβασης (Εκδότης)

Μέχρι σήμερα που γράφεται αυτό το εγχειρίδιο, δεν έχει υποστηριχτεί από το myData η δυνατότητα διαχείρισης των αποκλίσεων εσόδων από τον εκδότη

### Έξοδα αυτοτιμολόγησης- Απόκλιση διαβίβασης (Εκδότης)

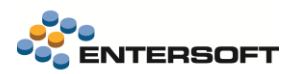

Μέχρι σήμερα που γράφεται αυτό το εγχειρίδιο, δεν έχει υποστηριχτεί από το myData η δυνατότητα διαχείρισης των αποκλίσεων εξόδων αυτοτιμολόγησης από τον εκδότη

### Απορρίψεις διαβίβασης (Εκδότης)

Μέχρι σήμερα που γράφεται αυτό το εγχειρίδιο, δεν έχει υποστηριχτεί από το myData η δυνατότητα λήψης σχετικής πληροφόρησης του εκδότη για τις απορρίψεις που διαβίβασαν οι λήπτες.

### <span id="page-8-0"></span>Φάκελοι εισαγωγών

Ενσωματώθηκε η υποστήριξη των φακέλων εισαγωγών για τα Ηλ. Βιβλία, σύμφωνα με τα όσα περιγράφονται στην σχετική θεματική ενότητα που έχει αναρτηθεί από την ΑΑΔΕ.

#### Φάκελοι ενδοκοινοτικοί και εσωτερικού

Οι περιπτώσεις φακέλων Εσωτερικού και Ενδοκοινοτικοί, δεν απαιτούν κάποια ιδιαίτερη διαχείριση, καθώς:

- ❖ Αν πρόκειται για φακέλους εσωτερικού, τα τιμολόγια τα διαβιβάζουν οι εκδότες τους (με τύπο 1.1, 1.2, 1.3) και ο λήπτης τα συνδέει με παραστατικά εξόδων και τα χαρακτηρίζει ως προς τα έξοδα και το ΦΠΑ.
- ❖ Αν πρόκειται για φακέλους ενδοκοινοτικούς, τα τιμολόγια τα διαβιβάζουν οι λήπτες τους με τύπο παρ/κού με 14.1 ή 14.3 και τα χαρακτηρίζουν ως προς τα έξοδα και το ΦΠΑ
- ❖ Οι συνόψεις των παρ/κών δαπανών που αφορούν φάκελο, είτε τα ανέβασε ο εκδότης τους (1.1, 1.2, 1.3, 2.1, 2.2, 2.3), είτε τα καταχώρησε ο λήπτης (με τύπο 13.1, 13.30), θα πρέπει να χαρακτηρίζονται κατάλληλα ως προς τα έξοδα και το ΦΠΑ από το
- ❖ Το παρ/κό προσωρινού ή οριστικού κλεισίματος φακέλου ΔΕΝ θα πρέπει να έχει τύπο παρ/κού ΑΑΔΕ. Η σύνοψη του δεν πρέπει να διαβιβάζεται στην ΑΑΔΕ.

#### Φάκελοι Τρίτων χωρών

Στην περίπτωση φακέzλων τρίτων χωρών υπάρχουν σημέια που χρήζουν προσοχής, ώστε να ενημερωθούν σωστά τα ηλεκτρονικά βιβλία. Όπως περιγράφεται και στην σχετική θεματική ενότητα, η βασική διαφοροποίηση σε αυτή την περίπτωση είναι η διαφορά πλασματική αξίας με την αξία που τελικά θα ορίσει το τελωνείο και στην οποία θα εκκαθαριστεί το ΦΠΑ. Στο EBS έχει προσαρμοστεί η διαχείριση των φακέλων Τρίτων χωρών, σύμφωνα με την σχετική θεματική ενότητα.

Στην συνέχεια περιγράφεται αναλυτικά οι εγγραφές που πρέπει να γίνουν ώστε να ενημερωθεί το myData:

- Το τιμολόγιο του προμηθευτή τρίτης χώρας πρέπει να καταχωρηθεί με τύπο παρ/κού ΑΑΔΕ 14.2 Τιμολόγιο / Λήψη Υπηρεσιών Τρίτων Χωρών από τον λήπτη του εξόδου. Οι χαρακτηρισμοί εξόδων σε αυτό, σύμφωνα και με την παραμετροποίηση, θα είναι: Καθ. Αξία 2.1 Αγορές Εμπορευμάτων (-) / (+) \_ Κατ. ΦΠΑ [7] 0%\_Ε3\_102\_005 Ε3\_Αγορές εμπορευμάτων χρήσης (καθαρό ποσό) Δ2, "Εμπορική Δραστηριότητα" - κωδ.102[ΕΔ]\_Εξωτερικού Τρίτες Χώρες (κωδ.\_005)
- Οι διάφορες δαπάνες από προμηθευτές τρίτων χωρών καταχωρούνται από τον λήπτη με τύπο παρ/κού ΑΑΔΕ, 14.4 Τιμολόγιο/ Λήψη Υπηρεσιών Τρίτων Χωρών . Οι χαρακτηρισμοί εξόδων σε αυτές, θα πρέπει να είναι: Καθ. Αξία 2.4 Γενικά Έξοδα με δικαίωμα έκπτωσης ΦΠΑ (-) / (+) \_ Κατ. ΦΠΑ [1] 24%\_E3\_102\_005 Ε3\_Αγορές εμπορευμάτων χρήσης (καθαρό ποσό) Δ2, "Εμπορική Δραστηριότητα" - κωδ.102[ΕΔ]\_Εξωτερικού Τρίτες Χώρες (κωδ.\_005),
- Οι διάφορες δαπάνες από προμηθευτές ενδοκοινοτικούς καταχωρούνται με τύπο παρ/κού ΑΑΔΕ 14.3 Τιμολόγιο / Ενδοκοινοτική Λήψη Υπηρεσιών και χαρακτηρισμούς:
	- *o* Καθ. Αξία 2.4 Γενικά Έξοδα με δικαίωμα έκπτωσης ΦΠΑ (-) / (+) \_ Κατ. ΦΠΑ [1] 24%\_<mark>Ε3\_102\_004 Ε3\_Αγορές</mark> εμπορευμάτων χρήσης (καθαρό ποσό) Δ2, "Εμπορική Δραστηριότητα" - κωδ.102[ΕΔ]\_Εξωτερικού Ενδοκοινοτικές(κωδ.\_004)
	- *o* Καθ. Αξία 2.5 Γενικά Έξοδα χωρίς δικαίωμα έκπτωσης ΦΠΑ (-) / (+) \_ Κατ. ΦΠΑ [7] 0%\_<mark>Ε3\_102\_004 Ε3\_Αγορές</mark> εμπορευμάτων χρήσης (καθαρό ποσό) Δ2, "Εμπορική Δραστηριότητα" - κωδ.102[ΕΔ]\_Εξωτερικού Ενδοκοινοτικές (κωδ.\_004),

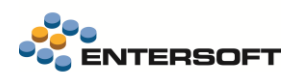

Προσοχή χρειάζεται να δοθεί στις περιπτώσεις των χαρακτηρισμών εξόδων που σημειώνονται παραπάνω με κίτρινο, καθώς οι χαρακτηρισμοί αυτοί αφορούν εμπορεύματα και όχι υπηρεσίες. Έτσι απαιτείται να γίνει επέμβαση στην παραμετροποίηση των χαρακτηρισμών, σύμφωνα με τις παρακάτω οδηγίες, ώστε να παράγονται οι σωστοί χαρακτηρισμοί. Συγκεκριμένα:

- ➢ Για να γίνει δυνατή η παραμετροποίηση του κωδικού χαρακτηρισμών σε αυτή την περίπτωση εξόδων, στους κωδικούς χαρακτηρισμών προστέθηκε το πεδίο «Κατηγορία φακέλου», στο οποίο μπορείτε να επιλέξετε την κατηγορία του φακέλου (ενδοκοινοτικός, τρίτων χωρών κλπ)
- ➢ Καταχωρήστε έναν νέο κωδικό χαρακτηρισμού για την περίπτωση δαπανών σε φάκελο Τρίτων χωρών:
	- o Κατηγορία φακέλου= Τρίτων Χωρών
	- o Τιμή προς Αποστολή = Ε3\_102\_005,
	- o Τύπος ειδών = Υπηρεσία
- ➢ Καταχωρήστε έναν νέο κωδικό χαρακτηρισμού για την περίπτωση δαπανών σε φάκελο Ενδοκοινοτικό
	- o Κατηγορία φακέλου= Ενδοκοινοτικός
	- o Τιμή προς Αποστολή = Ε3\_102\_004,
	- o Τύπος ειδών = Υπηρεσία
- Το Παραστατικό Διασάφησης (ΔΣΦ) είναι το παρ/κό που μας δίνει ο εκτελωνιστής και περιέχει τα εξής:
	- Τη στατιστική αξία όπως την όρισε το τελωνείο. Γι' αυτή την αξία θα πρέπει να πληρωθεί ο ΦΠΑ. Ο ΦΠΑ πληρώθηκε από τον εκτελωνιστή.
	- o Τους διάφορους φόρους και δασμούς που επέβαλλε το τελωνείο και πληρώθηκαν από τον εκτελωνιστή. Τα έξοδα αυτά που περιέχει το ΔΣΦ, για το myData δεν διαφέρουν από οποιαδήποτε άλλα έξοδα (σε ΤΕΔ, ΑΓΜ κλπ).
	- o Εφόσον ο εκτελωνιστής είναι πιστωτής εσωτερικού, θα διαβιβάσει την σχετική σύνοψη με την οποία θα συνδέσουμε το ΔΣΦ και βέβαια θα το χαρακτηρίσουμε ως προς τα έξοδα και τον ΦΠΑ
	- o Αν ο εκτελωνιστής είναι ενδοκοινοτικός τότε το ΔΣΦ διαβιβάζεται από τον λήπτη με τύπο 14.3

Στο EBS, έχουν γίνει οι απαραίτητες προσαρμογές ώστε η διαβίβαση του ΔΣΦ με τους χαρακτηρισμούς το να γίνεται ΜΟΝΟ για τις εγγραφές που περιέχει και αφορούν δαπάνες για πληρωμή φόρων και δασμών και ΟΧΙ για την εγγραφή του ΔΣΦ που περιέχει τις αξίες της διασάφησης, μετά την εκκαθάριση του τελωνείου.

- Στο οριστικό κλείσιμο φακέλου, έχουν γίνει οι απαραίτητες προσαρμογές ώστε όταν γίνεται κλείσιμο φακέλου Τρίτων χωρών, να ενημερώνονται κατάλληλα οι εγγραφές στο myData. Συγκεκριμένα:
	- o Η έγγραφή στατιστικής αξίας του ΔΣΦ που εξαιρέθηκε προηγουμένως από την σύνοψη του παρ/κού διασάφησης, τώρα θα συμπεριληφθεί στην σύνοψη του παρ/κού κλεισίματος φακέλου.
	- Η σύνοψη του παρ/κού κλεισίματος, θα έχει συγκεκριμένο περιεχόμενο, όπως περιγράφεται και στην σχετική θεματική ενότητα:
		- τύπο παρ/κού ΑΑΔΕ, 14.2 Τιμολόγιο / Αποκτήσεις Τρίτων Χωρών
		- Συναλλασσόμενο τον προμηθευτή του τιμολογίου Τρίτων χωρών
		- Μια γραμμή σύνοψης με χαρακτηρισμό Καθ. Αξία 2.95 Λοιπά Πληροφοριακά Στοιχεία Εξόδων (+) / (-)\_ Κατ. ΦΠΑ [1] 24% χωρίς χαρακτηρισμό Ε3 (VAT\_362, VAT\_363). Η καθαρή αξία και η αξία ΦΠΑ υπολογίζονται ως εξής:

Καθαρή αξία = πεδίο στατιστικής αξίας του παρ/κού κλεισίματος (Πλασματική αξία + Πρόσθετο κόστος μέχρι τα σύνορα)

Αξία ΦΠΑ = Υπολογίζεται από την καθαρή αξία που υπολογίστηκε προηγουμένως με βάση την κατηγορία ΦΠΑ της γραμμής του παρ/κού κλεισίματος

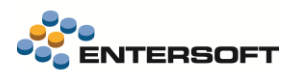

## <span id="page-10-0"></span>Διαβίβαση παραστατικών εσόδων με αυτόνομες εκπτώσεις

Μέχρι σήμερα δεν ήταν δυνατή η διαβίβαση παραστατικών στο myData που περιείχαν **αυτόνομες γραμμές με ειδικούς** λογαριασμούς έκπτωσης. Οι περιπτώσεις αυτές δεν μπορούσαν να διαβιβαστούν λόγω αρνητικής αξίας, που από τη στιγμή που δεν επιμερίζεται, δεν μπορεί να συμπεριληφθεί στην αξία κάποιας κατηγορίας ΦΠΑ. Παρόλα αυτά η περίπτωση χρήσης στο EBS ενός τέτοιου ειδικού λογαριασμού, εφόσον βέβαια δεν ενσωματώνει κάποια αξία ΦΠΑ, μπορεί να θεωρηθεί ότι ισοδυναμεί με κάποιον τρόπο πληρωμής για το παραστατικό. Δηλαδή η αυτόνομη έκπτωση είναι στην ουσία μια είσπραξη που μειώνει το πληρωτέο. Αυτός είναι και ο μοναδικός τρόπος που θα μπορούσε μια τέτοια συναλλαγή να διαβιβαστεί στο myData.

Για να παραμετροποιήσετε αυτή την συμπεριφορά, πρέπει να επιλέξετε την κατάλληλη τιμή στην νέα παράμετρο ετααιρίας:

### MyData – Τύπος τρόπου πληρωμής για αυτόνομους ειδικούς λογ/μούς έκπτωσης

Η παράμετρος συμπληρώνεται στην περίπτωση που χρησιμοποιείτε αυτόνομους ειδικούς λογ/μούς τύπου έκπτωσης για να εφαρμόσετε εκπτώσεις σε παραστατικά. Αν συμπληρωθεί, αυτοί μπορούν να ληφθούν υπόψη ως τρόποι πληρωμής. Δηλώστε στην παράμετρο τον κωδικό τρόπου πληρωμής με τον οποίο θα ενημερωθεί το myData για αυτές τις συναλλαγές.

## <span id="page-10-1"></span>Χαρακτηρισμούς εξόδων με επιμερισμό

Σύμφωνα με τις οδηγίες της ΑΑΔΕ, έγιναν βελτιώσεις στον τρόπο πρότασης των χαρακτηρισμών εξόδων, ώστε να είναι δυνατός ο χαρακτηρισμός ακόμη περισσότερων περιπτώσεων εξόδων και να αποφεύγονται πολλές περιπτώσεις ασυμφωνίας στους χαρακτηρισμός, που οφείλονταν στον διαφορετικό τρόπο που καταχωρούταν τα έσοδα από τον εκδότη, σε σχέση με τον τρόπο που καταχωρούταν τα έξοδα από τον λήπτη.

Ενεργοποιήθηκε λοιπόν μια λογική «Επιμερισμού της αξίας των εξόδων στους χαρακτηρισμούς». Μέχρι τώρα και αφού συνδέσουμε μια σύνοψη με ένα παραστατικό εξόδου, οι χαρακτηρισμοί υπολογιζόταν με την παραδοχή ότι ο εκδότης του παραστατικού είχε στείλει τις γραμμές της σύνοψης συγκεντρωτικά ανά κατηγορία ΦΠΑ. Αν όμως τις είχε στείλει αναλυτικά ή έστω αναλυτικότερα απ' το αναμενόμενο δεν ήταν δυνατό να υπολογιστούν αυτόματα οι χαρακτηρισμοί. Μια τέτοια συχνή περίπτωση ήταν όταν ο εκδότης έστελνε τους διάφορους φόρους και κρατήσεις ως αναλυτικές γραμμές. Για τον λήπτη αυτά δεν είναι φόροι αλλά δαπάνες, οπότε και πρέπει να τις χαρακτηρίσει κανονικά. Τι άλλαξε λοιπόν; Η αξία των χαρακτηρισμών υπολογίζεται από τις εγγραφές εγγραφές-παραστατικά εξόδων, συγκεντρωτικά για κάθε χαρακτηρισμό ανά κατηγορία ΦΠΑ και στην συνέχεια γίνεται επιμερισμός της αξίας κάθε χαρακτηρισμού σε κάθε γραμμή σύνοψης με την ίδια κατηγορία ΦΠΑ.

## <span id="page-10-2"></span>Επίδραση εγγραφών στο έτος

Σε όλα τα **σχέδια εμφάνισης γραμμών,** στα διαθέσιμα προς εμφάνιση πεδία, προστέθηκε το πεδίο **Επίδραση στο έτος**.

## <span id="page-10-3"></span>Χαρακτηρισμοί - αιτία απαλλαγής ΦΠΑ

Στις κατηγορίες χαρακτηρισμών προστέθηκε επιπλέον το πεδίο Αιτία απαλλαγής ΦΠΑ. Μπορεί να χρησιμοποιηθεί για την κάλυψη ειδικών σεναρίων όπου ο υπολογισμός των χαρακτηρισμών βασίζεται στην εφαρμογή συγκεκριμένης αιτίας απαλλαγής ΦΠΑ (πχ τουριστικά πακέτα).

## <span id="page-10-4"></span>Χαρακτηρισμοί – διατήρηση χειροκίνητων εγγραφών

Βελτιώθηκε ο τρόπος διαχείρισης των χαρακτηρισμών, αφού πλέον διακρίνεται η περίπτωση των χαρακτηρισμών που υπολογίζονται αυτόματα από την εφαρμογή, σε σχέση με αυτούς που καταχωρούνται από τον χρήστη. Έτσι πλέον σε περίπτωση μεταβολής ενός παραστατικού, με χαρακτηρισμούς που έχουν καταχωρηθεί από τον χρήστη, αυτοί αναγνωρίζονται και δεν προκαλούν την εκ νέου διαβίβαση της σύνοψης

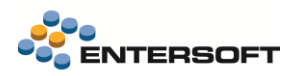

## <span id="page-11-0"></span>Πάροχος – λήψη συνόψεων

Όταν χρησιμοποιείται πάροχος για την αποστολή των παραστατικών εσόδων, δόθηκε η δυνατότητα λήψης και αποθήκευσης της σύνοψης που απέστειλε ο πάροχος στο myData. Αυτό υποστηρίζεται είτε αυτόματα, κατά την επικοινωνία με τον πάροχο, είτε εκ των υστέρων κατ' απαίτηση του χρήστη.

Προστέθηκε μια νέα παράμετρος εταιρίας στην κατηγορία Ηλεκτρονικά βιβλία ΑΑΔΕ:

#### Ηλεκτρονική τιμολόγηση: Άμεση λήψη από τον πάροχο και αποθήκευση της σύνοψης

Αν επιλεγεί ΝΑΙ, τότε για τα παραστατικά που διαβιβάζονται μέσω παρόχου, μετά την αποστολή του παραστατικού στον πάροχο και την αποθήκευση του, γίνεται λήψη και σύνδεση της σύνοψης με το συγκεκριμένο παραστατικό.

Επιπλέον μπορείτε να λάβετε και να αποθηκεύσετε τις συνόψεις που διαβίβασε ο πάροχος στην ΑΑΔΕ, μέσω της ενέργειας «Λήψη συνόψεων από τον πάροχο» που θα βρείτε διαθέσιμη στην όψη Διασύνδεση με πάροχο ηλ. τιμολόγησης/Αποστολές σε πάροχο (μενού: Πωλήσεις). Με την εκτέλεση της ενέργειας γίνεται λήψη και σύνδεση σύνοψης για τα επιλεγμένα παραστατικά.

#### ΣΗΜΑΝΤΙΚΟ: Η λήψη των συνόψεων γίνεται απ' ευθείας από τον πάροχο και όχι από το myData

Μετά την επιτυχή λήψη των συνόψεων από τον πάροχο είναι δυνατό να προχωρήσετε στην εκτέλεση ενεργειών όπως:

- ο Προεπισκόπηση σύνοψης, από την σχετική ενέργεια, τόσο στην λίστα «Έσοδα» (μενού: Λογιστήριο/ Ηλεκτρονικά βιβλία ΑΑΔΕ), όσο και από την λίστα «Αποστολές σε πάροχο» (μενού: Πωλήσεις/Διασύνδεση με πάροχο ηλ. τιμολόγησης)
- ο Δημιουργία και αποστολή χαρακτηρισμών λίστα «Έσοδα» (μενού: Λογιστήριο/ Ηλεκτρονικά βιβλία ΑΑΔΕ),, για όσες συνόψεις θέλετε είτε να καταχωρήσετε χαρακτηρισμούς εσόδων, αν δεν τους είχατε αποστείλει αρχικά στον πάροχο, είτε να επεξεργαστείτε τους ήδη απεσταλμένους χαρακτηρισμούς εσόδων.

## <span id="page-11-1"></span>**1.2 Ενσωμάτωση απόδειξης POS στην εκτύπωση του παραστατικού**

Δόθηκε η δυνατότητα ενσωμάτωσης στην εκτύπωση του παραστατικού και της απόδειξης του POS. Ότι πληροφορία αποτυπώνεται στο απόκομμα πελάτη, μπορεί πλέον να ενσωματωθεί στην απόδειξη, απλοποιώντας **Field List** την συνολική διαδικασία στο ταμείο.

Μετά την επιτυχημένη ολοκλήρωση μια συναλλαγής με κάρτα στο POS, οι πληροφορίες που προκύπτουν, αποθηκεύονται στην εγγραφή του πίνακα «Γραμμή Όρου Πληρωμής» που έχει συνδεθεί με την συναλλαγή με την κάρτα. Τα πεδία είναι διαθέσιμα στα διάφορα εργαλεία κατασκευής φορμών εκτύπωσης παραστατικών. Θα τα βρείτε για να τα προσθέσετε στην φόρμα που θα κατασκευάσετε στην περιοχή «Γραμμή όρου Πληρωμής». Τα πεδία αυτά εντοπίζονται εύκολα καθώς έχουν το πρόθεμα «POS».

Η εφαρμογή δεν παρέχει κάποια έτοιμη φόρμα εκτύπωσης παραστατικού με ενσωματωμένη την απόδειξη του POS. επικοινωνήστε με τον πάροχο του POS για να ενημερωθείτε για το ποια πεδία της συναλλαγής του POS πρέπει να περιλαμβάνονται στην εκτύπωση του παρ/κού, ώστε να τα συμπεριλάβετε.

#### $\sqrt{u}$  NewDataSet NewOataSet<br> **The Opportunic Europedior συναλλαγών**<br>
> The Tropupic gottmisotavi Παραστατικού εμπασινήνών<br>
> The Tropupic groat/ασταγωσία του συναντατικού εμπαρικής συναλλαγής<br>
> The Trapupic (δογήστικού λήσμού παραστατικο .<br>- ΤΗ Γραμμές διεκπεραίωσης παρ/κού εμπορικών συναλλαγών **ET Foguale siboue nonommuni sunopurie marghkovie** === | ραμμές εισους παραστατικου εμπορικης<br>=== | Γραμμές Ενεργειών Εμπορικής Πολιτικής<br>=== | Γραμμές κατανομής γραμμών ειδών παρ<br>=== | Γραμμές κουπονιών Παραστατικού εμπορ ιργκου εμπορικων<br>ισρικών συναλλαγό<br>ικού εμπορικής συν ού λ/σμο ραμμές χρημο ab NS fTariffCode 0 ab POS - Ayopaam labl POS - Andude girmane (3 years) .<br>Calendario al <u>Γεώ</u> POS - Αριθμός αίτησης (3 τελευ<br>Γεώ POS - Αριθμός τερματικού<br>Γεώ POS - Έκδαση τερματικού<br>Γεώ POS - Εξαργύρωση<br>Γεώ POS - Κρυπτόγραμμα εφαρμογής<br>Γεώ POS - Κρυπτόγραμμα εφαρμογής<br>Γεώ POS - Κωδικός εφαρμογής ΕΜΥ ab POS - Νέοι πόντοι επιβράβευσης abi POS - Flogó abl POS - Προδιαγραφές ηληρωμής .<br>| POS - Τύπος κάρτας POS - Túnoc συναλλαγής **Do Report Explorer** 23 Field List **Dirt** Properties

## <span id="page-11-2"></span>**1.3 Διασύνδεση με την υπηρεσία Box now**

Δόθηκε η δυνατότητα χρήσης των ηλεκτρονικών υπηρεσιών της Box Now για τη διαχείριση των αποστολών. Η υλοποίηση έχει γίνει με χρήση των σχετικών API services της Box Now. Η σημαντική διαφορά που παρέχει η Box Now, είναι η δυνατότητα παραλαβής της αποστολής από αυτοματοποιημένα σημέια - lockers.

Συγκεκριμένα μπορείτε:

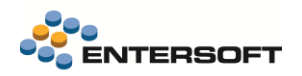

- Να δημιουργήσετε μια νέα "αποστολή (voucher)" μέσω της οποίας η Box Now ενημερώνεται σε πραγματικό χρόνο για το περιεχόμενο της.
- Να λάβετε άμεσα και να εκτυπώσετε το συνοδευτικό της αποστολής (voucher) όπως εκδίδεται από την Box Now

Δημιουργία αποστολών (vouchers)

Κατά την έκδοση του εμπορικού παραστατικού (π.χ. Δελτίο Αποστολής - ΔΑΠ) μπορείτε να δημιουργήσετε την εγγραφή της αποστολής (voucher) μέσω του αυτοματισμού Δημιουργία αποστολής.

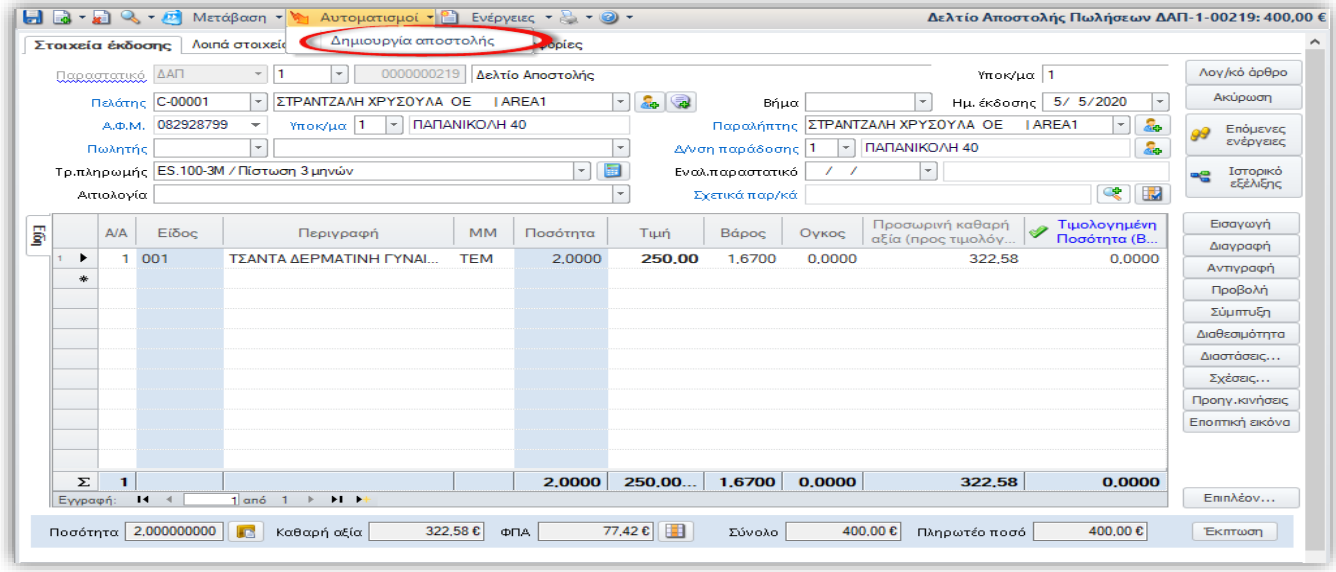

- Με την ενέργεια αυτή δημιουργείται μια νέα εγγραφή αποστολής και ενημερώνεται η Box Now σε πραγματικό χρόνο για το περιεχόμενο της.
- Συγχρόνως από την Box Now αποστέλλεται ένα pdf με την εκτύπωση της αποστολής, το οποίο επισυνάπτεται αυτόματα στα σχετικά έγγραφα του παρ/κού.

## Παραμετροποίηση

Η δημιουργία αποστολών αφορά συγκεκριμένους τύπους παραστατικών (συνήθως αυτά που παίζουν το ρόλο Δελτίου αποστολής) στους οποίους θα πρέπει να προστεθεί ο χαρακτηρισμός SHIPMENT\_TRACKING

Η διαδικασία ενεργοποιείται μόνο στα παραστατικά που έχει συμπληρωθεί μεταφορέας ο οποίος έχει χαρακτηριστεί ως μεταφορική εταιρία Box Now. Ο χαρακτηρισμός αυτός γίνεται στην οθόνη διαχείρισης των στοιχείων των Μεταφορέων (Εργαλεία & Ρυθμίσεις/Παραμετροποίηση/Παράμετροι συναλλαγών), μέσω του πεδίου Μεταφορική Εταιρεία, όπου πρέπει να επιλέξετε την τιμή Box Now.

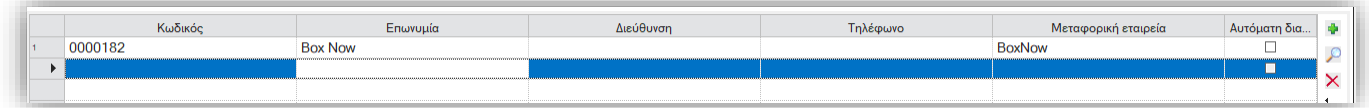

Τα στοιχεία σύνδεσης με την υπηρεσία της Box Now πρέπει να καταχωρηθούν επιλέγοντας από το μενού τηςς εφαρμογής την επιλογή Στοιχεία σύνδεσης με Box Now (μενού: Εργαλέια και ρυθμίσεις/ Επικοινωνία συστημάτων).

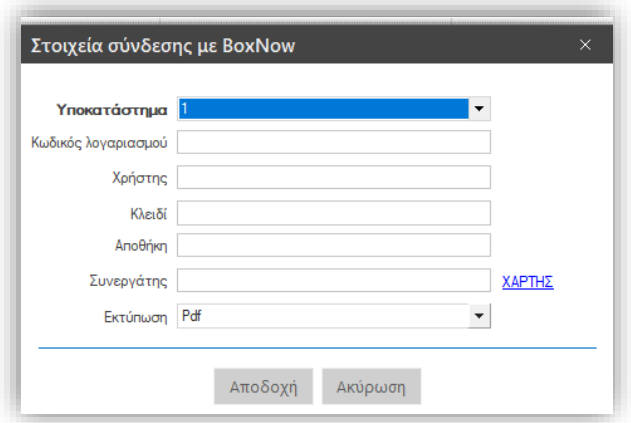

Επιλογή σημείου παραλαβής

Η παραλαβή των αποστολών γίνεται σε προκαθορισμένα σημέια παραλαβής που πρέπει να επιλεγούν κατά την δημιουργία της αποστολής. Κατά την δημιουργία της αποστολής εμφανίζεται παράθυρο με χάρτη για να γίνει επιλογή delivery box.

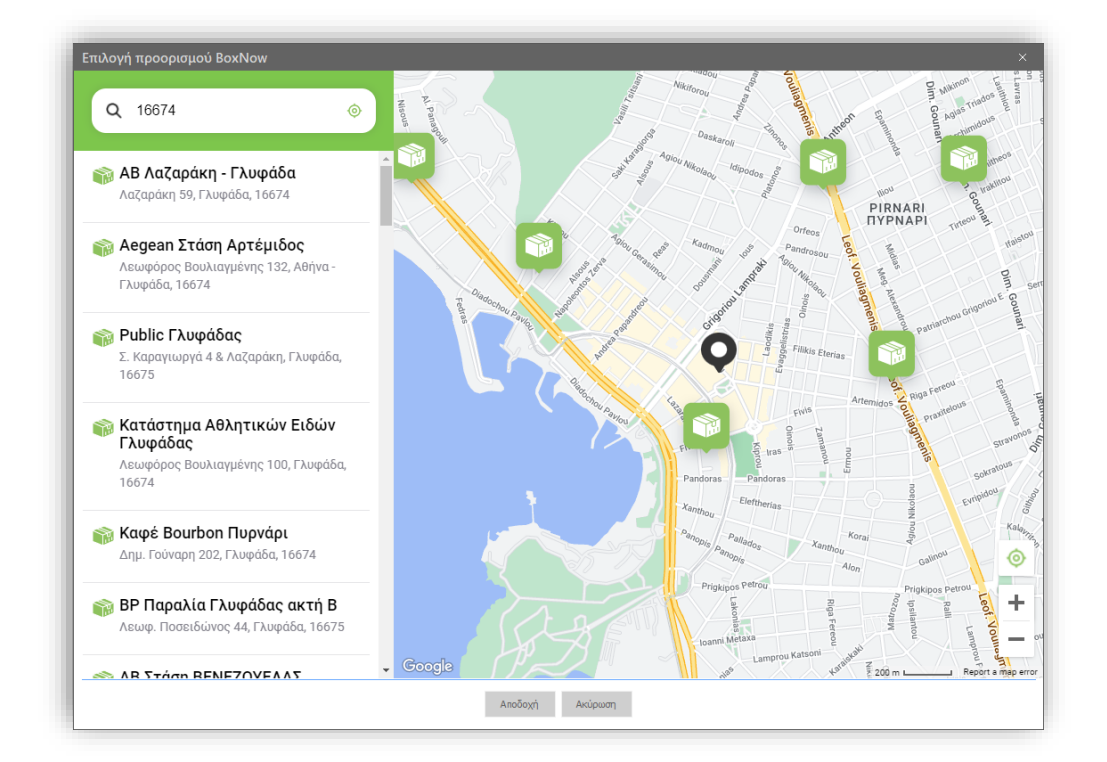

Στο υποσέλιδο του χάρτη υπάρχει ένδειξη για το αν η θυρίδα είναι διαθέσιμη ή όχι.

Ο κωδικός του επιλεγμένου σημείου παραλαβής (locker) αποθηκεύεται σε ένα πεδίο της επικεφαλίδας του παρ/κού. Το πεδίο που θα χρησιμοποιηθεί γι' αυτό το σκοπό επιλέγεται στην παρακάτω παράμετρο εταιρίας, που θα βρείτε στην κατηγορία «Διαχείριση παραστατικών»:

Αποστολές με Courier: Πεδίο επικεφαλίδας Αποστολών για αποθήκευση της θυρίδας παράδοσης

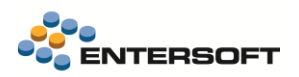

#### Ενέργειες επί των αποστολών (vouchers)

Αφού δημιουργηθούν οι αποστολές/vouchers, ενεργοποιούνται οι σχετικές ενέργειες (αυτοματισμοί) με τις οποίες μπορείτε να επικοινωνήσετε με την Box Now και να ετοιμάσετε την αποστολή για το συγκεκριμένο παραστατικό.

Στην οθόνη του παραστατικού είναι διαθέσιμες οι παρακάτω ενέργειες:

- 1. Εκτύπωση αποστολής. Με την ενέργεια αυτή εκτυπώνεται το pdf της αποστολής που είχε ενσωματωθεί κατά την δημιουργία της.
- 2. Ενημέρωση status αποστολής. Ο χρήστης μπορεί να ενημερωθεί για την τρέχουσα κατάσταση της αποστολής από την υπηρεσία της Box Now

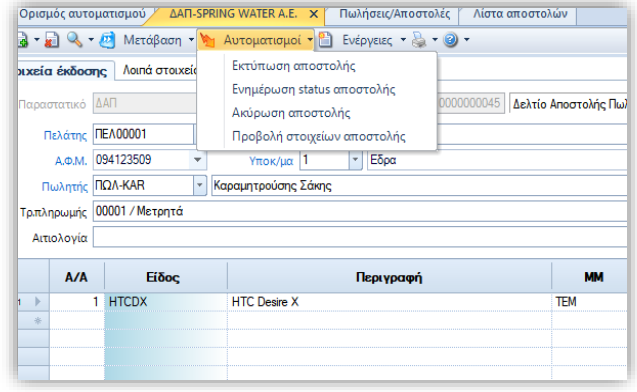

- 3. Προβολή στοιχείων αποστολής. Εμφανίζει ένα παράθυρο με τα στοιχεία της αποστολής που έχουν συσχετιστεί με το τρέχον παραστατικό. Στην οθόνη εμφανίζονται όλες οι σημαντικές πληροφορίες που αφορούν στην αποστολή όπως *ο Κωδικός, η* κατάστασή της κ.α.
- Επίσης στην ίδια οθόνη είναι διαθέσιμη η ενέργεια της Εκτύπωσης της αποστολής.
- Η ενέργεια της εκτύπωσης τυπώνει το σχετικό pdf σε φυσικό εκτυπωτή.

Η διαχείριση των αποστολών μπορεί επίσης να γίνει μαζικά από την όψη Διαχείριση αποστολών με courier (Πωλήσεις /Δρομολόγηση -Τιμολόγηση). Η όψη μπορεί να εμφανίσει τα παραστατικά που συμμετέχουν στο κύκλωμα των αποστολών της Box Now με την επιλογή της κατάλληλης τιμής στην παράμετρο «Μεταφορική εταιρία» της όψης. Εμφανίζει παρ/κά που είτε έχουν δημιουργήσει αποστολή είτε όχι. Επιλέξτε από το κριτήριο "Κατάσταση παραστατικού" αν θα εμφανίσετε παραστατικά με αποστολή ή χωρίς αποστολή. Χρησιμοποιώντας αυτή την όψη, μπορείτε να εκτελέσετε τις παραπάνω ενέργειες μαζικά, για όλες τις επιλεγμένες εγγραφές.

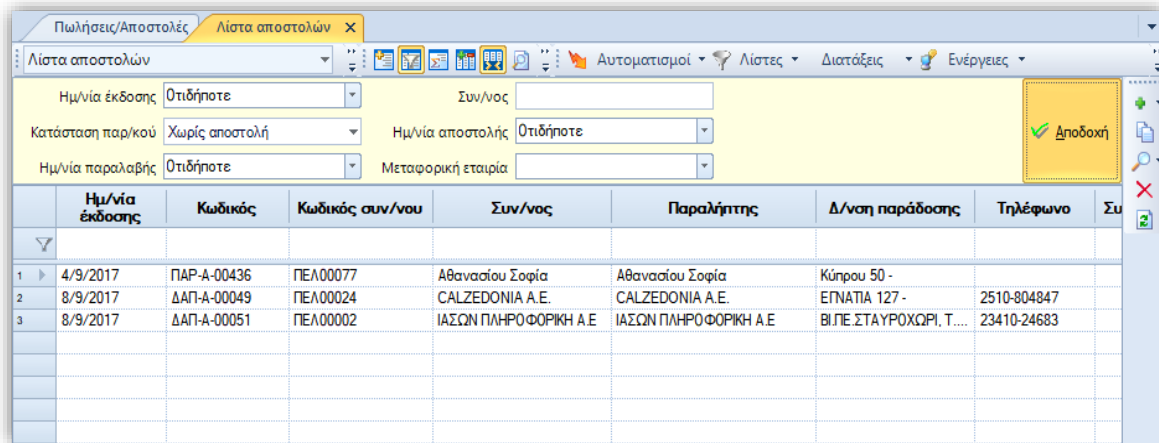

## <span id="page-14-0"></span>**1.4 Συναλλαγές άρθρου 39α Κώδικα ΦΠΑ -ΑΑΔΕ**

Υποστηρίχτηκε η διασύνδεση με την [υπηρεσία άρθρου 39](https://www.aade.gr/epiheiriseis/forologikes-ypiresies/fpa/yperesia-arthroy-39a)<sup>α</sup> της ΑΑΔΕ. Με την χρήση της υπηρεσίας, δίνεται η δυνατότητα, κατά την έκδοση παραστατικού, που περιέχει είδη που υπόκεινται στο εν λόγω καθεστώς, να πραγματοποιείται άμεση έγκριση της συναλλαγής κατόπιν επικοινωνίας με την ΑΑΔΕ. Έτσι απλοποιούνται σημαντικά οι διαδικασίες ολοκλήρωσης των συναλλαγών πώλησης ηλεκτρονικών ειδών.

### Πωλητής

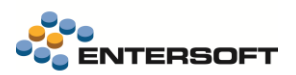

Η εταιρία Πωλητής, που εκδίδει παραστατικά πώλησης και θέλει να χρησιμοποιήσει την υπηρεσία, σύμφωνα με τα όσα προβλέπονται από την σχετική τεκμηρίωση της υπηρεσίας στην ΑΑΔΕ, απαιτείται προηγουμένως να εγγραφεί στην υπηρεσία «Διαδικτυακή υπηρεσία άρθρου 39α, Παρ. 5 του Κώδικα ΦΠΑ [\(ΠΟΛ.1150/2017\)](https://www.taxheaven.gr/laws/circular/view/id/27089)» και να εκδώσει ζεύγος ειδικών κωδικών πρόσβασης από την Εφαρμογή Διαχείρισης Ειδικών Κωδικών. Οι κωδικοί αυτοί πρέπει να καταχωρηθούν στις δύο νέες παραμέτρους εταιρίας, που θα βρείτε στην περιοχή «Παράμετροι Ηλ. Συναλλαγών»

«Α.Α.Δ.Ε Στοιχεία σύνδεσης με την Ηλεκτρονική Υπηρεσία άρθρου 39α».

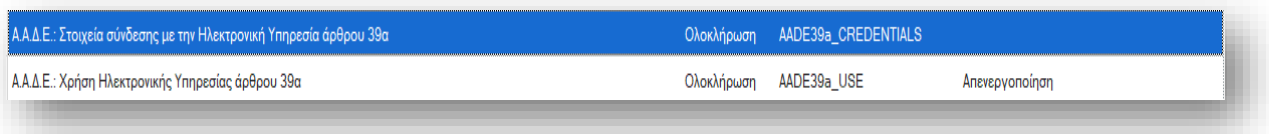

### Αγοραστής

Για την εκτέλεση μιας τέτοιας συναλλαγής ο Αγοραστής πρέπει να εξουσιοδοτήσει έναν εκπρόσωπό του που θα πραγματοποιήσει εκ μέρους της εταιρίας «Αγοραστή», την αγορά. Ο εκπρόσωπος κατά την εκτέλεση της συναλλαγής, εκτός από τα υπόλοιπα στοιχεία ταυτοποίησης, θα πρέπει να διαθέτει και έναν ειδικό κωδικό μιας χρήσης που θα κοινοποιήσει στον πωλητή για να προχωρήσει η έγκριση της συναλλαγής και η ολοκλήρωσή της χωρίς την χρέωση ΦΠΑ.

#### Έγκριση Πώλησης χωρίς ΦΠΑ

Για την χρήση της υπηρεσίας κατά την καταχώρηση ενός παραστατικού πώλησης, πρέπει να εκτελέσετε από τις διαθέσιμες ενέργειες «Εξαίρεση Φ.Π.Α.». H ενέργεια είναι διαθέσιμη σε παραστατικά εμπορικών και εκτελείται εφόσον ο τύπος παραστατικού έχει τον χαρακτηρισμό «ACTIVATE\_VAT\_EXEMPT».

Με την εκτέλεση της ενέργειας εμφανίζεται οθόνη για την καταχώρηση των στοιχείων του εκπροσώπου για την κλήση της υπηρεσίας:

- Το ΑΦΜ του αγοραστή συμπληρώνεται αυτόματα από τα στοιχεία του επιλεγμένου πελάτη
- Επιλέξτε τον Τύπο ταυτότητας εκπροσώπου (υποχρεωτικό)
- Καταχωρήστε τα 5 τελευταία ψηφία ταυτότητας (υποχρεωτικό)

Το κινητό τηλέφωνο του εκπροσώπου και ο κωδικός μιας χρήσης, δεν είναι πάντα απαραίτητο να συμπληρωθούν. Αν απαιτούνται θα εμφανιστεί σχετικό μήνυμα κατά την προσπάθεια επαλήθευσης, οπότε και θα πρέπει να καταχωρηθούν.

Με την επιλογή «Επαλήθευση» γίνεται επικοινωνία με την υπηρεσία για να επαληθευθεί το δικαίωμα έκπτωσης του ΦΠΑ. Επί θετικής απάντησης από την ΑΑΔΕ, εμφανίζεται σχετικό μήνυμα στην οθόνη και ενεργοποιείται το πεδίο «Δικαίωμα έκπτωσης ΦΠΑ» στην επικεφαλίδα του παρ/κού.

#### Ολοκλήρωση συναλλαγής

Κατά την αποθήκευση του παρ/κού, στο οποίο έχει προηγηθεί επιτυχής έγκριση του εκπροσώπου από την υπηρεσία, γίνεται εκ νέου επικοινωνία με την υπηρεσία ώστε να αποσταλούν πληροφορίες σχετικά με την

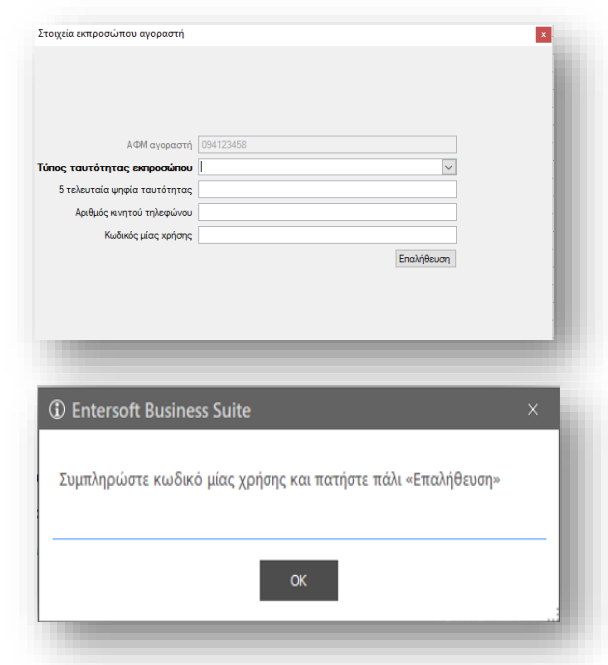

συναλλαγή και να ληφθεί ένας μοναδικός κωδικός επιβεβαίωσης που αποθηκεύεται στο πεδίο Κωδικός συναλλαγής του παρ/κού, ώστε να είναι δυνατό να συμπεριληφθεί στην εκτύπωση του παρ/κού.

Σε περίπτωση αποτυχίας ολοκλήρωσης της συναλλαγής θα εμφανιστεί διάλογος ώστε να επιλέξετε τι θέλετε να γίνει με την συναλλαγή που απέτυχε:

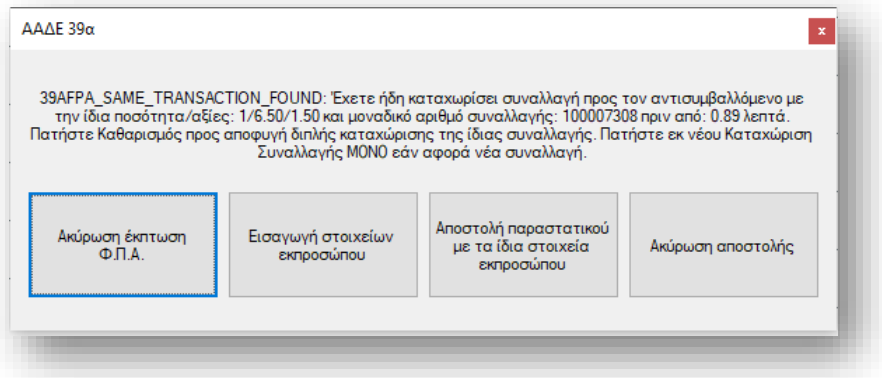

## <span id="page-16-0"></span>**1.5 Καταχώρηση νέου συν/νου**

Στην καταχώρηση παραστατικών, όταν επιλέγεται ΑΦΜ και δεν βρεθεί συν/νός με το επιλεγμένο ΑΦΜ είναι πλέον δυνατό να προχωρήσετε στην άμεση και επί τόπου καταχώρηση νέου συν/νου με αυτό το ΑΦΜ. Έτσι επιταχύνεται ουσιαστικά η έκδοση παραστατικού σε μη καταχωρημένο ΑΦΜ.

Για την ενεργοποίηση αυτής της δυνατότητας, απαιτείται:

Να επιλέξετε στον τύπο παραστατικού τον χαρακτηρισμό NO\_TRN\_NEW\_TRADE\_ACC  $\blacktriangledown$ 

Όταν λοιπόν, πληκτρολογήσετε στο πεδίο ΑΦΜ, ένα ΑΦΜ που δεν υπάρχει, σε κάποιον συναλλασσόμενο, τότε και εφόσον πρόκειται για ένα έγκυρο ΑΦΜ, εμφανίζεται ερώτηση για το αν θέλετε να προχωρήσετε σε εισαγωγή νέου συν/νου με αυτό το ΑΦΜ.

Σε θετική απάντηση, θα ανοίξει το παράθυρο «Γρήγορης καταχώρησης νέου Συναλλασσόμενου». Για να καταχωρήσετε και τα υπόλοιπα στοιχεία του συν/νου.

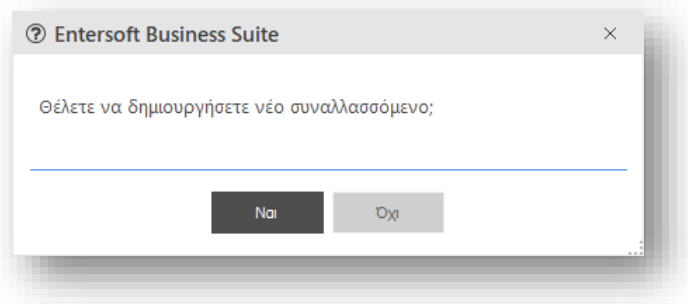

## <span id="page-16-1"></span>**1.6 Γενικά**

## <span id="page-16-2"></span>Εισπράξεις μέσω λίστας απαιτήσεων

Δόθηκε η δυνατότητα επιλογής τύπου παραστατικών στην διαδικασία «Εισπράξεις μέσω λίστας απαιτήσεων» (Μενού: Λογιστήριο/ Εισπράξεις & Πληρωμές/ Εισπράξεις μέσω λίστας απαιτήσεων).

Στο βήμα είσπραξης ανοικτών απαιτήσεων, της διαδικασίας κατά την «Επιλογή τρόπου εξόφλησης», προτείνεται ο τύπος παραστατικού που είναι δηλωμένος στην γενική παράμετρο εταιρείας, ωστόσο δόθηκε η δυνατότητα να μπορεί να επιλεγεί κάποιος άλλος τύπος παραστατικού.

## <span id="page-16-3"></span>Απεικόνιση Μεταβάσεων

Στην οθόνη «Απεικόνισης Μεταβάσεων» πλέον εμφανίζεται η περιγραφή του Βήματος εξέλιξης αντί του κωδικού του βήματος εξέλιξης, όπως συνέβαινε μέχρι σήμερα.

## <span id="page-16-4"></span>Διαχείριση στοιχείων παράδοσης

Στην Οθόνη δημιουργίας νέου παραλήπτη μέσα από παραστατικό, στα διαθέσιμα προς επιλογή πεδία προστέθηκε και το πεδίο της «Χώρας».

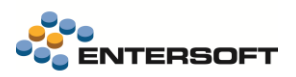

## <span id="page-17-0"></span>Μονάδες Μέτρησης

Στην ενέργεια «Ανάθεση μονάδας μέτρησης» της όψης «Είδη Αποθήκης», ενεργοποιήθηκε έλεγχος, για το αν το επιλεγμένο είδος έχει κινηθεί, τόσο κατά την ανάθεση όσο και κατά την διαγραφή της βασικής όσο και της εναλλακτικής μονάδας μέτρησης. υπολοίπου.

## <span id="page-17-1"></span>Προφίλ δικαιωμάτων πρόσβασης σε παραστατικά

Στο προφίλ δικαιωμάτων πρόσβασης σε παραστατικά, δόθηκε η δυνατότητα επιλογής του πεδίου «Αιτιολογία», στην κατηγορία των «Επίσημων δεδομένων ταυτοποίησης». Το πεδίο είναι διαθέσιμο για επιλογή από τις παρακάτω πληροφορίες του παρ/κού:

- ✓ Γραμμή όρου πληρωμής
- ✓ Γραμμή είδους
- ✓ Γραμμή ειδικού λ/σμού
- ✓ Γραμμή αξιογράφου
- ✓ Γραμμή χρηματικού λ/σμού
- ✓ Γραμμή συναλλασσόμενου.

## <span id="page-17-2"></span>Επανυπολογισμός Ειδικών λογαριασμών

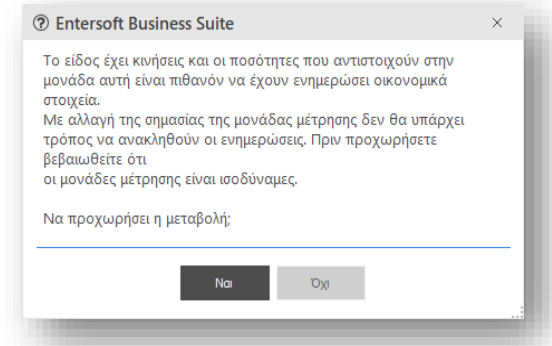

Πολλές φορές, κατά τη δημιουργία παραστατικών μέσω Emi, αυτοματισμών, Data interchange κλπ, υπάρχει η ανάγκη απενεργοποίησης των υπολογισμών των ειδικών λογ/μών, ώστε αυτοί με τις αξίες τους να καταχωρηθούν σύμφωνα με το σενάριο που δημιουργεί τα παρ/κά. Για το σκοπό αυτό προστέθηκε ένα non-store πεδίο SkipSALCalculation στην επικεφαλίδα του παρ/κού, που όταν σε αυτό ανατεθεί η τιμή SkipSALCalculation =1 δεν προκαλούνται οι αυτόματοι υπολογισμοί ειδικών λογαριασμών.

## <span id="page-17-3"></span>Διασύνδεση με παρόχους Tax Free

Στα πεδία που απαιτούνται για την καταχώρηση μιας απόδειξης Taxfree, προστέθηκαν επιπλέον τα παρακάτω υποχρεωτικά πεδία στην καταχώρηση συναλλαγής:

- ✓ Ηλεκτρονική διεύθυνση
- Κινητό τηλέφωνο

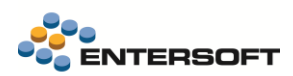

# <span id="page-18-0"></span>**2. Παραγωγή**

## <span id="page-18-1"></span>**Εφοδιαστική αλυσίδα και Βασικές λειτουργίες στο Βιομηχανικό περιβάλλον**

Κάθε Βιομηχανική Μονάδα Παραγωγής, είναι επιφορτισμένη με την αναπλήρωση των αποθεμάτων των προϊόντων της εταιρίας που προορίζονται για πώληση. Η ομαλή και αποτελεσματική λειτουργία προγραμματισμού εξασφαλίζεται από ένα σύνολο εφαρμογών οι οποίες τροφοδοτούμενες από το πρόγραμμα πωλήσεων της εταιρίας και λαμβάνοντας υπόψη τόσο τα υπάρχοντα αποθέματα προϊόντων και πρώτων υλών όσο και τις δυνατότητες των υποσυστημάτων αγορών αλλά και τις δυναμικότητες των γραμμών παραγωγής, δημιουργούν τις καλύτερες δυνατές προτάσεις για ένα πρόγραμμα παραγωγής. Τα βασικά βήματα αυτού του κύκλου προγραμματισμού απεικονίζονται στο ακόλουθο διάγραμμα:

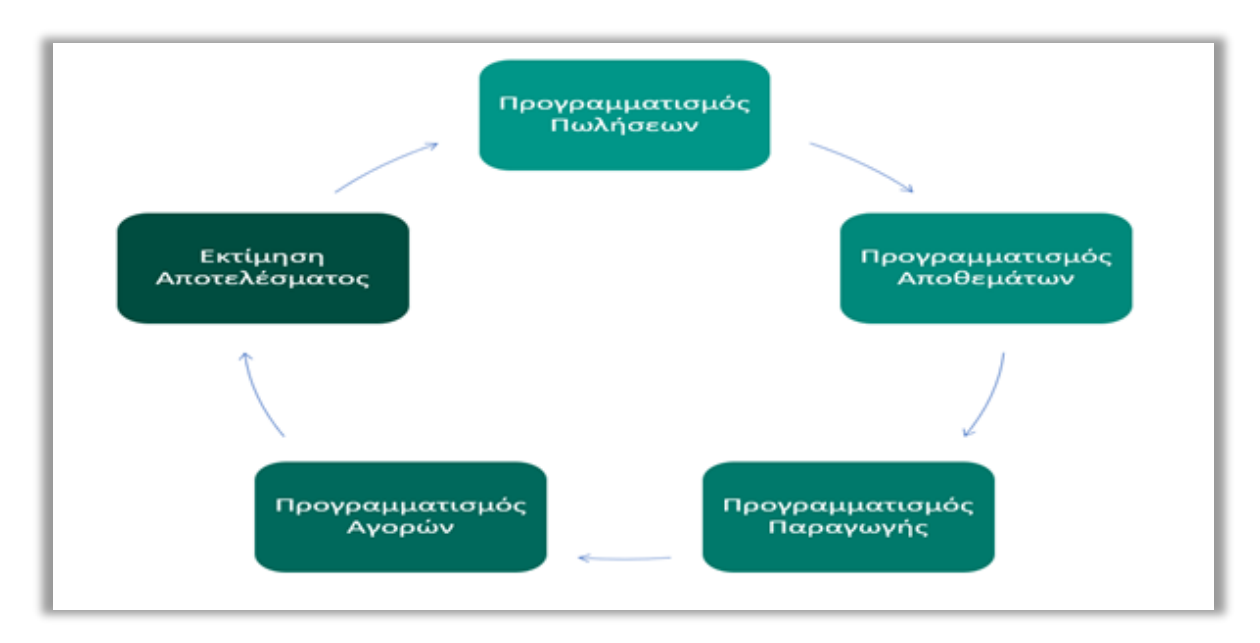

Συνήθως σε επίπεδο προγραμματισμού, προετοιμάζονται και αξιολογούνται εναλλακτικές λύσεις ως προς διάφορα κριτήρια (κάλυψη ζήτησης από πωλήσεις τόσο ποσοτικά όσο και από πλευράς ημερομηνιών, ελαχιστοποίηση νεκρών χρόνων παραγωγικών γραμμών, ελαχιστοποίηση αποθεμάτων, κάλυψη ειδικών προδιαγραφών παραγωγής κλπ.) και από αυτές επιλέγεται η καταλληλότερη. Στην συνέχεια το επιλεγμένο πρόγραμμα παραγωγής αποστέλλεται στους υπεύθυνους των κέντρων εργασίας προς εκτέλεση. Τα βασικά βήματα του κύκλου εκτέλεσης παραγωγής απεικονίζονται στο ακόλουθο διάγραμμα:

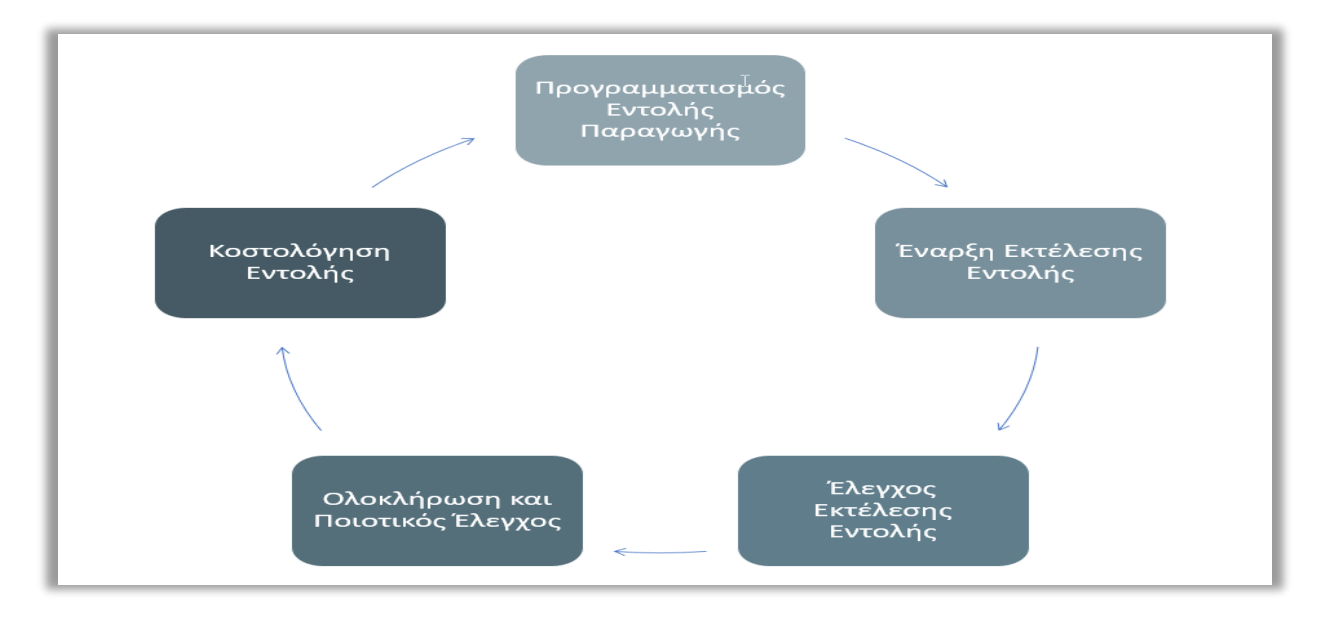

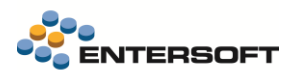

Ανάλογα με την δομή και οργάνωση της παραγωγικής διαδικασίας, γενικά διακρίνουμε τουλάχιστον 3 διαφορετικά πρότυπα παραγωγής:

## <span id="page-19-0"></span>Διακριτή Παραγωγή (Discrete Production)

Η Διακριτή Παραγωγή χαρακτηρίζεται από συχνή εναλλαγή διαφορετικών προϊόντων στις γραμμές παραγωγής. Συνήθως οι εισερχόμενες απαιτήσεις για παραγωγή είναι ακανόνιστες, και συχνά η συνολική διαδικασία παραγωγής είναι αρκετά σύνθετη και συμπεριλαμβάνει την παραγωγή και προσωρινή αποθεματοποίηση ενδιαμέσων προϊόντων. Για κάθε ανεξάρτητη παρτίδα παραγωγής σχηματίζεται ένας ολοκληρωμένος φάκελος (Εντολή Παραγωγής) ο οποίος περιλαμβάνει όλα τα ποσοτικά και κοστολογικά στοιχεία της παρτίδας. Η διακριτή παραγωγή βρίσκει εφαρμογή σε αντικείμενα υψηλής τεχνολογίας, την παραγωγή αντλιών, την κλωστοϋφαντουργία, την χαλυβουργία, την φαρμακοβιομηχανία και τις κατασκευές μεταφορικών μέσων (αυτοκινητοβιομηχανίες, αεροδιαστημική βιομηχανία κλπ.).

## <span id="page-19-1"></span>Χημικές Διεργασίες (Process Manufacturing)

Η παραγωγή αυτού του τύπου χαρακτηρίζεται από την γενικά υψηλή συνθετότητα των προϊόντων από πλευράς συστατικών. Η παραγωγή μπορεί να εκτελείται σε μία ή περισσότερες Γραμμές Παραγωγής, κάθε μία από τις οποίες αντιστοιχεί σε μία Φάση Παραγωγής. Μερικές από τις βιομηχανίες στις οποίες η παραγωγή διεργασιών βρίσκει εκτεταμένη εφαρμογή περιλαμβάνουν την χημική βιομηχανία, τα διυλιστήρια, τα φαρμακευτικά προϊόντα, τα λιπάσματα, τα ποτά και τα τρόφιμα.

## <span id="page-19-2"></span>Επαναληπτική Παραγωγή (Repetitive Manufacturing)

Η παραγωγή αυτού του τύπου αφορά σενάρια με μεγάλο ρυθμό επαναληψιμότητας, υψηλό βαθμό σταθερότητας σε συνδυασμό με χαμηλή πολυπλοκότητα προϊόντων.

## <span id="page-19-3"></span>**Νέα εφαρμογή Προγραμματισμού παραγωγής και Αναλυτικού χρονοπρογραμματισμού**

Με σκοπό την εξυπηρέτηση των διαδικασιών προγραμματισμού και εκτέλεσης της παραγωγής μιας επιχείρησης, υλοποιήθηκε νέα εφαρμογή Προγραμματισμού παραγωγής και Αναλυτικού χρονοπρογραμματισμού (Production Planning and Detailed Scheduling), η οποία είναι ενσωματωμένη στην πλατφόρμα του Entersoft Business Suite® και περιλαμβάνει τα εξής υποσυστήματα:

- Προγραμματισμού Παραγωγής (MPS)
- Προγραμματισμού Απαιτήσεων Υλικών (MRP)
- Προγραμματισμού Παραγωγικών Πόρων (MRPII)
- Αναλυτικού Χρονοπρογραμματισμού (Detailed Scheduling)
- $\ddot{\bullet}$ Βελτιστοποίησης (Optimization)

Η λειτουργία αυτών των υποσυστημάτων αυτών βασίζεται σε ένα (αρκετά εκτεταμένο) σύνολο βασικών δεδομένων (master data) μέσω των οποίων απεικονίζεται τόσο η δομή της εταιρίας όσο και ο τρόπος παραγωγής των διαφόρων προϊόντων. Τα βασικά αυτά δεδομένα περιλαμβάνουν μεταξύ άλλων τα στοιχεία των γραμμών παραγωγής (Κέντρα εργασίας, Work Centers / Production Lines), τα Συνταγολόγια των προϊόντων (Bill Of Materials, BOMs), τα Φασεολόγια (Routings), τις Εκδόσεις παραγωγής (Production Versions) τα συσχετισμένα Κέντρα Κόστους (Cost Centers), τους Τύπους δραστηριοτήτων (Activity types) κλπ. Επίσης περιλαμβάνουν δομές σχετικά με την διαθεσιμότητα των παραγωγικών πόρων (Resource Capacity).

Tα νέα υποσυστήματα χρησιμοποιούν νέες δομές-οντότητες για την αποτύπωση των δεδομένων του προγραμματισμού όπως πλάνα παραγωγής (Production Plans), Προγραμματισμένες Απαιτήσεις (Planned Independent Demands), Εντολές Προγραμματισμού (Planned Orders), Εντολές Προγραμματισμού Προμηθειών (Planned Purchase Orders), Κινήσεις προγραμματισμού (Production Plan Entries), Στοιχεία Χρονοπρογραμματισμού (Scheduling Items), Εντολές Παραγωγής (Production Orders).

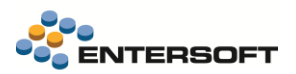

Τα βασικά αυτά δεδομένα και οι οντότητες χρησιμοποιούνται από τις νέες διαδικασίες Προγραμματισμού Παραγωγής (MPS), Προγραμματισμού Απαιτήσεων Υλικών (MRP), Αναλυτικού Χρονοπρογραμματισμού (Detailed Scheduling), Βελτιστοποίησης (Optimization).

Η αναλυτική περιγραφή της λειτουργίας των παραπάνω υποσυστημάτων καθώς η παραμετροποίηση που απαιτείται για την ενεργοποίηση τους θα αναρτηθεί στο Entersoft Wiki.

Συνοπτικά, οι επεκτάσεις που αφορούν τα νέα υποσυστήματα περιγράφονται στις επόμενες παραγράφους.

## <span id="page-20-1"></span><span id="page-20-0"></span>**2.1 Οργάνωση**

## Παραγωγικές μονάδες

Με την επιλογή αυτή μπορούμε να διαχειριστούμε τις βασικές δομές που αντιστοιχούν στις Παραγωγικές Μονάδες της Εταιρίας. Ως παραγωγικές μονάδες μπορούν να οριστούν υποκαταστήματα τα οποία συμμετέχουν στον προγραμματισμό παραγωγής.

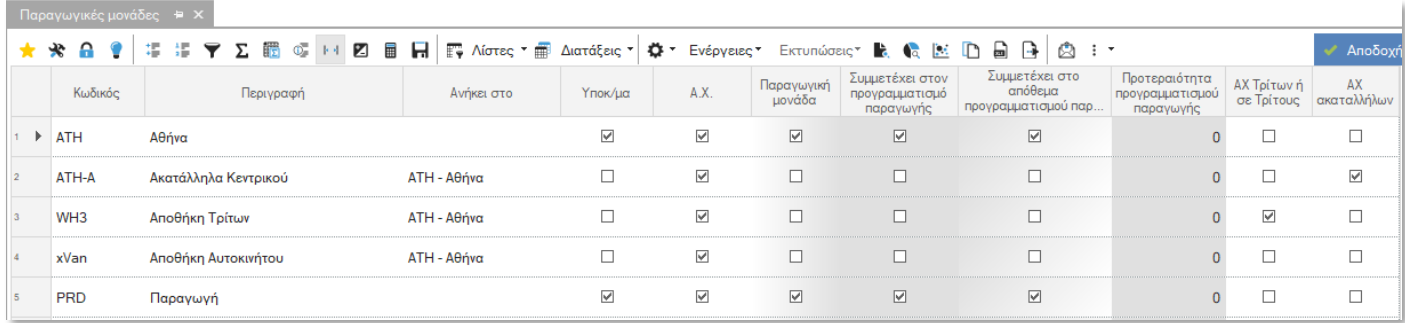

## <span id="page-20-2"></span>Κέντρα εργασίας

Ένα κέντρο εργασίας μπορεί να είναι μια μονάδα παραγωγής, μια μονάδα επεξεργασίας, μια μηχανή ή μια ομάδα μηχανών, ή ακόμα και ένας εργαζόμενος ή μια ομάδα εργαζομένων που εμπλέκονται άμεσα στη διαδικασία παραγωγής. Είναι επίσης αποδεκτό να ομαδοποιηθούν περισσότερες από μία μηχανές σε ένα Κέντρο Εργασίας.

Κατά τον σχεδιασμό των Κέντρων Εργασίας, θα πρέπει να ληφθεί υπόψη τόσο η δυνατότητα προγραμματισμού στον απαιτούμενο βαθμό ακρίβειας όσο και η δυνατότητα παρακολούθησης της εκτέλεσης της παραγωγικής διαδικασίας. Σαν γενική κατεύθυνση, η ίδια η παραγωγική διαδικασία θα πρέπει να καθορίζει σε μεγάλο βαθμό το σχέδιο των Κέντρων Εργασίας.

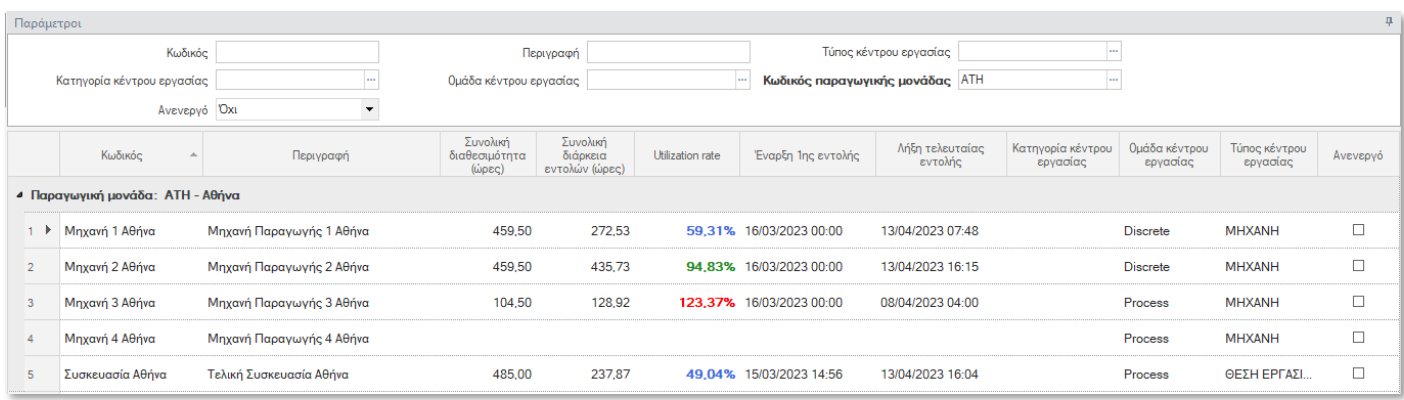

Μέσα από την οθόνη ενός κέντρου εργασίας μπορούμε να δούμε βασικά στοιχεία του κέντρου εργασίας όπως εποπτικούς δείκτες χρησιμοποίησης του κέντρου εργασίας, ομαδοποιητικά στοιχεία, στοιχεία που αφορούν τον προγραμματισμό και την εκτέλεση της παραγωγής, τους επιπρόσθετους παραγωγιούς πόρους που απασχολούνται στο συκγκεκριμένο κέντρο εργασίας, οριζόμενα πεδία καθώς και σχετικά έγγραφα.

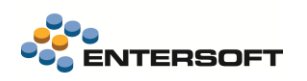

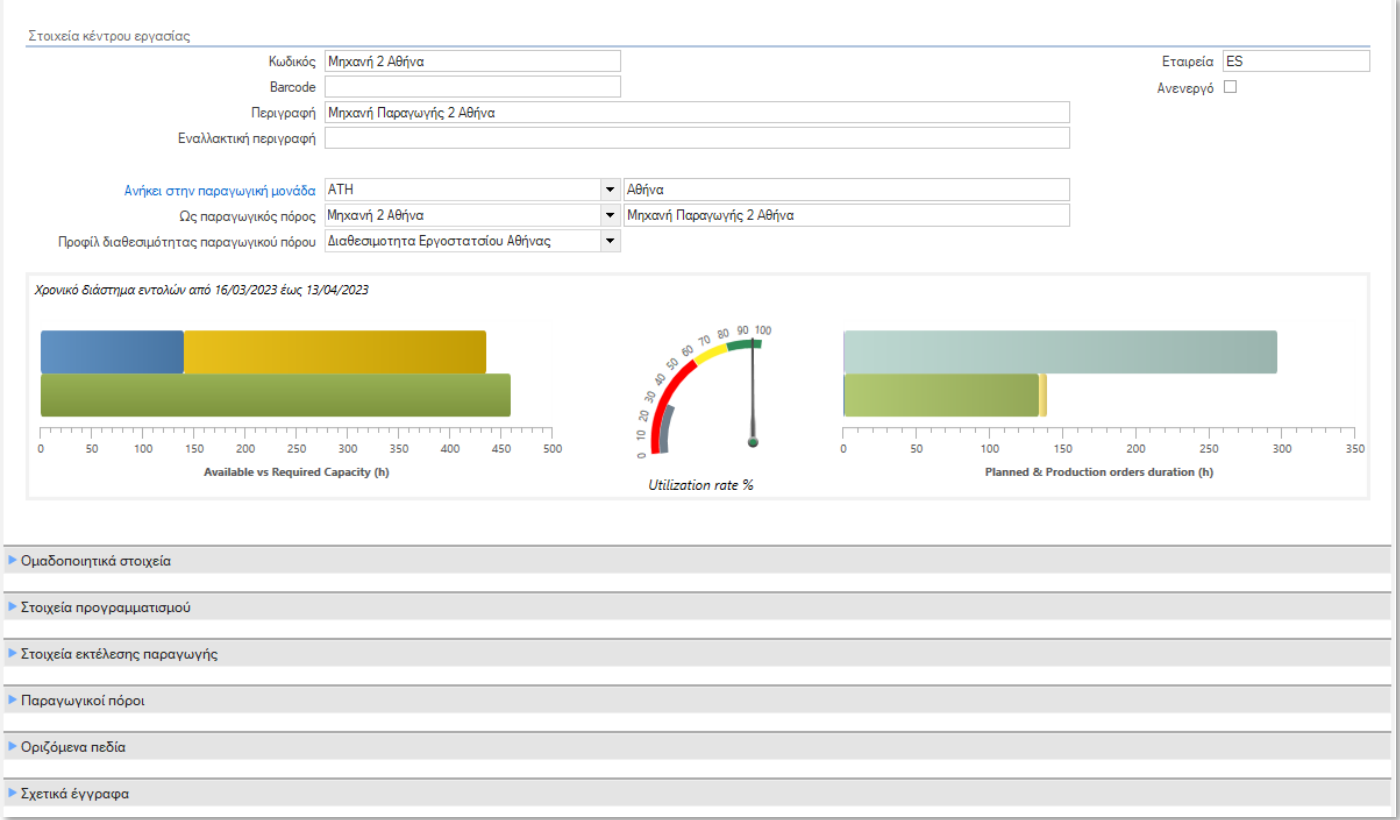

## <span id="page-21-0"></span>Κέντρα κόστους και δραστηριότητες παραγωγής

## Κέντρα κόστους παραγωγής

Με σκοπό τον ακριβέστερο δυνατό υπολογισμό του Κόστους Παραγωγής, τόσο συνολικά όσο και για κάθε μία Εντολή Παραγωγής, για κάθε Κέντρο Εργασίας είναι σκόπιμο να δημιουργούμε μία κοστολογική οντότητα (Κέντρο Κόστους Παραγωγής) η οποία να χρεώνεται με το σύνολο του κόστους το οποίο στην συνέχεια θα μεταφερθεί στις επιμέρους Εντολές Παραγωγής που εκτελούνται στο Κέντρο Εργασίας.

Η συγκεκριμένη οντότητα θα χρησιμοποιηθεί σε επόμενη έκδοση από τις διαδικασίες προ-κοστολόγησης και κοστολόγησης.

## Τύποι δραστηριοτήτων

Με την επιλογή αυτή μπορούμε να ορίσουμε τις δραστηριότητες οι οποίες καταναλώνονται κατά την παραγωγική διαδικασία. Με τον όρο «δραστηριότητα» καλύπτουμε οτιδήποτε καταναλώνεται για την εκτέλεση της παραγωγικής διαδικασίας εκτός από τα υλικά που ενσωματώνονται στο προϊόν (Πρώτες Ύλες και Ενδιάμεσα Προϊόντα). Συνήθως ορίζουμε ένα τύπο δραστηριότητας για κάποιο έξοδο παραγωγής το οποίο καλύπτει τις ακόλουθες προϋποθέσεις:

- Μπορεί να μετρηθεί ποσοτικά (ή να αποτελέσει το αποτέλεσμα υπολογισμού από μετρούμενα δεδομένα) με συγκεκριμένη μονάδα μέτρησης (για παράδειγμα, ανάλωση ηλεκτρικής ενέργειας μετρούμενη σε KWH).
- Έχει συγκεκριμένο κόστος μονάδας (είτε προϋπολογιστικό είτε απολογιστικό). Για παράδειγμα, κόστος KWH ηλεκτρικής ενέργειας μετρούμενο σε Ευρώ.

Οι Τύποι Δραστηριοτήτων μπορεί να συσχετίζονται με άμεσες ή έμμεσες δαπάνες. Άμεσες είναι οι δαπάνες που αναλώνονται απευθείας στην παραγωγική διαδικασία, με τρόπο σαφή και άμεσα μετρήσιμο.

Συνήθεις Τύποι Δραστηριοτήτων που συνδέονται με άμεσες δαπάνες είναι η καταβολή Ανθρώπινης Εργασίας, η ανάλωση Ηλεκτρικής Ενέργειας, η ανάλωση Βιομηχανικού Νερού όπως η λειτουργία μίας μηχανής (και όλα τα έξοδα που αυτή συνεπάγεται).

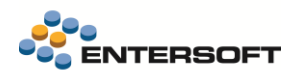

Από την άλλη πλευρά, όλες οι έμμεσες δαπάνες παραγωγής συνήθως ενσωματώνονται σε ένα Τύπο Δραστηριότητας που τον ονομάζουμε Γενικά Βιομηχανικά Έξοδα (ΓΒΕ, Overhead Expenses/Overheads).

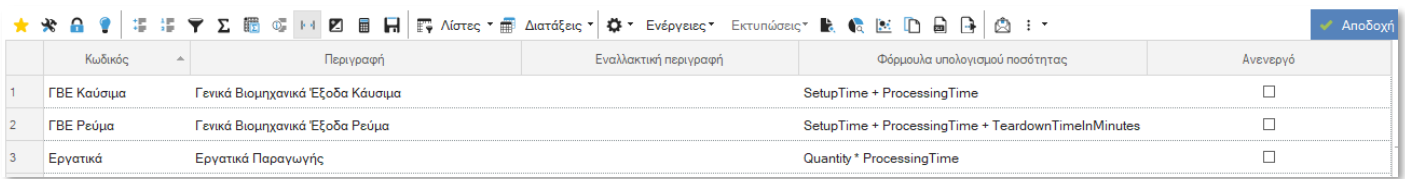

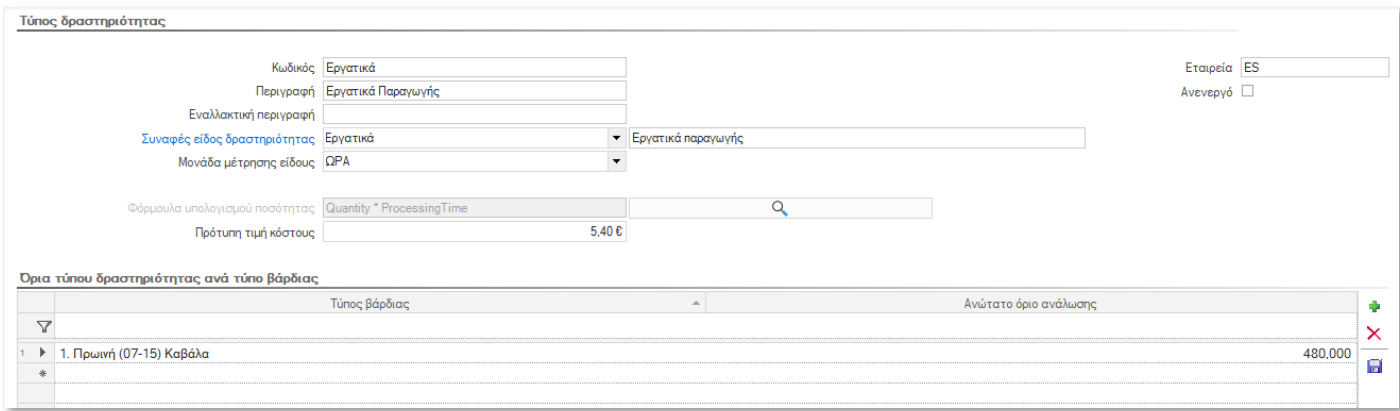

## Ομάδες τύπων δραστηριοτήτων

Οι Τύποι Δραστηριοτήτων μπορούν να οργανωθούν σε ομάδες τύπων δραστηριοτήτων. Οι ομάδες τύπων δραστηριοτήτων δηλώνονται στα κέντρα εργασίας ώστε να προσδιοριστούν οι δραστηριότητες που καταναλώνονται κατά την παραγωγική διαδικασία και να υπολογιστούν οι ποσότητες που θα καταναλωθούν ανά γραμμή φασεολογίου και κατ' επέκταση ανά γραμμή εντολής προγραμματισμού.

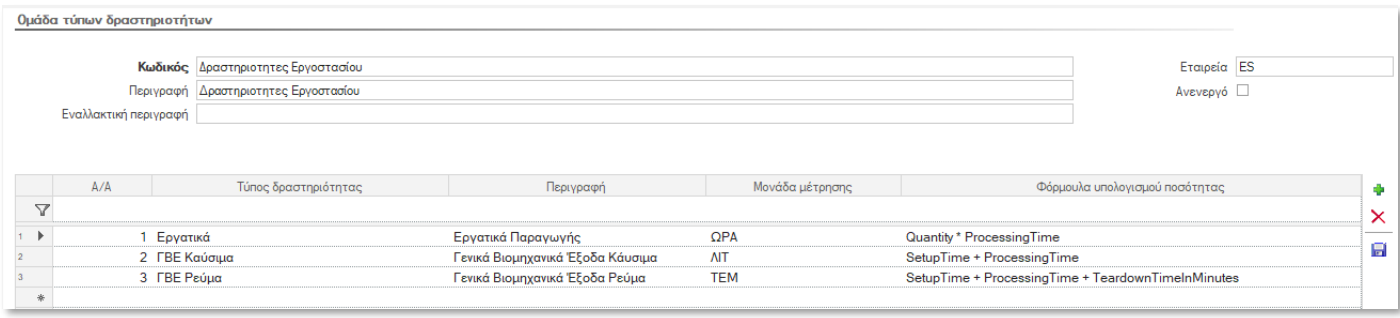

#### Ενημέρωση πρότυπων τιμών κόστους

Οθόνη διαχείρισης των πρότυπων τιμών κόστους ανά κέντρο κόστους, τύπο δραστηριότητας, χρήση και περίοδο. Οι πρότυπες τιμές κόστους θα χρησιμοποιηθούν από την διαδικασία προ-κοστολόγησης ώστε να προσδιοριστεί το προϋπολογιστικό κόστος ανά εντολή προγραμματισμού και κατ' επέκταση ανά προϊόν.

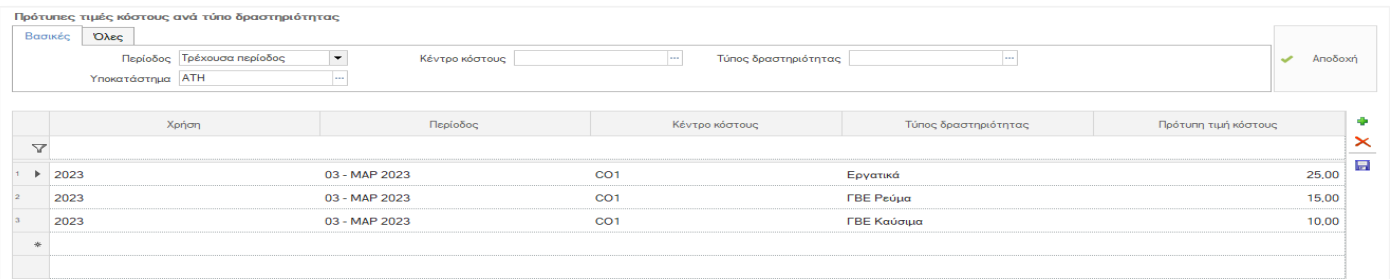

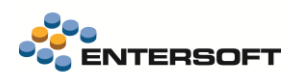

## <span id="page-23-0"></span>Παραγωγικοί πόροι

Με την επιλογή αυτή μπορούμε να ορίσουμε και να διαχειριστούμε τους πόρους της παραγωγικής διαδικασίας. Οι παραγωγικοί πόροι γενικά ανήκουν σε κάποιον από τους τύπους: Κέντρα εργασίας, Ανθρώπινο δυναμικό, Εργαλεία κλπ.

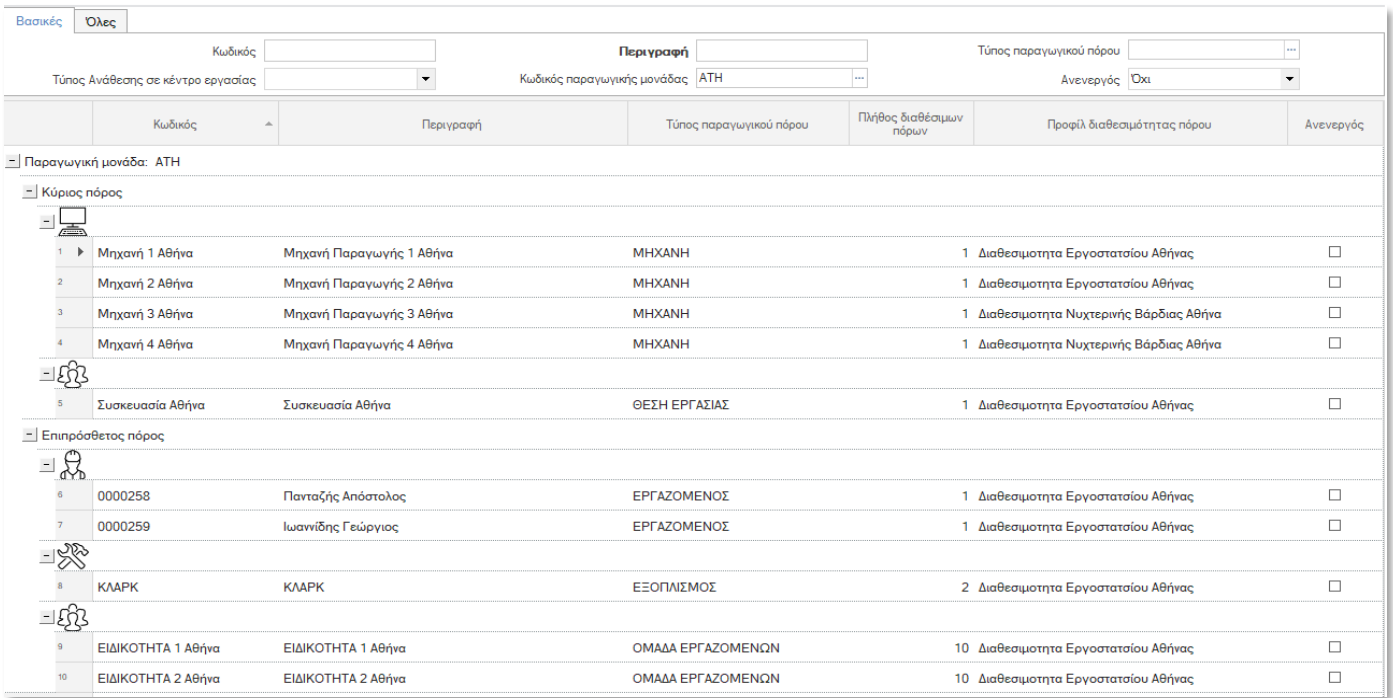

## <span id="page-23-1"></span>Διαθεσιμότητα πόρων

Η διαθεσιμότητα των κέντρων εργασίας και των επιπρόσθετων πόρων προσδιορίζεται ανά ημέρα και τύπο βάρδιας βάσει του προφίλ διαθεσιμότητας που δηλώνεται σε κάθε κέντρο εργασίας και παραγωγικό πόρο.

### Ημερολόγια

Στα ημερολόγια προσδιορίζονται οι εργάσιμες ημέρες, οι αργίες και οι εξαιρέσεις σε επίπεδο εγκατάστασης.

#### Τύποι βαρδιών

Στους τύπους βαρδιών προσδιορίζονται οι βάρδιες, δηλαδή οι εργάσιμες ημέρες και ώρες ανά παραγωγική μονάδα.

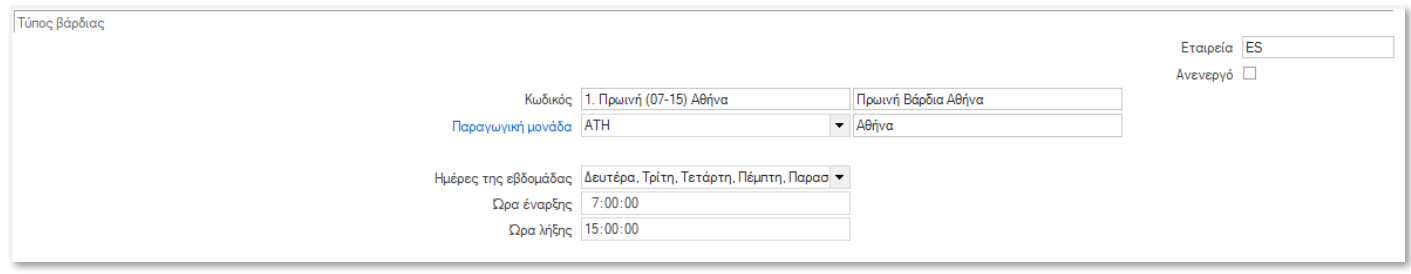

## Προφίλ διαθεσιμότητας

Στα προφίλ διαθεσιμότητας προσδιορίζονται οι συνδυασμοί τύπων βαρδιών που λειτουργεί η παραγωγική μονάδα για συγκεκριμένο χρονικό διάστημα. Τα προφίλ διαθεσιμότητας πρέπει να οριστούν σε κάθε κέντρο εργασίας και παραγωγικό πόρο ώστε να προσδιοριστεί η διαθεσιμότητα τους ανά ημέρα και τύπο βάρδιας.

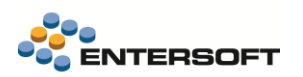

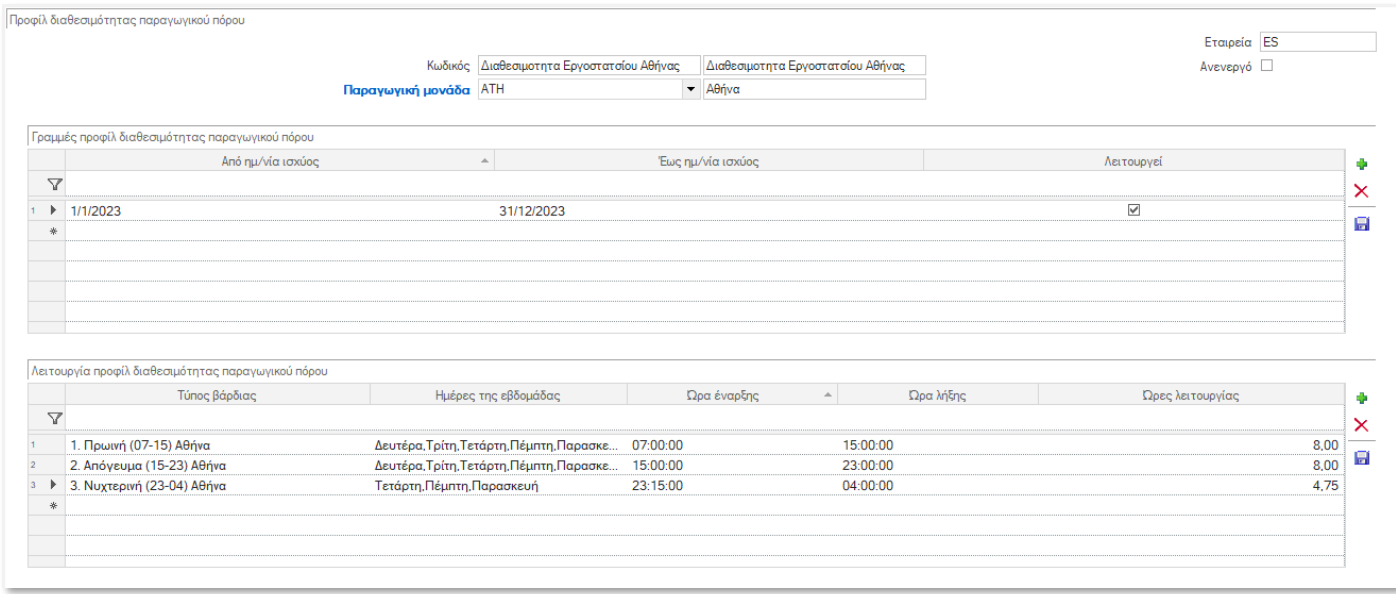

## Ανάλυση διαθεσιμότητας

Η όψη ανάλυσης διαθεσιμότητας δείχνει τα χρονικά διαστήματα, ανά ημέρα και τύπο βάρδιας που είναι διαθέσιμος κάθε παραγωγικός πόρος καθώς και την συνολική διάρκεια σε λεπτά που είναι διαθέσιμος ο πόρος.

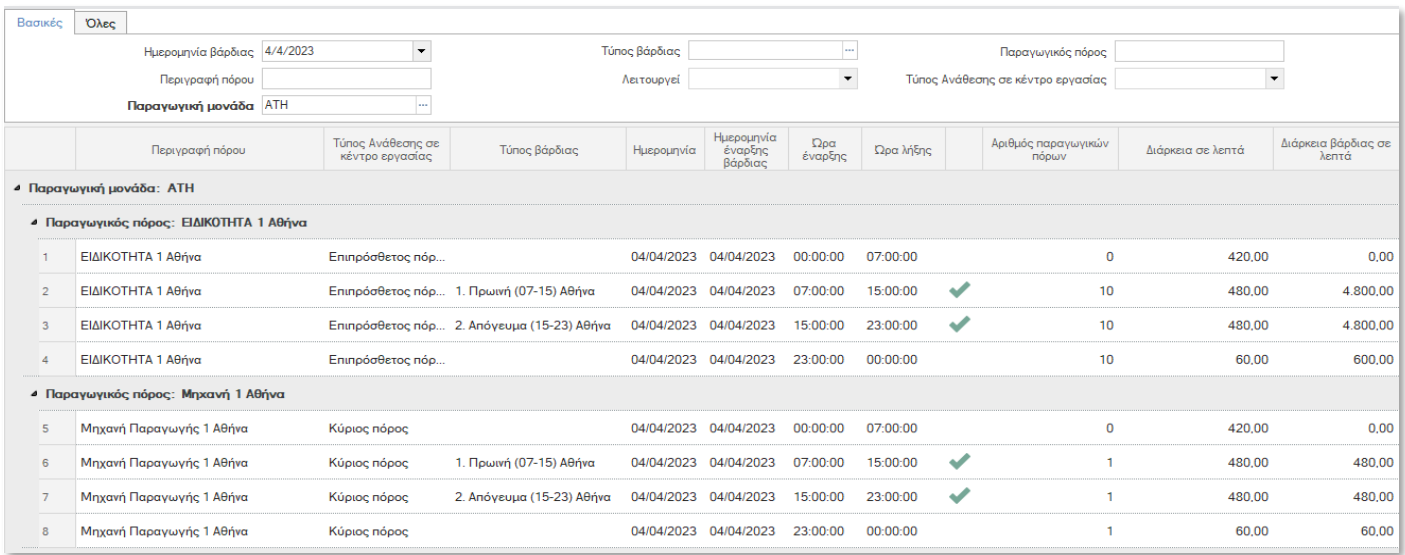

## Ενημέρωση διαθεσιμότητας

Μέσω της διαδικασίας «Ενημέρωσης διαθεσιμότητας» υπολογίζεται η διαθεσιμότητα, για το επιλεγμένο χρονικό διάστημα, για κάθε επιλεγμένο κέντρο εργασίας και παραγωγικό πόρο.

Ο υπολογισμός της διαθεσιμότητας λαμβάνει υπόψη το ημερολόγιο, το προφίλ διαθεσιμότητας και το πλήθος πόρων που έχει δηλωθεί σε κάθε κέντρο εργασίας και παραγωγικό πόρο και υπολογίζει ανά ημέρα και τύπο βάρδιας την διάρκεια σε λεπτά επί το πλήθος των πόρων.

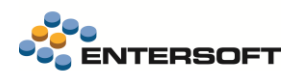

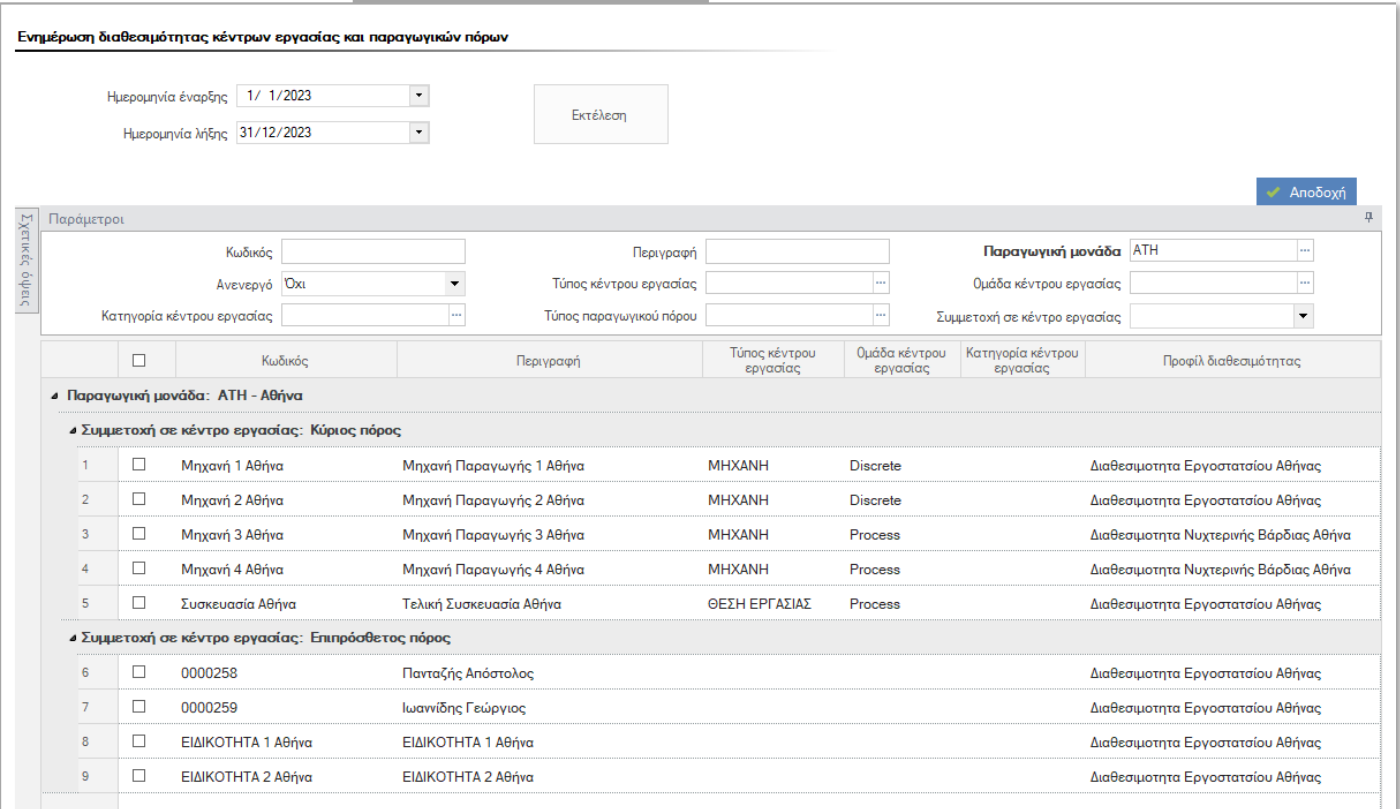

## <span id="page-25-0"></span>**2.2 Προϊόντα και συνταγές**

## <span id="page-25-1"></span>Φασεολόγια ειδών

Το φασεολόγιο είναι η αλληλουχία ενεργειών οι οποίες εκτελούνται σε συγκεκριμένα Κέντρα Εργασίας μέσω των οποίων ένα προϊόν, για παράδειγμα, θα μετατραπεί από πρώτη ύλη σε τελικό προϊόν. Το φασεολόγιο ενός υλικού μπορεί να περιέχει μια σειρά λειτουργιών (φάσεων) καθώς και λεπτομέρειες της κάθε λειτουργίας με βάση την ποσότητα παραγωγής, το χρόνο παραγωγής και τη σχετική μονάδα μέτρησης.

Γενικά, σε μία διαδικασία παραγωγής η οποία περιλαμβάνει πολλές φάσεις (πολυφασική), κάθε παραγόμενο είδος υφίσταται ένα διακριτό τμήμα της παραγωγικής διαδικασίας σε κάθε κέντρο εργασίας και όταν το τμήμα αυτό ολοκληρωθεί το παραγόμενο είδος μεταφέρεται στο επόμενο κατά σειρά επεξεργασίας κέντρο εργασίας.

Στο στοιχεία κεφαλίδας απεικονίζονται βασικά στοιχεία του φασεολογίου του είδους. Στο αμέσως επόμενο τμήμα της οθόνης απεικονίζονται οι αναλυτικές γραμμές του φασεολογίου.

Κάθε αναλυτική γραμμή αντιστοιχεί σε μία διακριτή φάση επεξεργασίας σε κάποιο Κέντρο Εργασίας. Οι φάσεις επεξεργασίας μπορεί να είναι μία (μονοφασική παραγωγή) ή περισσότερες (πολυφασική παραγωγή). Οι φάσεις καταχωρούνται στο φασεολόγιο με την σειρά με την οποία εκτελούνται.

Σαν ελάχιστη διαδοχή ενεργειών για κάθε φάση θεωρούμε τις ακόλουθες:

- Προετοιμασία (Setup)
- Επεξεργασία (Processing)
- Τερματισμό (Teardown)

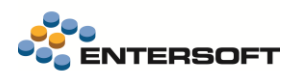

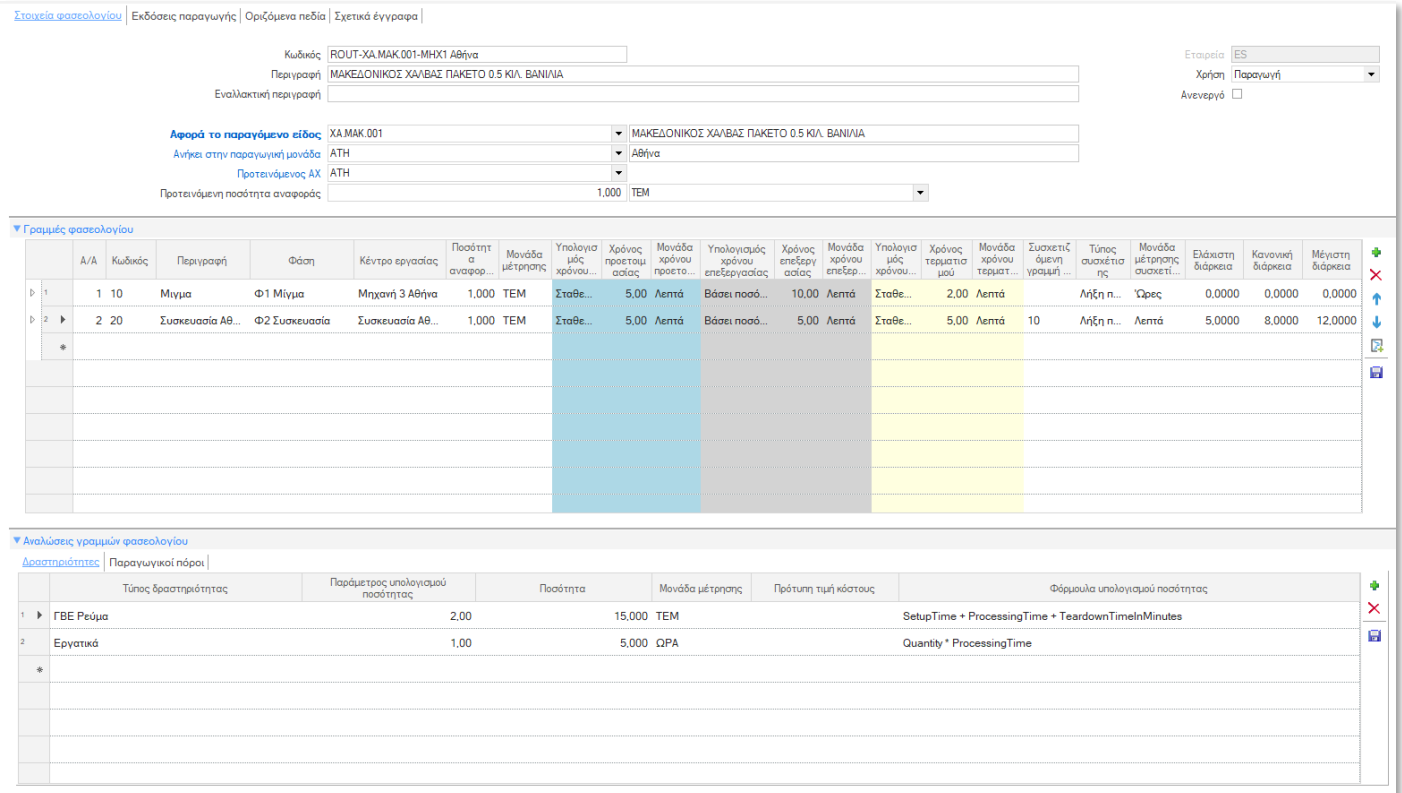

Σε πολυφασική παραγωγή είναι απαραίτητο να οριστεί ο τύπος συσχέτισης κάθε γραμμής με την προηγούμενη της καθώς και η χρονική απόσταση μεταξύ των δύο φάσεων. Οι διαθέσιμοι τύποι συσχέτισης είναι : Λήξη προς έναρξη, Λήξη προς λήξη, Έναρξη προς λήξη, Έναρξη προς έναρξη.

Στα αντίστοιχα tabs του φασεολογίου υπάρχει η δυνατότητα συμπλήρωσης, οριζόμενων πεδίων και σχετικών εγγράφων που μπορεί να αφορούν για παράδειγμα, οδηγίες και προδιαγραφές σχετικά με την διαδικασία που περιγράφεται στο φασεολόγιο.

## <span id="page-26-0"></span>Εκδόσεις παραγωγής

Οι Εκδόσεις Παραγωγής υποδηλώνουν διαφορετικούς τρόπους με τους οποίους μια εταιρεία παράγει ένα υλικό. Αυτό περιλαμβάνει, για παράδειγμα, ένα υλικό που έχει ένα Φασεολόγιο αλλά πολλές εναλλακτικές Συνταγές-τεχνικές προδιαγραφές . Ως εκ τούτου, για κάθε Συνταγή και το ίδιο Φασεολόγιο, το σύστημα χρειάζεται μια ξεχωριστή έκδοση παραγωγής για να υποδηλώσει τη μοναδικότητα των διαφορετικών τρόπων παραγωγής του ίδιου υλικού. Η απαίτηση δημιουργίας ξεχωριστής Έκδοσης Παραγωγής ισχύει επίσης όταν υπάρχει μία Συνταγή αλλά πολλαπλά Φασεολόγια για το είδος.

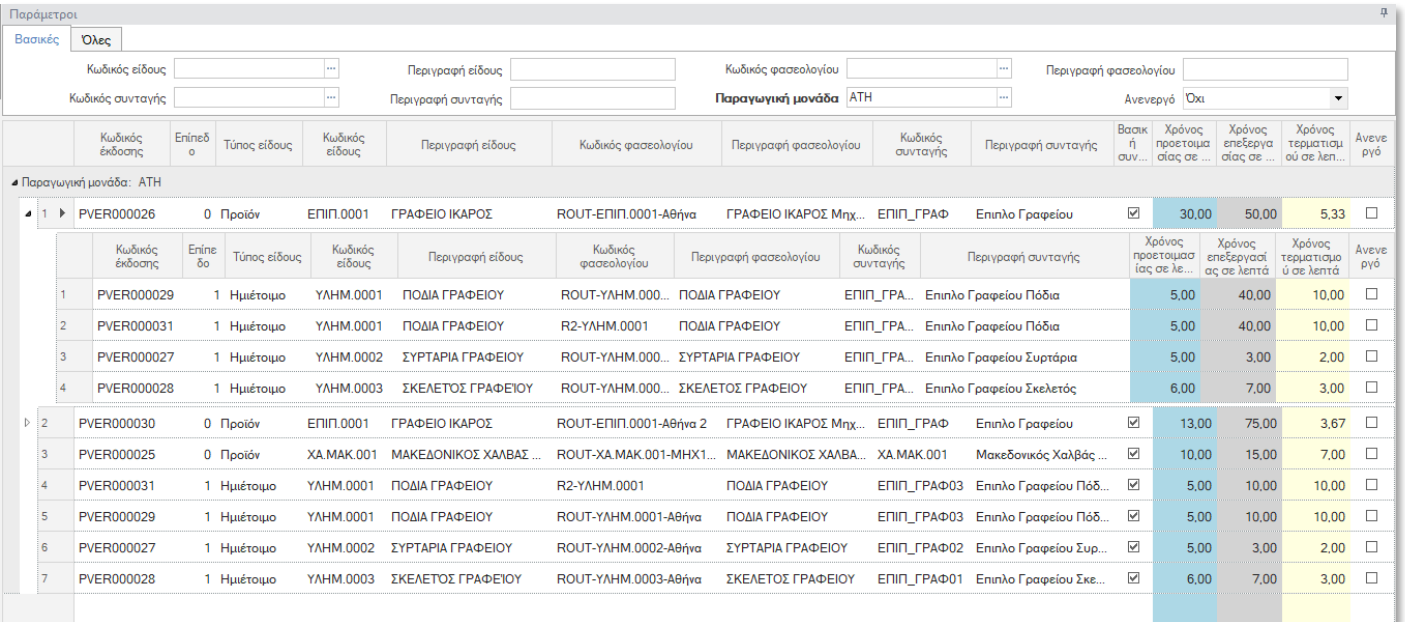

# <span id="page-27-0"></span>Προϊόντα

Στην οθόνη διαχείρισης των ειδών, προστέθηκε λίστα με τις διαθέσιμες εκδόσεις παραγωγής τους είδους.

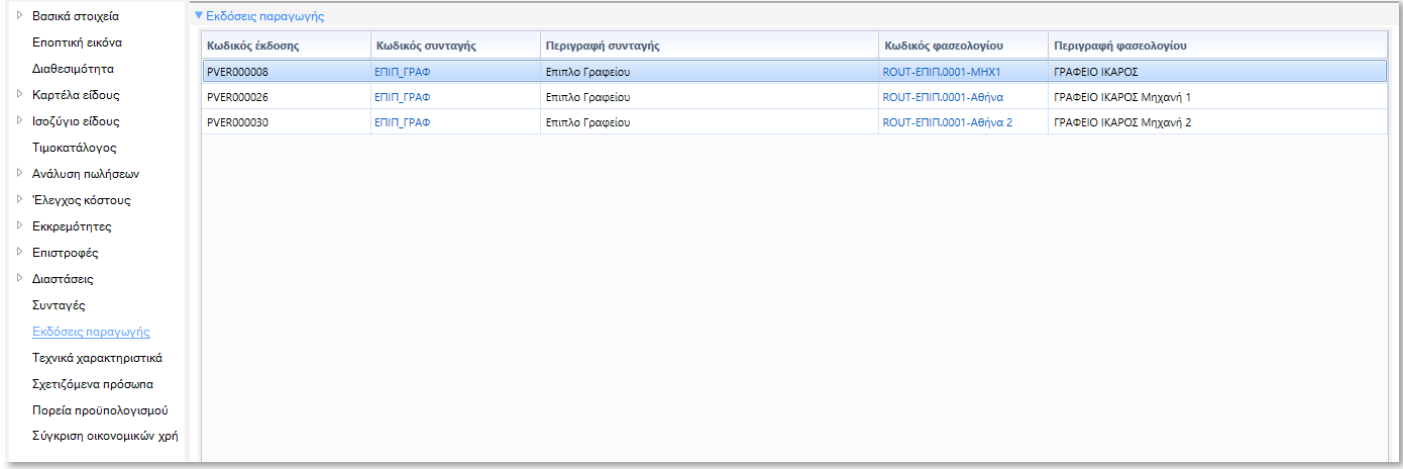

## <span id="page-27-1"></span>Συνταγές – Τεχνικές προδιαγραφές

Στην οθόνη διαχείρισης των συνταγών, προστέθηκε tab με τα σχετικά φασεολόγια της συγκεκριμένης συνταγής:

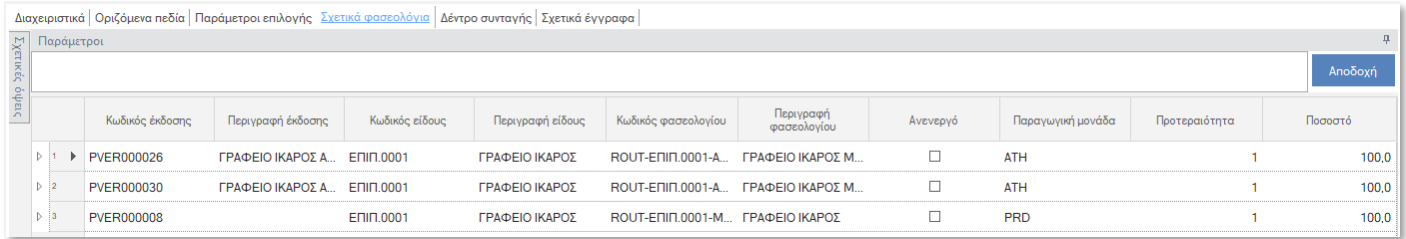

Επίσης προστέθηκε tab με το δέντρο της συνταγής:

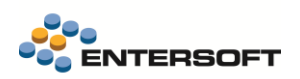

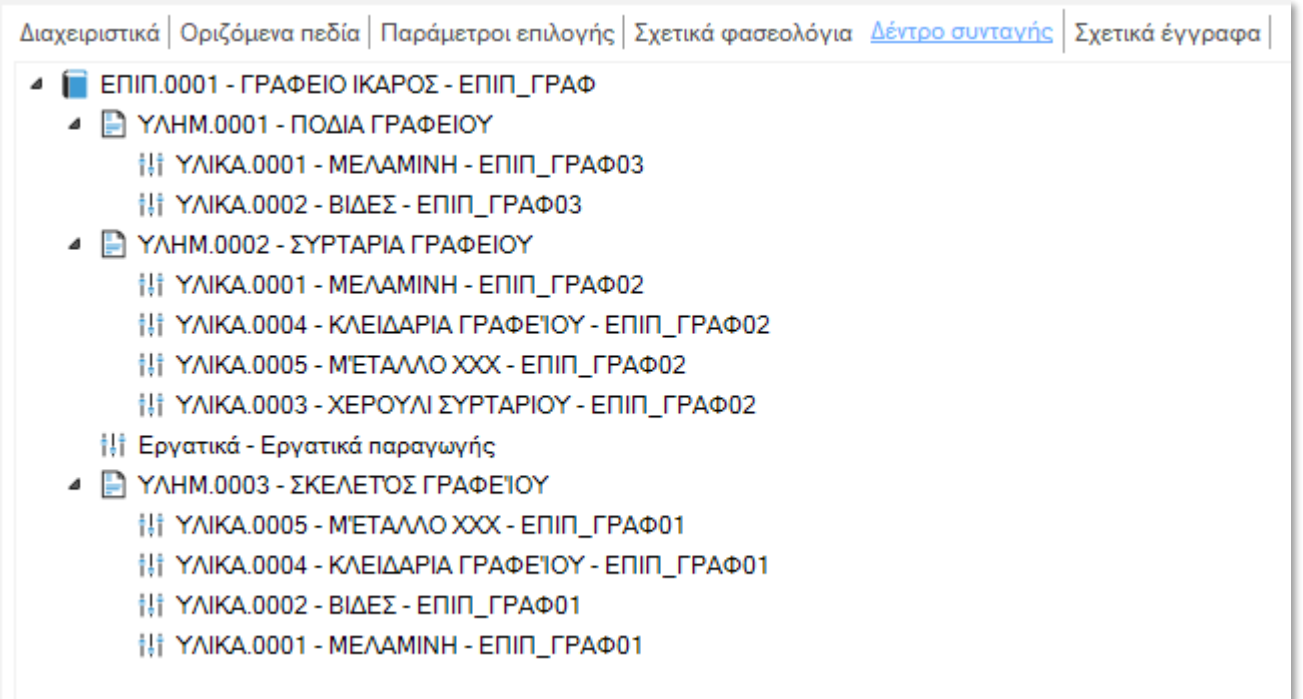

# <span id="page-28-0"></span>**2.3 Προγραμματισμός παραγωγής**

## <span id="page-28-1"></span>Πλάνο παραγωγής

Το βασικό Πλάνο Παραγωγής αφορά τον προς εκτέλεση προγραμματισμό, και υπό αυτή την έννοια θεωρείται σαν το λειτουργικό (Operative) πλάνο. Το πλάνο αυτό ουσιαστικά οδηγεί τον καθημερινό προγραμματισμό των μονάδων παραγωγής.

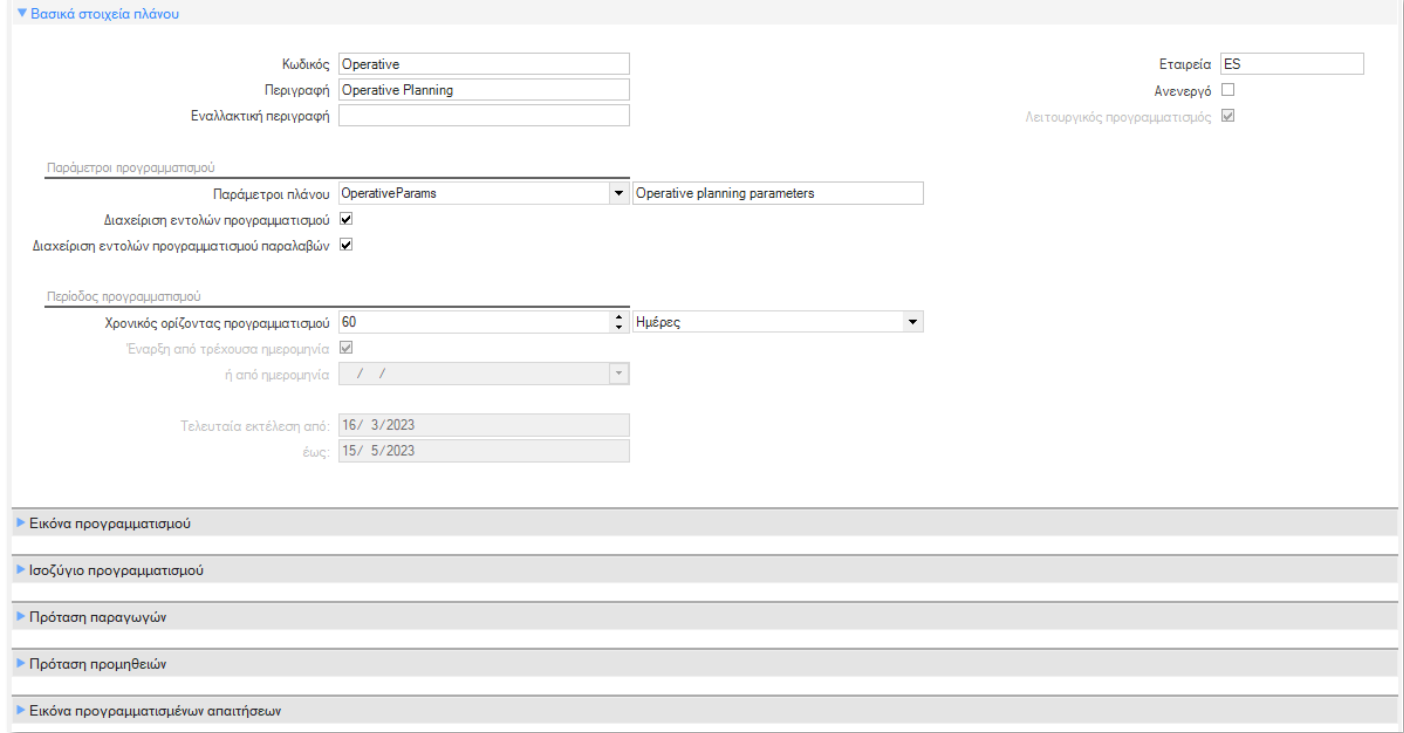

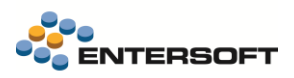

## <span id="page-29-0"></span>Σενάρια προγραμματισμού

Με την επιλογή αυτή μπορούμε να δημιουργήσουμε / διαχειριστούμε πολλαπλά εναλλακτικά σενάρια (πλάνα) παραγωγής. Σε αντίθεση με το λειτουργικό (Operative) σενάριο (πλάνο) παραγωγής, τα εναλλακτικά αυτά σενάρια από την φύση τους δεν είναι εκτελέσιμα, αλλά εξυπηρετούν την ανάγκη διερεύνησης και αξιολόγησης εναλλακτικών δυνατοτήτων παραγωγής. Μεταξύ άλλων, επιτρέπουν την αξιολόγηση της εφικτότητας παραγωγής (τυχόν υπερφόρτωση γραμμών παραγωγής, διαθεσιμότητα Πρώτων Υλών και Ενδιαμέσων Προϊόντων) όπως και την επιλογή των πλέον επιθυμητών λύσεων (αυτό επιτυγχάνεται με τον αυτόματο υπολογισμό και την στην συνέχεια σύγκριση διαφόρων κρίσιμων δεικτών αποτελεσματικότητας – Key Performance Indicators, KPIs). Εκτός από την αξιολόγηση ποσοτικών στοιχείων, τα σενάρια μπορούν να διευκολύνουν και την αξιολόγηση κοστολογικών παραμέτρων όπως το συνολικό κόστος παραγωγής, την αναλογία του κόστους επεξεργασίας ως προς το κόστος των υλικών, το κόστος προετοιμασίας των γραμμών παραγωγής κατά την μετάβαση από ένα προϊόν σε ένα άλλο κλπ.

## <span id="page-29-1"></span>Διαχείριση προβλέψεων πωλήσεων

### Δημιουργία απαιτήσεων

Με την συγκεκριμένη διαδικασία δημιουργούνται προγραμματισμένες απαιτήσεις για την παραγωγή προϊόντων ή για την αναπλήρωση α' υλών, για το επιλεγμένο πλάνο, υποκατάστημα και για το δοσμένο χρονικό διάστημα. Οι προγραμματισμένες απαιτήσεις προέρχονται από συγκεκριμένα φύλλα προϋπολογισμού πωλήσεων που έχουν διαμορφωθεί γι' αυτόν τον σκοπό.

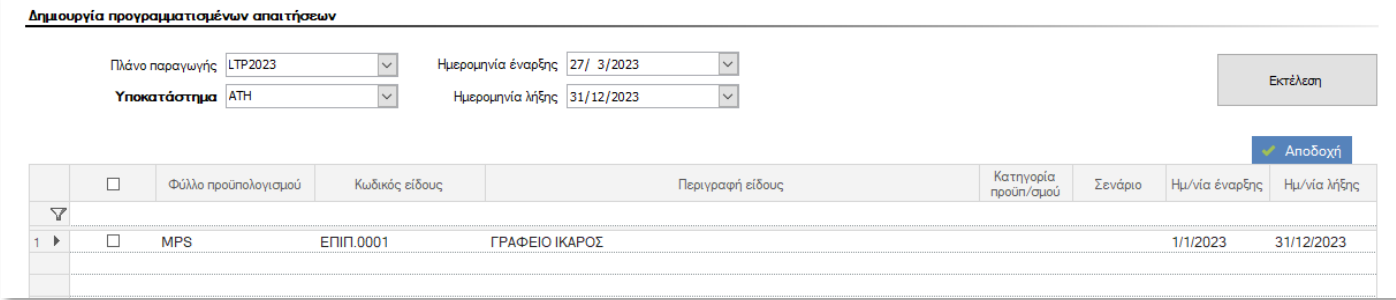

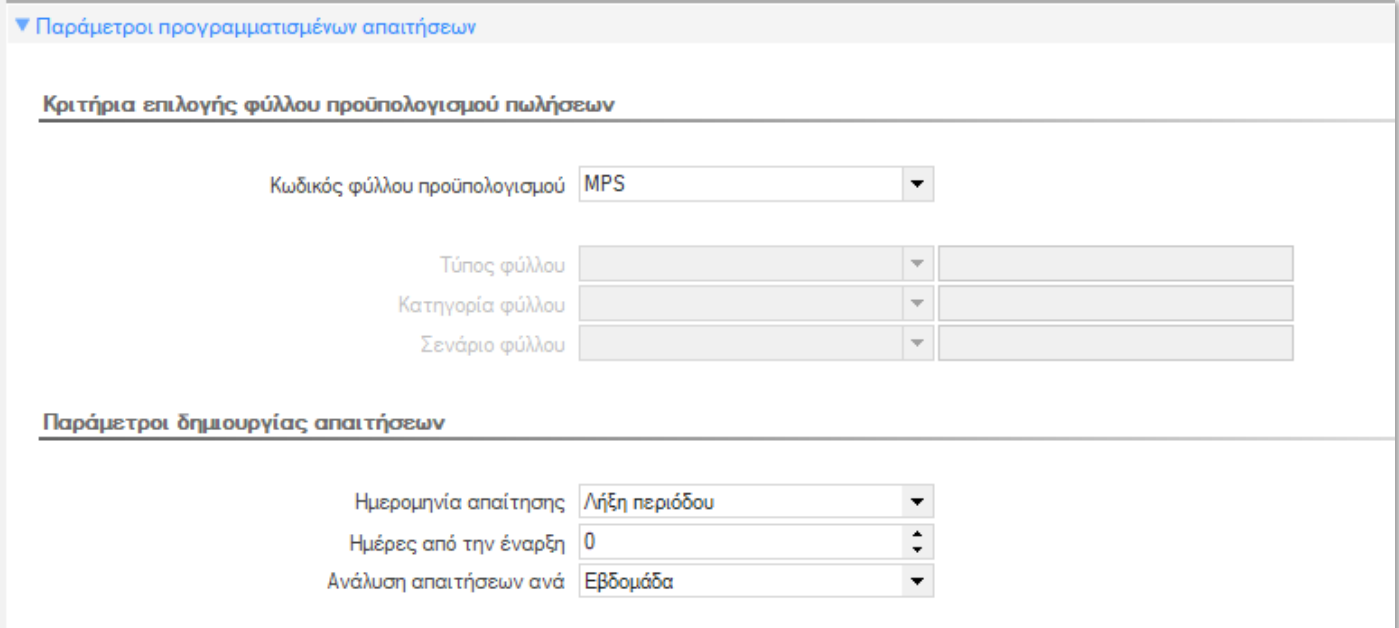

Η διαδικασία δημιουργίας προγραμματισμένων απαιτήσεων αναλύει τις προβλέψεις πωλήσεων για κάθε περίοδο με βάση την αντίστοιχη παράμετρο «Ανάλυση απαιτήσεων ανά» που βρίσκεται στις παραμέτρους του πλάνου και υπολογίζει την ημερομηνία απαίτησης με βάση την παράμετρο «Ημερομηνία απαίτησης».

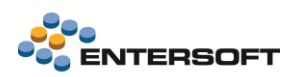

### Προγραμματισμένες απαιτήσεις

Από την όψη των προγραμματισμένων απαιτήσεων μπορούμε να προβάλουμε και να διαχειριστούμε τα αποτελέσματα της προηγούμενης διαδικασίας δημιουργίας απαιτήσεων.

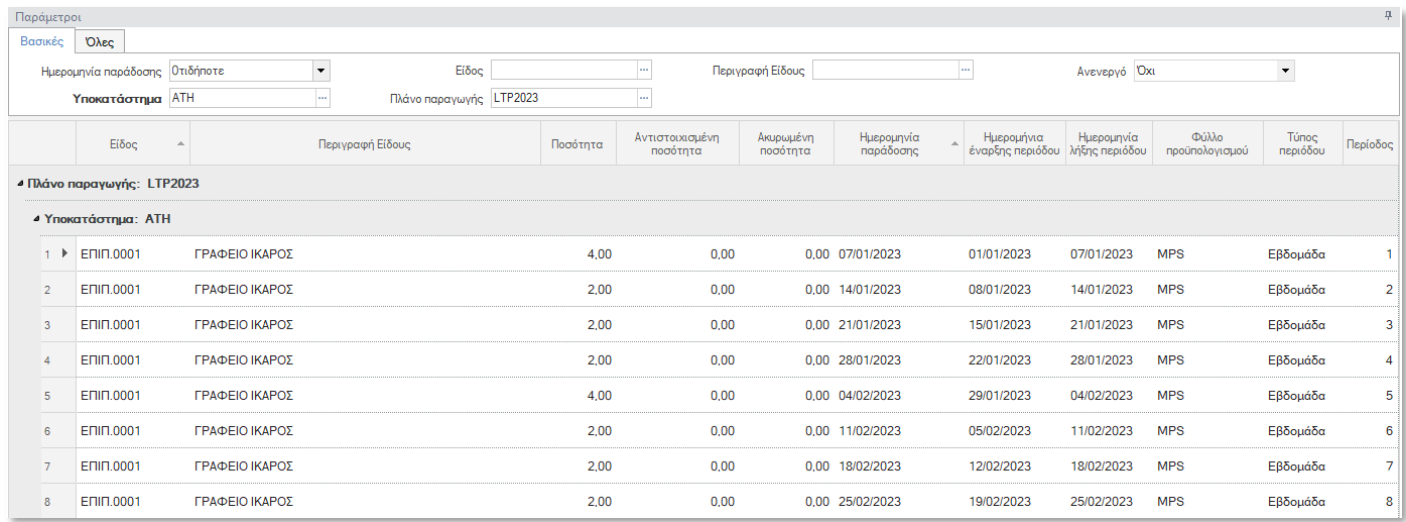

Η προγραμματισμένη απαίτηση περιλαμβάνει τα στοιχεία εκείνα που είναι απαραίτητα από τον προγραμματισμό παραγωγής, όπως το πλάνο παραγωγής, η παραγωγική μονάδα, το είδος, η περίοδος (ημερομηνία έναρξης – λήξης) που αφορά, η ημερομηνία παράδοσης και η ποσότητα της απαίτησης.

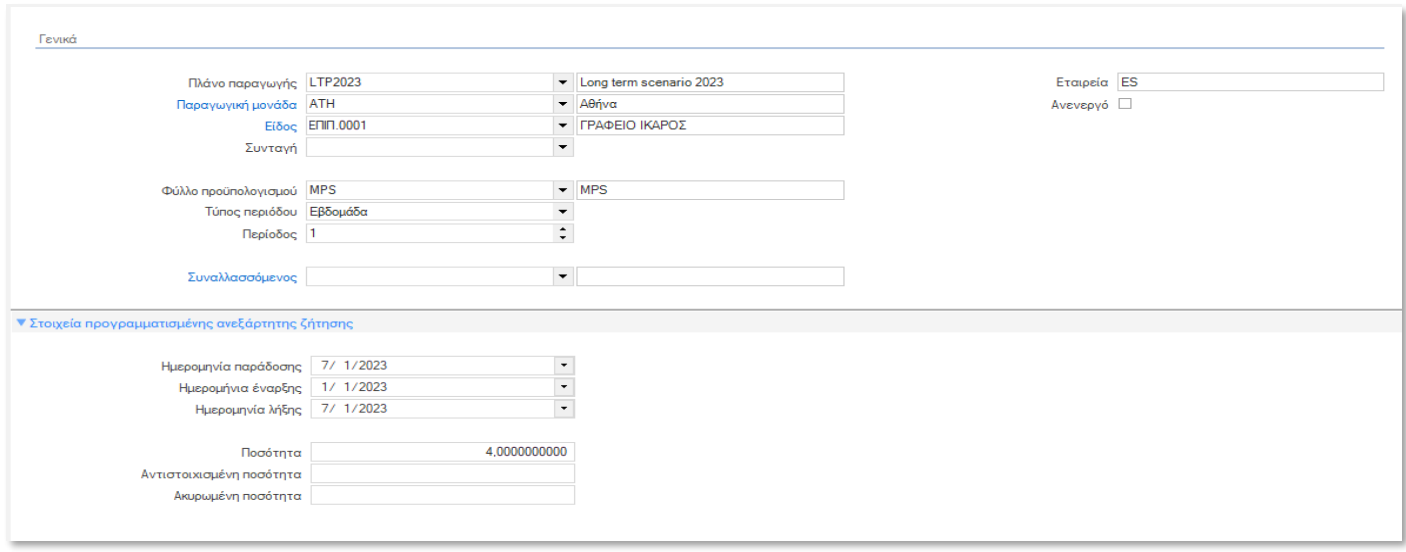

### Εικόνα προγραμματισμένων απαιτήσεων

Η εικόνα των προγραμματισμένων απαιτήσεων απεικονίζεται σε dashboard με το σύνολο των προγραμματισμένων απαιτήσεων ανά είδος και με γράφημα που δείχνει την εξέλιξη των προγραμματισμένων απαιτήσεων ανά ημέρα, εβδομάδα και μήνα. Εφόσον έχει εκτελεστεί προγραμματισμός, το γράφημα απεικονίζει τις προγραμματισμένες απαιτήσεις και τις εντολές προγραμματισμού με σκοπό την εξαγωγή χρήσιμων συμπερασμάτων για το πως κινείται η παραγωγή συγκριτικά με τις απαιτήσεις.

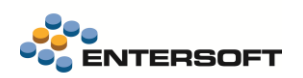

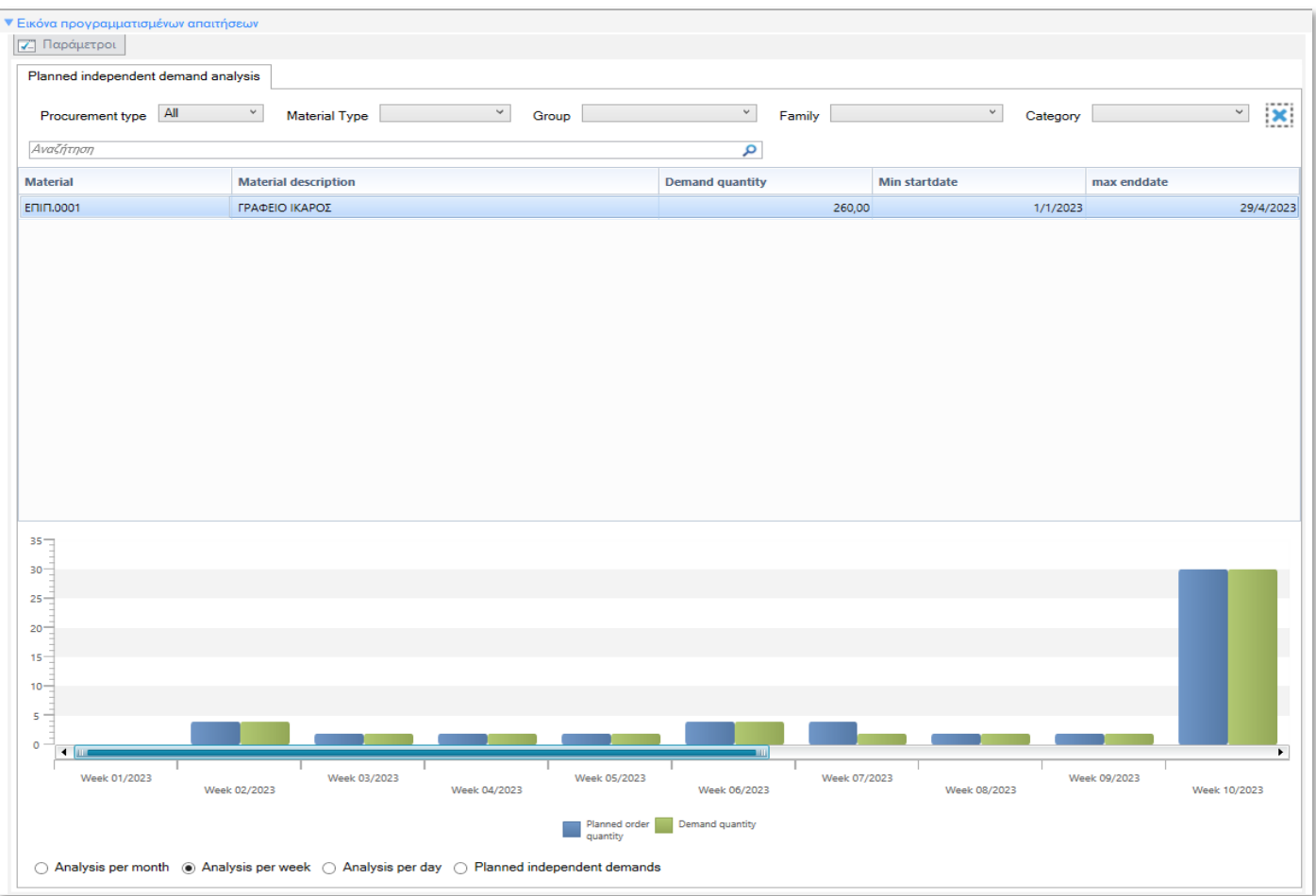

## <span id="page-31-0"></span>Εκτέλεση προγραμματισμού

Με την επιλογή αυτή ενεργοποιούμε την εκτέλεση του αλγορίθμου MPS ώστε να ξεκινήσει ο κύκλος του λειτουργικού προγραμματισμού (Operative Planning) της παραγωγής, με σκοπό την κάλυψη των απαιτήσεων μέσω δημιουργίας Εντολών Προγραμματισμού Παραγωγής.

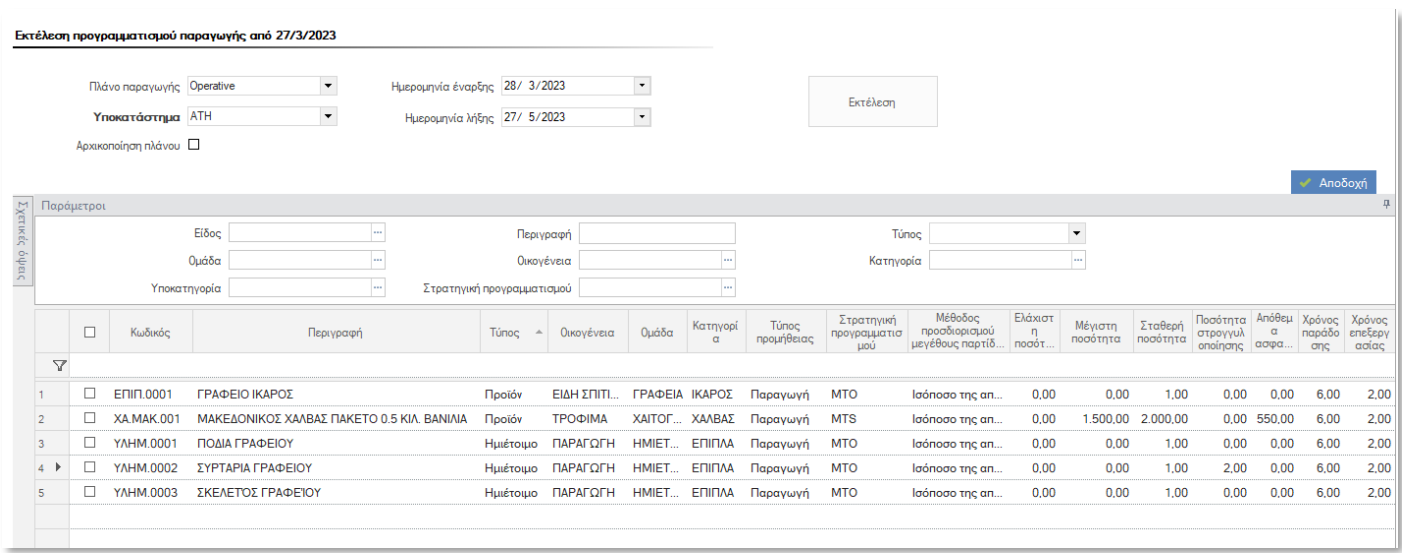

## <span id="page-32-0"></span>Εκτέλεση προγραμματισμού απαιτήσεων υλικών

Η εκτέλεση του προγραμματισμού απαιτήσεων υλικών (MRP) καλείται είτε αυτόματα από την εκτέλεση του προγραμματισμού παραγωγής (MPS), είτε αυτόνομα από την συγκεκριμένη επιλογή και έχει σαν σκοπό την κάλυψη των απαιτήσεων υλικών μέσω δημιουργίας Εντολών Προγραμματισμού Προμηθειών.

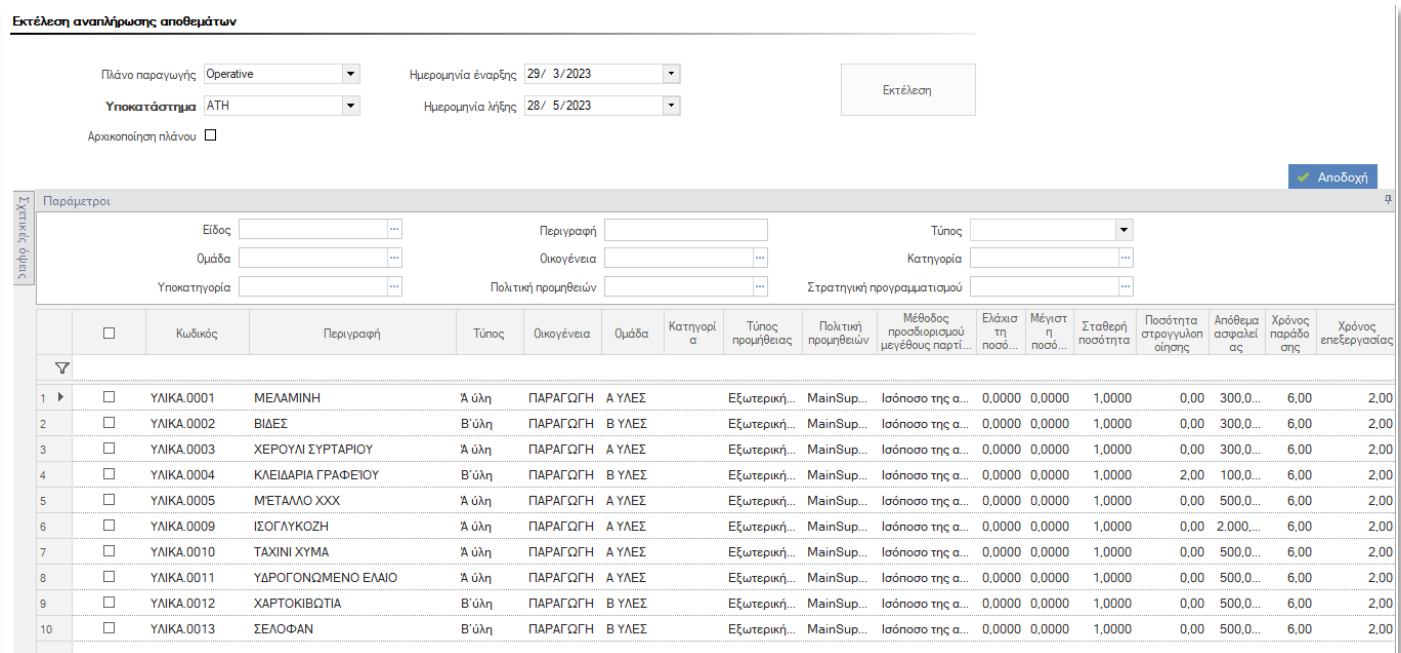

## <span id="page-32-1"></span>Αποτελέσματα προγραμματισμού

Η εκτέλεση του προγραμματισμού δημιουργεί, για κάθε είδος παραγόμενο ή αναλούμενο που συμμετέχει στον προγραμματισμό, αναλυτικές κινήσεις που αιτιολογούν τα αποτελέσματα του προγραμματισμού. Τα αποτελέσματα απεικονίζονται στις αναφορές που περιγράφονται στην συνέχεια, με σκοπό την λήψη αποφάσεων σχετικά με το πρόγραμμα παραγωγής και το πρόγραμμα προμηθειών.

## Εικόνα προγραμματισμού

Στο tab «Production planning» απεικονίζονται συγκεντρωτικά οι χρόνοι παραγωγής από τις Εντολές προγραμματισμού που έχουν δημιουργηθεί από τον προγραμματισμό.

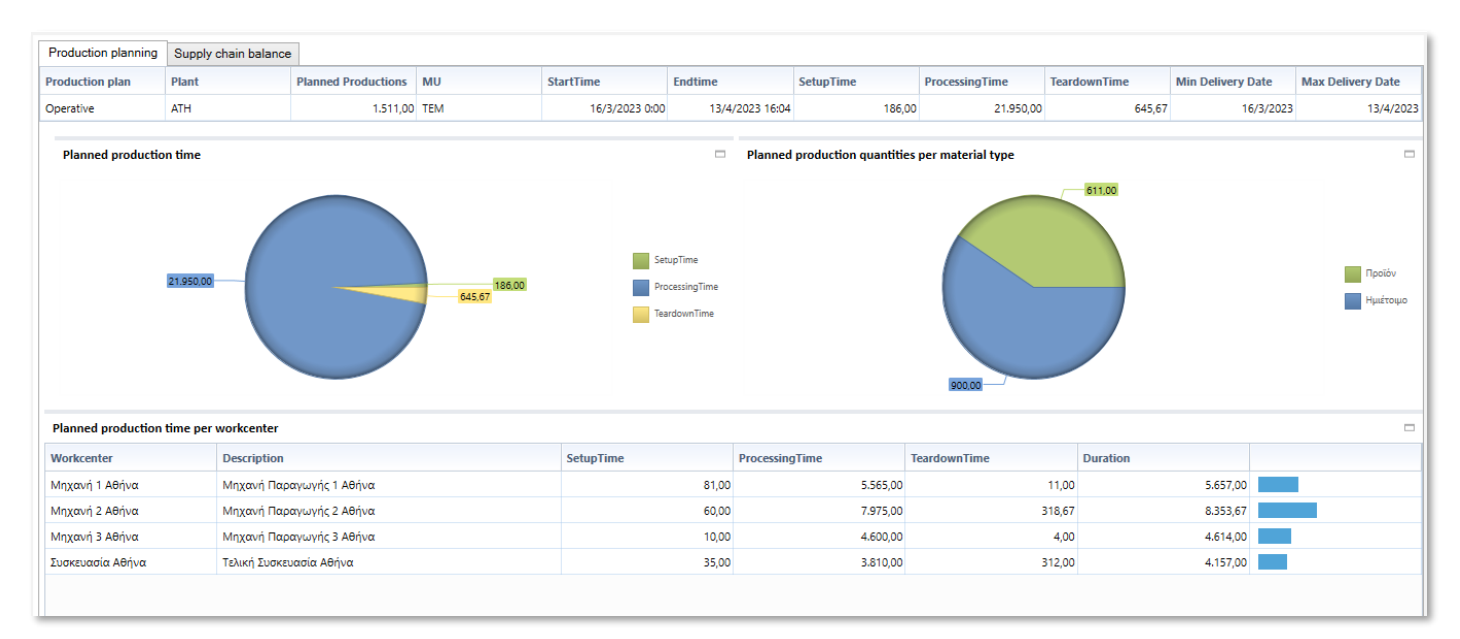

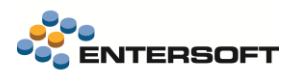

Στο tab «Supply chain balance» απεικονίζεται πίνακας με μία συνοπτική εικόνα της συνολικής δραστηριότητας της εφοδιαστικής αλυσίδας από την πλευρά των κινήσεων προγραμματισμού των ειδών. Σαν πηγή πληροφορίας χρησιμοποιούνται οι αναλυτικές κινήσεις προγραμματισμού (MPS/MRP) καθώς και τα βασικά δεδομένα (Master Data) των ειδών.

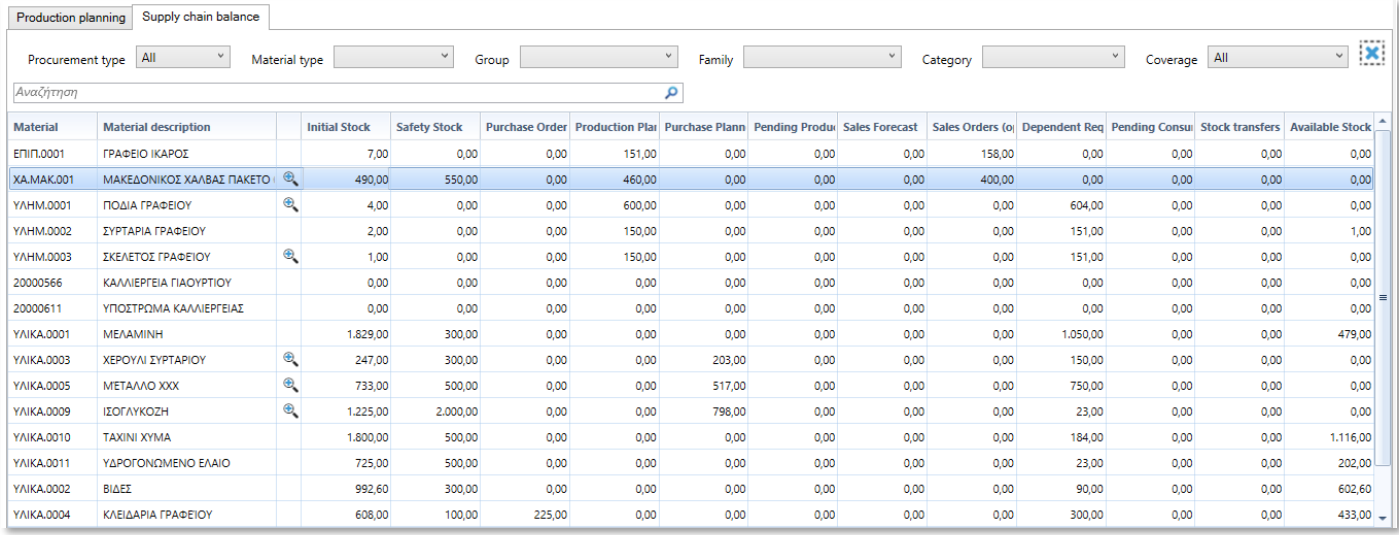

Για το επιλεγμένο είδος, στο κάτω τμήμα εμφανίζονται τα εξής:

- Γράφημα με την εξέλιξη του αποθέματος ανά ημέρα, εβδομάδα και μήνα.
- Αναλυτικές κινήσεις προγραμματισμού είδους
- Σύνολα ποσοτήτων ανά μήνα

#### Εξέλιξη αποθέματος ανά εβδομάδα:

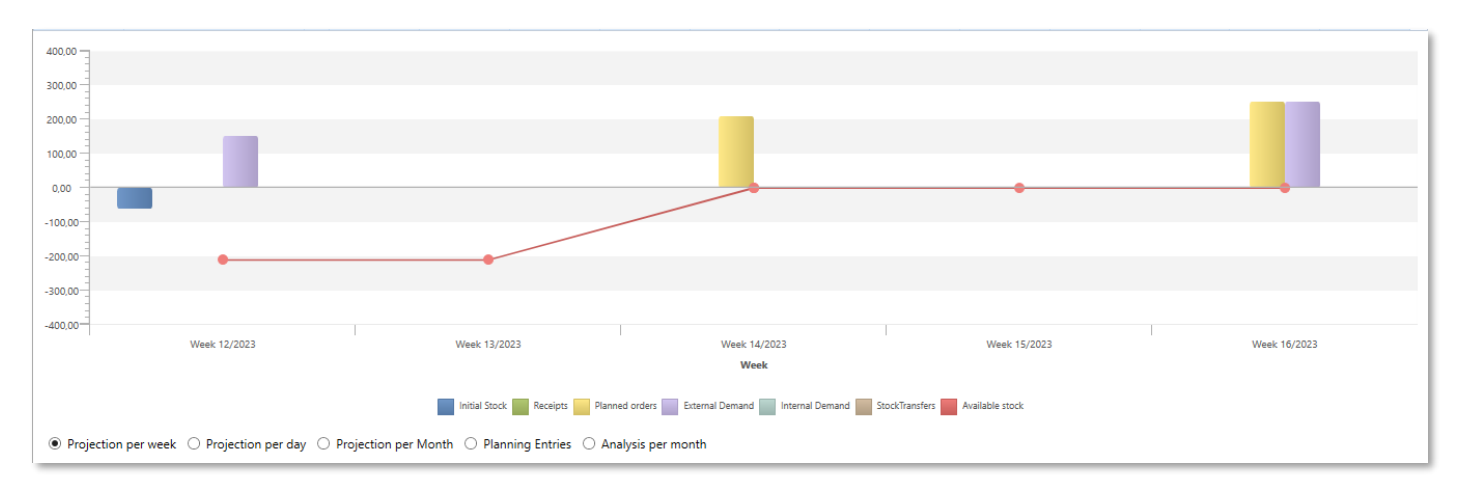

#### Αναλυτικές κινήσεις προγραμματισμού :

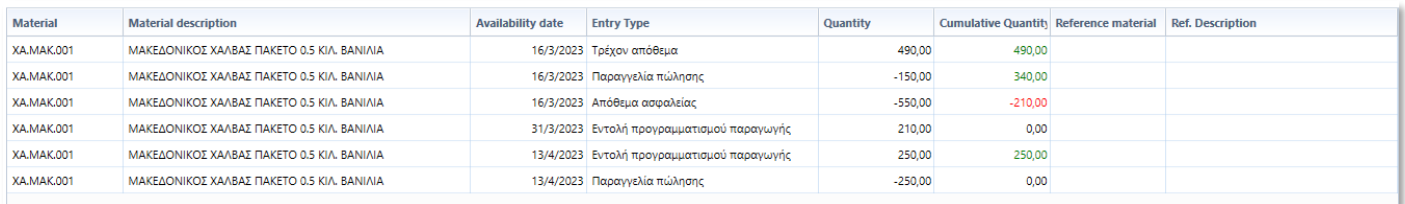

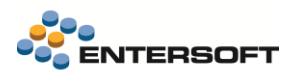

#### Ισοζύγιο προγραμματισμού

Η αναφορά αυτή έχει σχεδιαστεί για να δίνει μία συνοπτική εικόνα της συνολικής δραστηριότητας της εφοδιαστικής αλυσίδας από την πλευρά των κινήσεων προγραμματισμού των ειδών. Σαν πηγή πληροφορίας χρησιμοποιούνται οι αναλυτικές κινήσεις προγραμματισμού (MPS/MRP) καθώς και τα βασικά δεδομένα (Master Data) των ειδών.

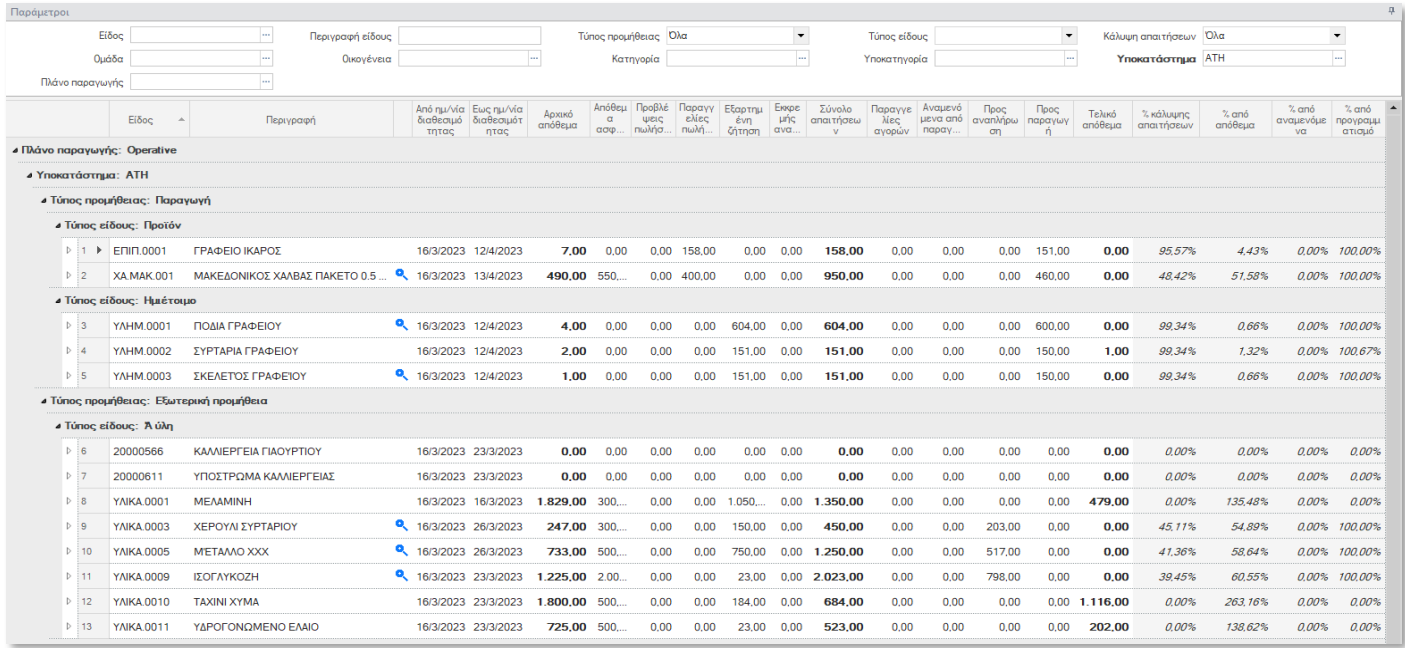

Σε επόμενο επίπεδο για κάθε γραμμής είδους εμφανίζονται τα σύνολα ποσοτήτων ανά μήνα και οι αναλυτικές κινήσεις προγραμματισμού του είδους.

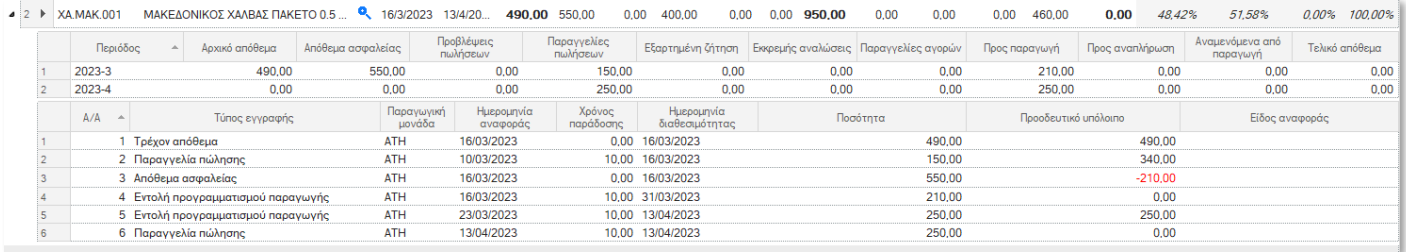

### Εντολές προγραμματισμού παραγωγής

Η Εντολή προγραμματισμού στην ουσία είναι ένας φάκελος προγραμματισμού που περιλαμβάνει όλα τα δεδομένα που είναι απαραίτητα για τον προγραμματισμό παραγωγής της απαιτούμενης ποσότητας του είδους, όπως:

- Το παραγόμενο είδος και η επιθυμητή ποσότητα παραγωγής
- Η έκδοση παραγωγής με βάση την οποία θα προγραμματιστεί η παραγωγική διαδικασία
- Εκτιμώμενες διάρκειες και χρόνοι έναρξης, λήξης της εντολής
- Το πλάνο παραγωγής και η παραγωγική μονάδα που ανήκει η εντολή
- Η κατάσταση και η κατάσταση μετατροπής της εντολής
- Οι γραμμές φάσεις εκτέλεσης της παραγωγή και οι αντίστοιχες αναλώσεις ειδών και δραστηριοτήτων

Μέσω της συγκεκριμένης όψης μπορούμε να δούμε και να διαχειριστούμε τις Εντολές προγραμματισμού παραγωγής που έχουν προκύψει από τον προγραμματισμό.

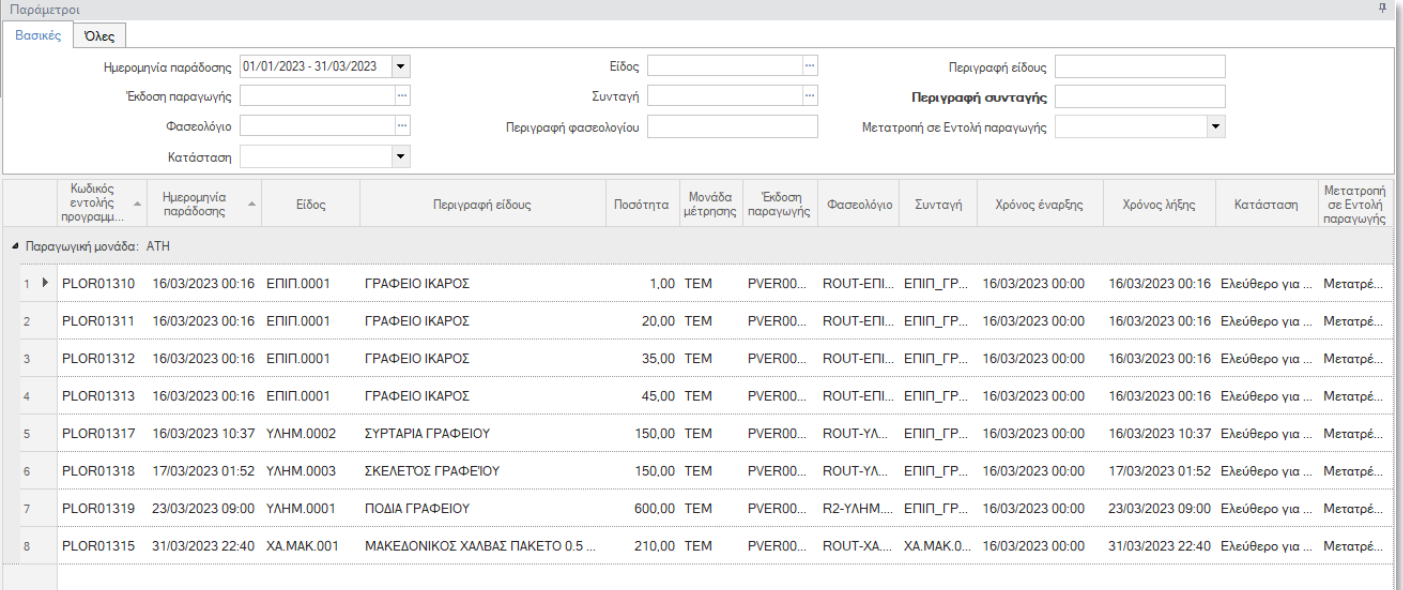

#### Ανοίγοντας μία Εντολή Προγραμματισμού βλέπουμε τα «Βασικά στοιχεία» προγραμματισμού παραγωγής του είδους.

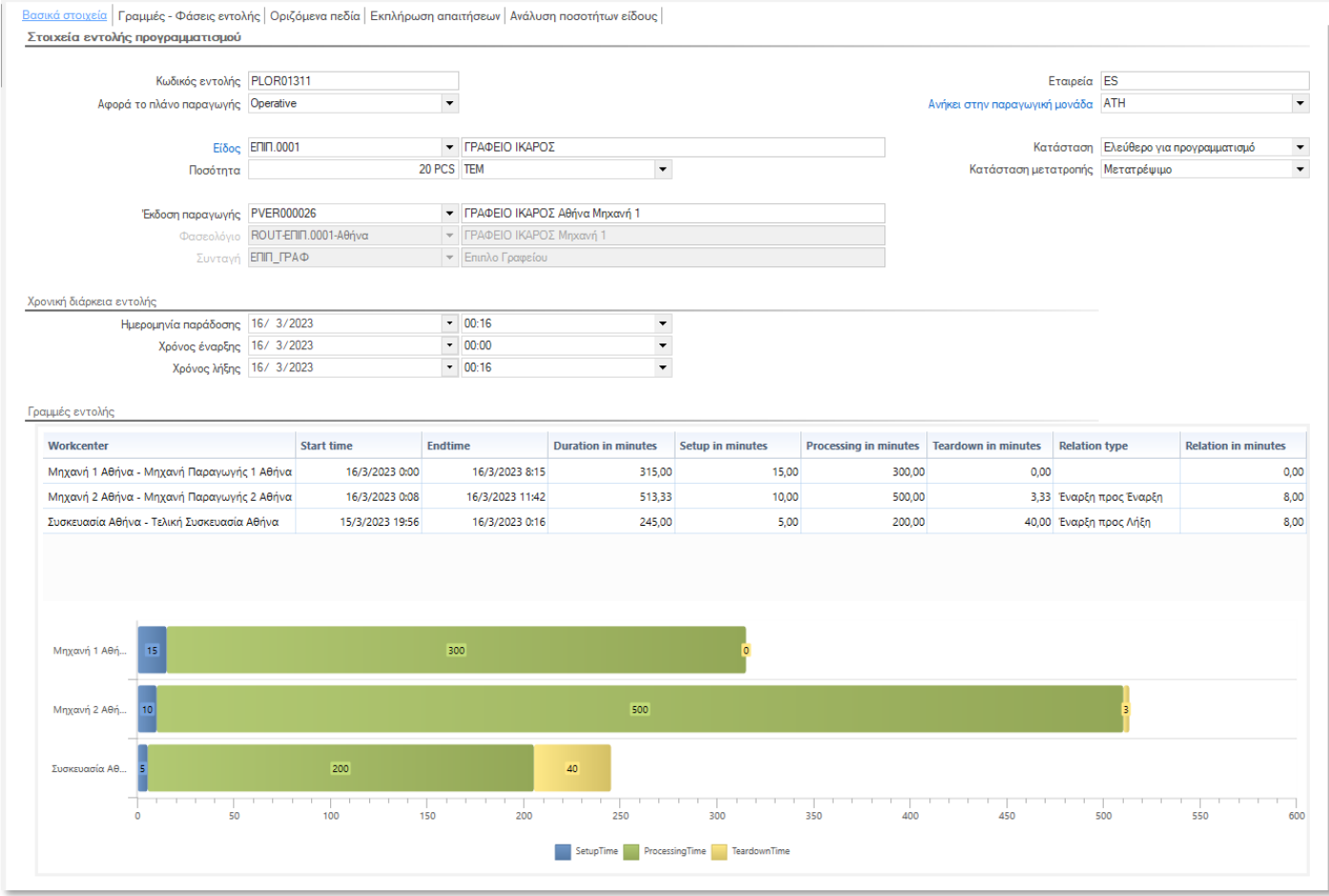

Στο tab «Γραμμές – Φάσεις εντολής» απεικονίζονται οι γραμμές – φάσεις της εντολής που έχουν προκύψει από το φασεολόγιο της επιλεγμένης έκδοσης παραγωγής και για κάθε γραμμή έχουν υπολογιστεί οι διάρκειες και οι χρόνοι έναρξης, λήξης με βάση την ποσότητα της εντολής και τον ρυθμό παραγωγής που προκύπτει από το φασεολόγιο του είδους. Επίσης για κάθε γραμμή έχουν

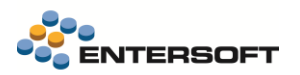

προσδιοριστεί οι αναλώσεις των υλικών, οι αναλώσεις δραστηριοτήτων, οι επιπρόσθετοι παραγωγικοί πόροι που προκύπτουν από τις αντίστοιχες γραμμές του φασεολογίου

Στο tab «Οριζόμενα πεδία» μπορούν να συμπληρωθούν πληροφοριακά στοιχεία που αφορούν την εντολή προγραμματισμού.

Στο tab «Εκπλήρωση απαιτήσεων» εμφανίζεται λίστα με τις «εξωτερικές» απαιτήσεις (π.χ. παραγγελίες πωλήσεων) ή τις «δευτερογενείς» απαιτήσεις (π.χ. ποσότητες ενδιαμέσων) που εκπληρώνει η συγκεκριμένη εντολή παραγωγής.

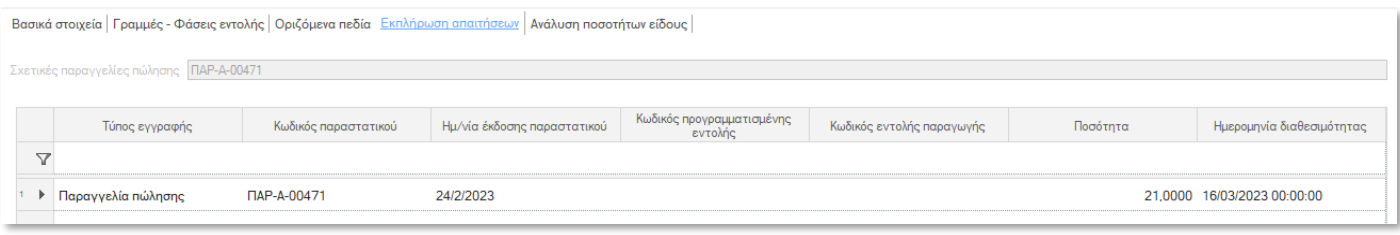

Στο tab «Ανάλυση ποσοτήτων είδους» εμφανίζεται dashboard με γράφημα που απεικονίζει τα σύνολα των ποσοτήτων του είδους που έχουν προκύψει από τον προγραμματισμό και γράφημα με την ανάλυση αυτών των ποσοτήτων ανά ημέρα.

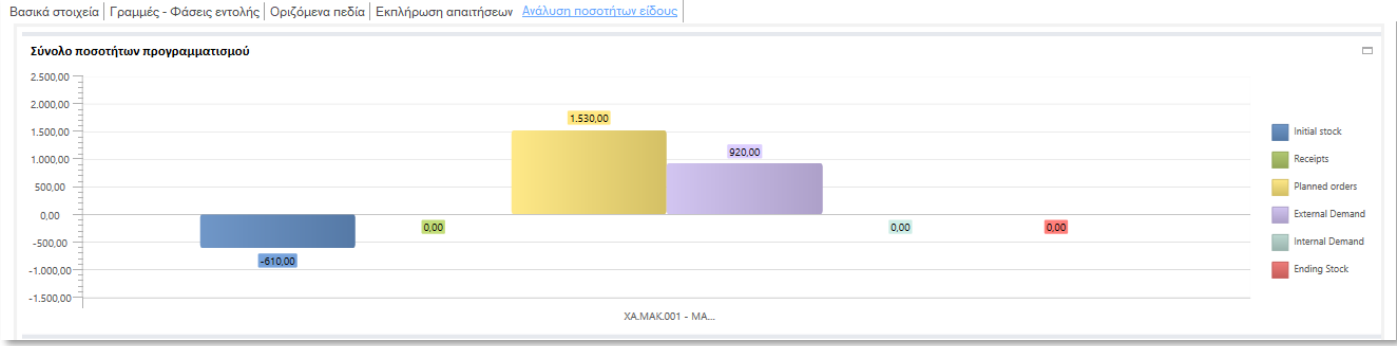

#### Εικόνα προμηθειών

Το συγκεκριμένο dashboard περιέχει το tab «Supply chain balance» το οποίο εμφανίζει τα ίδια δεδομένα με το dashboard της «Εικόνας προγραμματισμού» για είδη με τύπο προμήθειας «Εξωτερική προμήθεια».

#### Εντολές προγραμματισμού προμηθειών

Μέσω της συγκεκριμένης όψης μπορούμε να δούμε και να διαχειριστούμε τις προτάσεις αναπλήρωσης δηλαδή τις Εντολές Προγραμματισμού Προμηθειών που έχουν προκύψει από τον προγραμματισμό. Οι προτάσεις αναπλήρωσης είναι ομαδοποιημένες ανά εβδομάδα της ημερομηνίας παραγγελίας στον προμηθευτή.

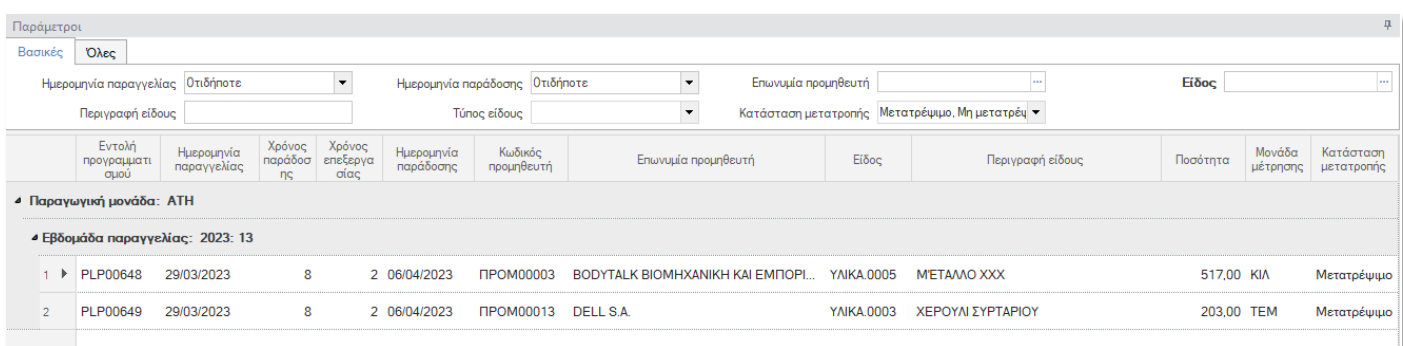

Η Εντολή Προγραμματισμού Προμηθειών περιλαμβάνει όλα τα δεδομένα που είναι απαραίτητα για τον προγραμματισμό αναπλήρωσης της απαιτούμενης ποσότητας του είδους.

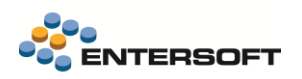

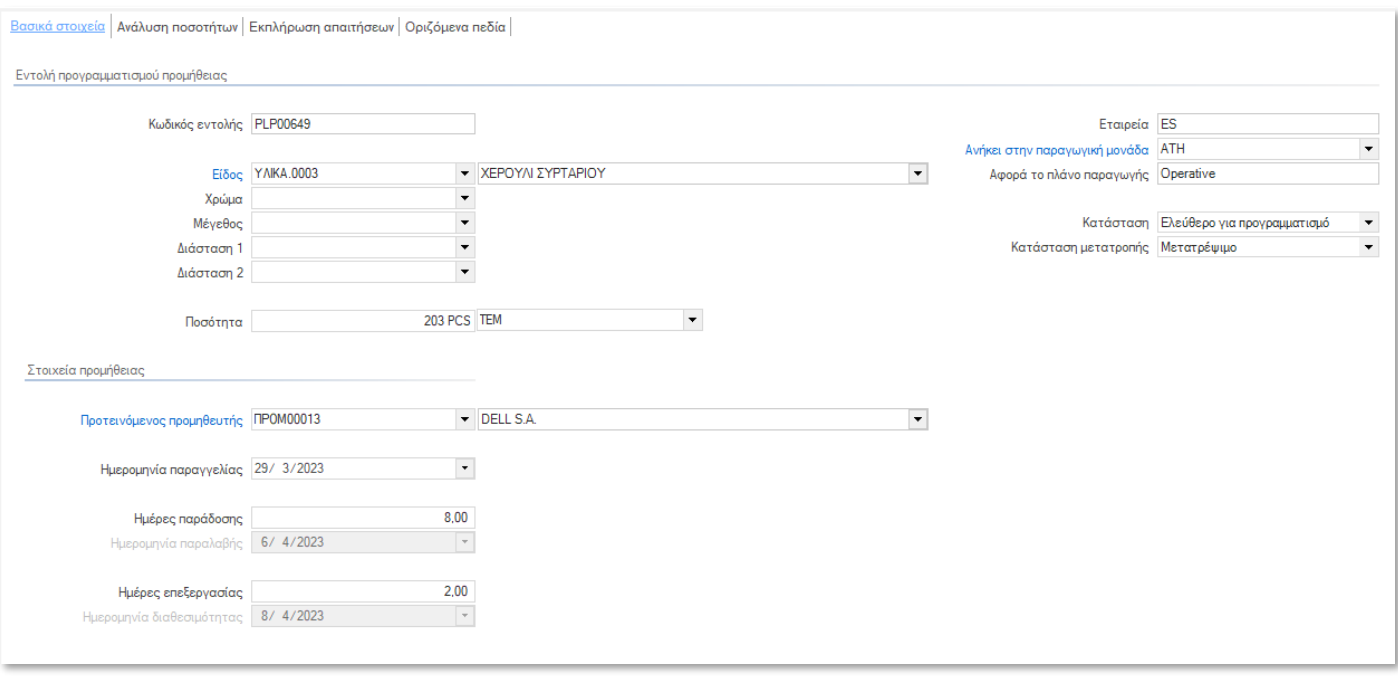

Στο tab «Οριζόμενα πεδία» μπορούν να συμπληρωθούν πληροφοριακά στοιχεία που αφορούν την εντολή προγραμματισμού.

Στο tab «Εκπλήρωση απαιτήσεων» εμφανίζεται λίστα με τις «εξωτερικές» απαιτήσεις (π.χ. παραγγελίες πωλήσεων) ή τις «δευτερογενείς» απαιτήσεις (π.χ. ποσότητες ενδιαμέσων) που εκπληρώνει η συγκεκριμένη εντολή.

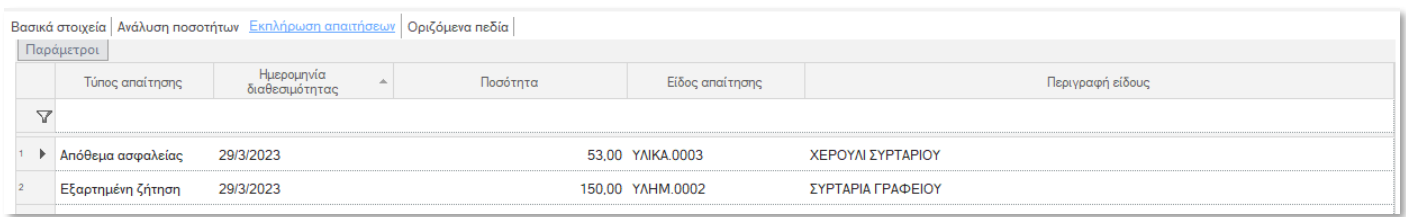

Στο tab «Ανάλυση ποσοτήτων» εμφανίζεται dashboard με γράφημα που απεικονίζει τα σύνολα των ποσοτήτων του είδους που έχουν προκύψει από τον προγραμματισμό και γράφημα με την ανάλυση αυτών των ποσοτήτων ανά ημέρα.

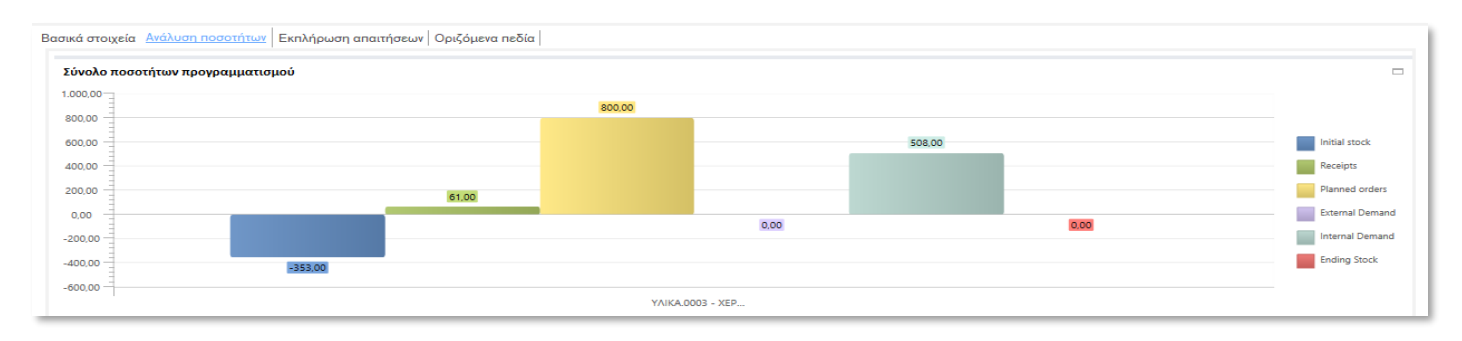

## Πληροφορίες

Αιτιολόγηση προγραμματισμού

Η εκτέλεση του προγραμματισμού παραγωγής (MPS) και του προγραμματισμού απαιτήσεων υλικών (MRP) δημιουργεί, για κάθε είδος παραγόμενο ή αναλούμενο που συμμετέχει στον προγραμματισμό, αναλυτικές κινήσεις που αιτιολογούν τα αποτελέσματα του προγραμματισμού.

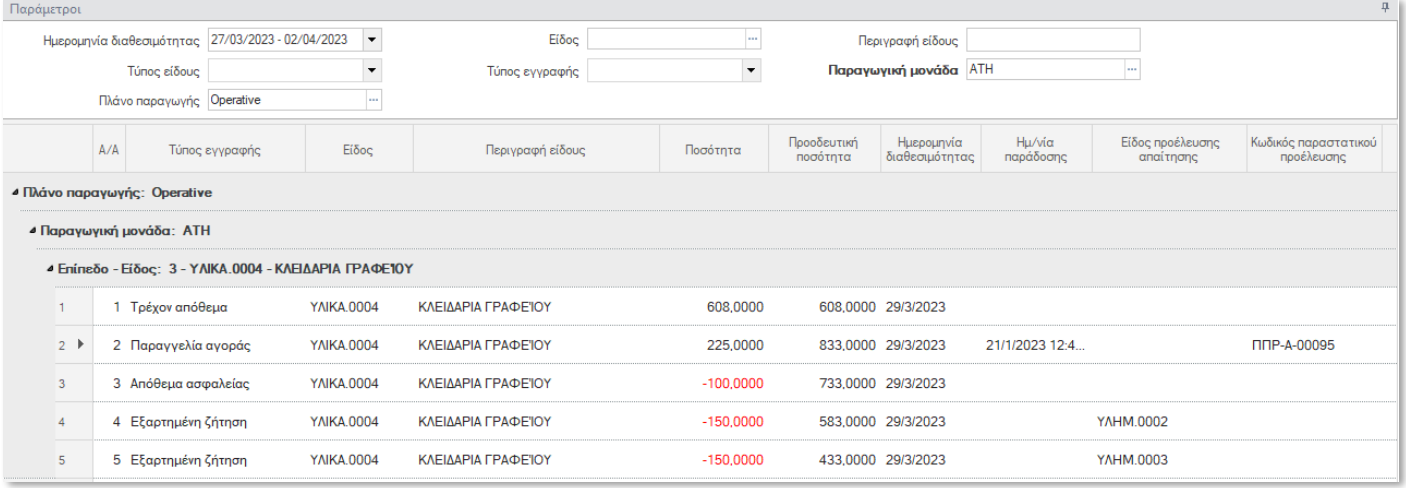

#### Στοιχεία χρονοπρογραμματισμού

Για κάθε γραμμή – φάση μίας Εντολής Προγραμματισμού δημιουργούνται αντίστοιχα Στοιχεία Χρονοπρογραμματισμού (Scheduling Items) τα οποία εμφανίζονται στο Scheduling Control του αναλυτικού χρονοπρογραμματισμού ως ορθογώνια μεταβλητού μήκους.

Το Scheduling Control είναι ο ενδεδειγμένος τρόπος για να δούμε και να διαχειριστούμε τα Scheduling Items των Εντολών Προγραμματισμού διότι απεικονίζονται οι σχέσεις και οι εξαρτήσεις μεταξύ των Scheduling Items της ίδιας ή διαφορετικών εντολών, επίσης μπορούμε να καταλάβουμε πως η τροποποίηση ενός Scheduling Item, για παράδειγμα αλλαγή της ώρας έναρξης και λήξης, επηρεάζει το υπόλοιπο πρόγραμμα.

Η συγκεκριμένη όψη υπάρχει για περιπτώσεις που θέλουμε να πάρουμε κάποιες αναφορές σχετικά με τα Scheduling Items και όχι για να τα διαχειριστούμε (εισαγωγή, μεταβολή, διαγραφή).

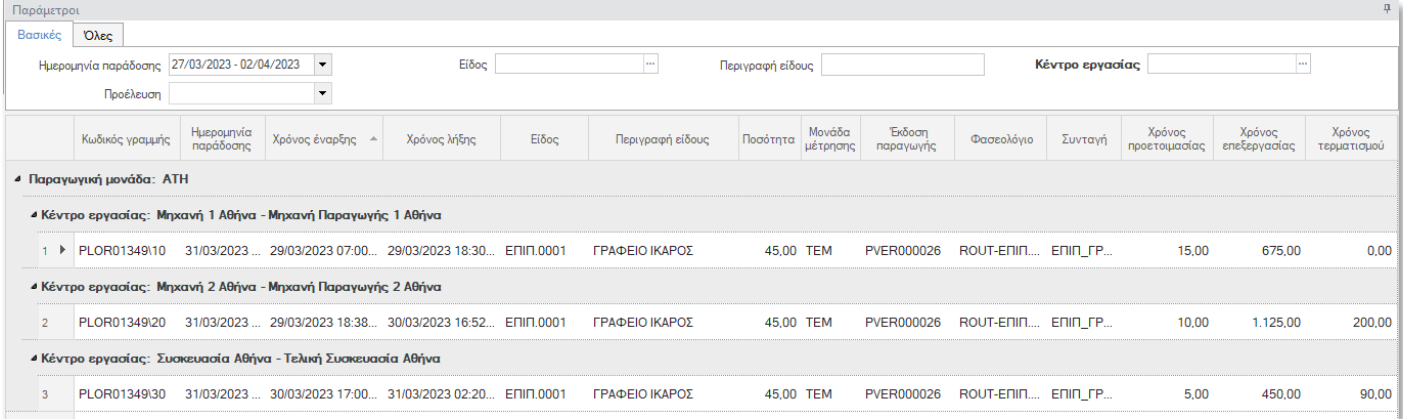

## <span id="page-38-0"></span>Βελτιστοποίηση

Η οριστικοποίηση ενός προγράμματος Πεπερασμένης Δυναμικότητας μπορεί να είναι μία αρκετά χρονοβόρα και επίπονη διαδικασία, εάν όλη η επεξεργασία γίνει χειροκίνητα και το πρόγραμμα παραγωγής είναι σχετικά ογκώδες (για παράδειγμα, εάν περιλαμβάνει μερικές εκατοντάδες Εντολές Προγραμματισμού Παραγωγής). Για τον λόγο αυτό, το σύστημα διευκολύνει τον χρήστη με δύο τρόπους:

• Αρχικά, η έξοδος του MPS μετατρέπεται σε μία αρχική μορφή Προγράμματος Πεπερασμένης Δυναμικότητας με την χρήση λογικής βελτιστοποίησης (optimization) η οποία λαμβάνει υπόψη της συγκεκριμένα κριτήρια (ορισμένα από την παραμετροποίηση του συστήματος) και παράγει ένα αρχικό πρόγραμμα το οποίο μπορεί να υποστεί περαιτέρω επεξεργασία από τον χρήστη.

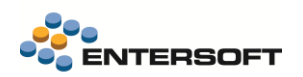

• Στην συνέχεια, ο χρήστης μέσω του Αναλυτικού χρονοπρογραμματισμού που παρέχει εξειδικευμένες οθόνες (Gantt – like όψη του προγράμματος) μπορεί να διαμορφώσει και να οριστικοποιήσει το πρόγραμμα παραγωγής. Περισσότερες λεπτομέρειες σχετικά με τον αναλυτικό χρονοπρογραμματισμό, στην σχετική ενότητα.

Η διαδικασία βελτιστοποίησης εκτελείται από την αντίστοιχη επιλογή «Βελτιστοποίηση» του μενού του προγραμματισμού παραγωγής και λαμβάνει υπόψη τις παρακάτω παραμέτρους οι οποίες λειτουργούν ως φίλτρα επιλογής των εντολών προγραμματισμού που θα συμμετάσχουν στην βελτιστοποίηση:

- Πλάνο παραγωγής
- Παραγωγική μονάδα
- Ομαδοποιητικά πεδία των κέντρων εργασίας

Η βελτιστοποίηση εκτελείται βάσει ειδικών Προφίλ βελτιστοποίησης, οργανωμένα σε Ακολουθίες βελτιστοποίησης, τα οποία περιλαμβάνουν παραμέτρους εκτέλεσης της βελτιστοποίησης όπως:

- o Περιορισμοί εκτέλεσης που αφορούν τις προθεσμίες παράδοσης
- o Περιορισμοί εκτέλεσης που αφορούν τα στοιχεία χρονοπρογραμματισμού, όπως η επέκταση τους σε ανενεργά διαστήματα
- o Περιορισμοί εκτέλεσης που αφορούν την διαθεσιμότητα πόρων
- o Περιορισμοί εκτέλεσης που αφορούν τους χρόνους μετάβασης

Περισσότερες λεπτομέρειες σχετικά με τις παραμέτρους βελτιστοποίησης περιγράφονται στην ενότητα των προφίλ βελτιστοποίησης.

Είναι πολύ σημαντικό να επισημάνουμε ότι η υπηρεσία βελτιστοποίησης (ESOptimizer) για την επίλυση των περίπλοκων

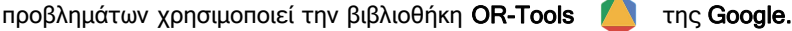

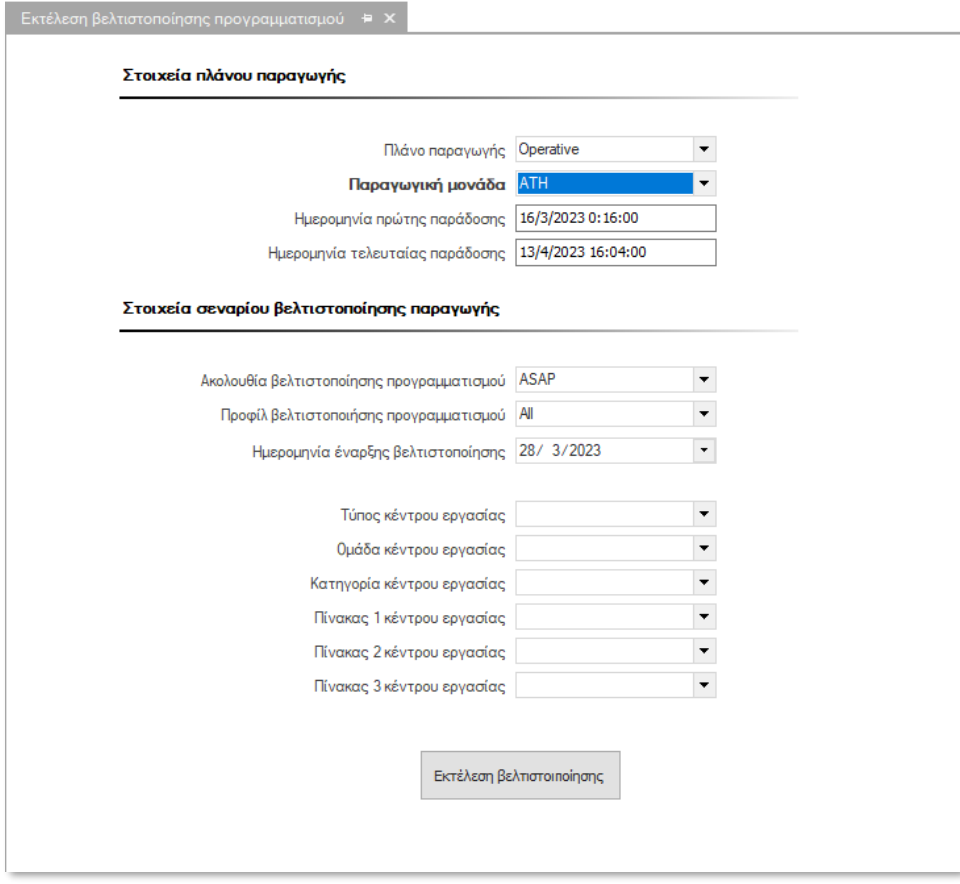

## <span id="page-40-0"></span>Αναλυτικός χρονοπρογραμματισμός

Ένας πλήρης κύκλος προγραμματισμού περιλαμβάνει την εκτέλεση του MPS, την μετατροπή του αρχικού προγράμματος που προκύπτει από την εκτέλεση του MPS από Infinite Capacity σε Finite Capacity μορφή (Βελτιστοποίηση), την επεξεργασία – οριστικοποίηση του Finite Capacity προγράμματος μέσω του Αναλυτικού Χρονοπρογραμματισμού και τέλος την δημιουργία και οριστικοποίηση των Εντολών Προγραμματισμού Παραγωγής και Εντολών Προγραμματισμού Αγοράς Πρώτων Υλών.

Ο αναλυτικός χρονοπρογραμματισμός παρέχει τα απαραίτητα εργαλεία διαμόρφωσης και εποπτείας με σκοπό την λήψη αποφάσεων για την δημιουργία ενός εφικτού προγράμματος παραγωγής.

Η επεξεργασία του προγράμματος παραγωγής μπορεί να γίνει με την χρήση ενός εξειδικευμένου στοιχείου ελέγχου το οποίο παρουσιάζει το πρόγραμμα παραγωγής σε μορφή διαγράμματος Gantt, όπως φαίνεται στο ακόλουθο screenshot:

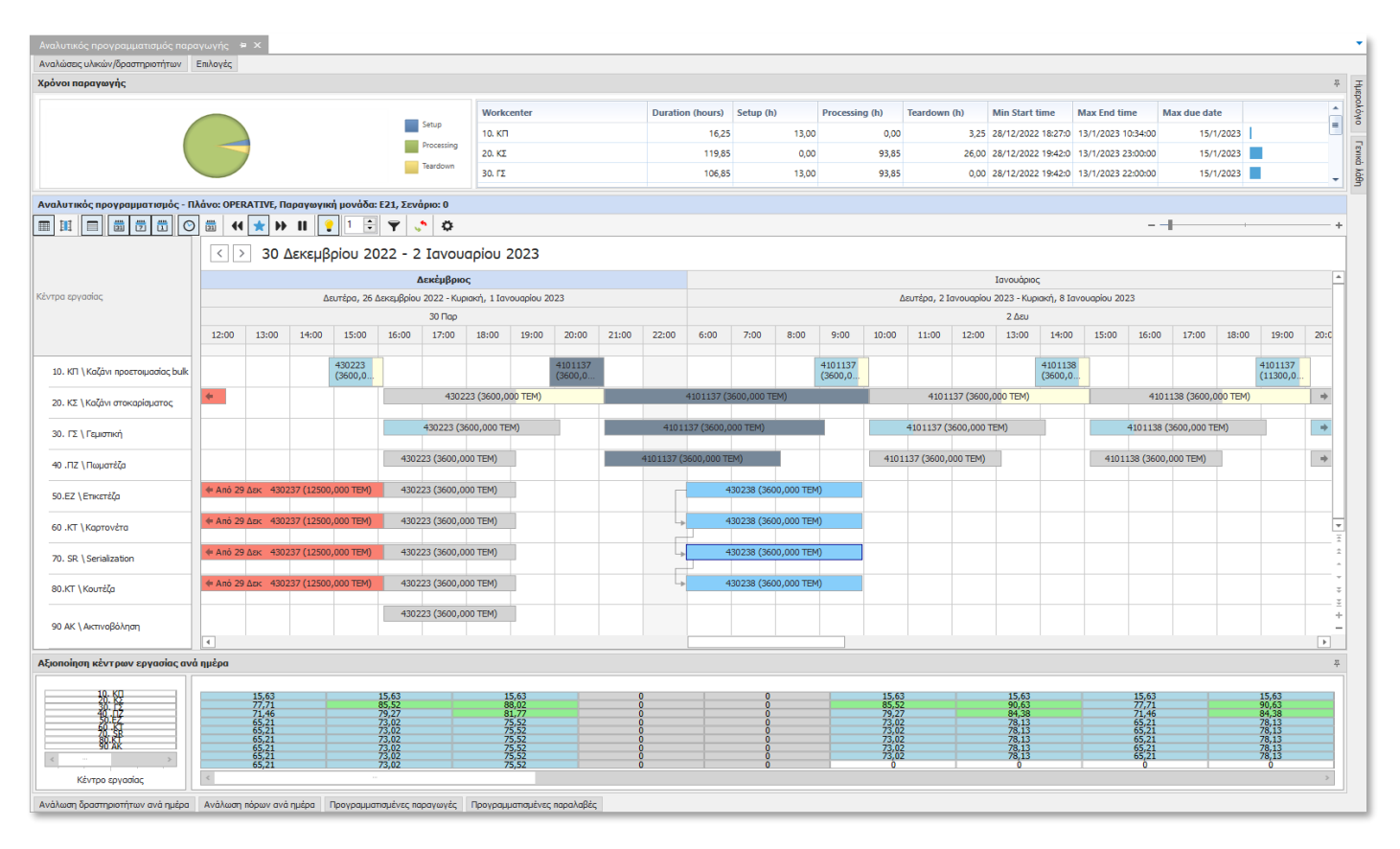

## Scheduling Control – Timeline view

Οι φάσεις των Εντολών Προγραμματισμού Παραγωγής (ΕΠΠ) απεικονίζονται στο Scheduling Control με την μορφή ορθογωνίων μεταβλητού πλάτους. Κάθε φάση μίας εντολής αντιστοιχεί σε ένα ορθογώνιο. Για πρακτικούς λόγους, θα αναφερόμαστε στα ορθογώνια αυτά σχήματα με τον όρο Scheduling Items (ή στοιχεία χρονοπρογραμματισμού).

Η δυνατότητα χρήσης λειτουργιών Drag – and – Drop μέσα από αυτή την οθόνη εξασφαλίζει τόσο υψηλό βαθμό εργονομίας και μεγάλη ταχύτητα όσο και υψηλή αξιοπιστία στην επεξεργασία του προγράμματος από τον χρήστη. Έτσι, ο χρήστης μπορεί είτε να μετακινήσει μέσω Drag – and – Drop ένα Scheduling Item στον χρόνο (νωρίτερα ή αργότερα) στα πλαίσια του Κέντρου Εργασίας στο οποίο ήδη έχει τοποθετηθεί, είτε ακόμη και να το μετακινήσει σε άλλο (κατάλληλο) Κέντρο Εργασίας.

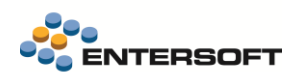

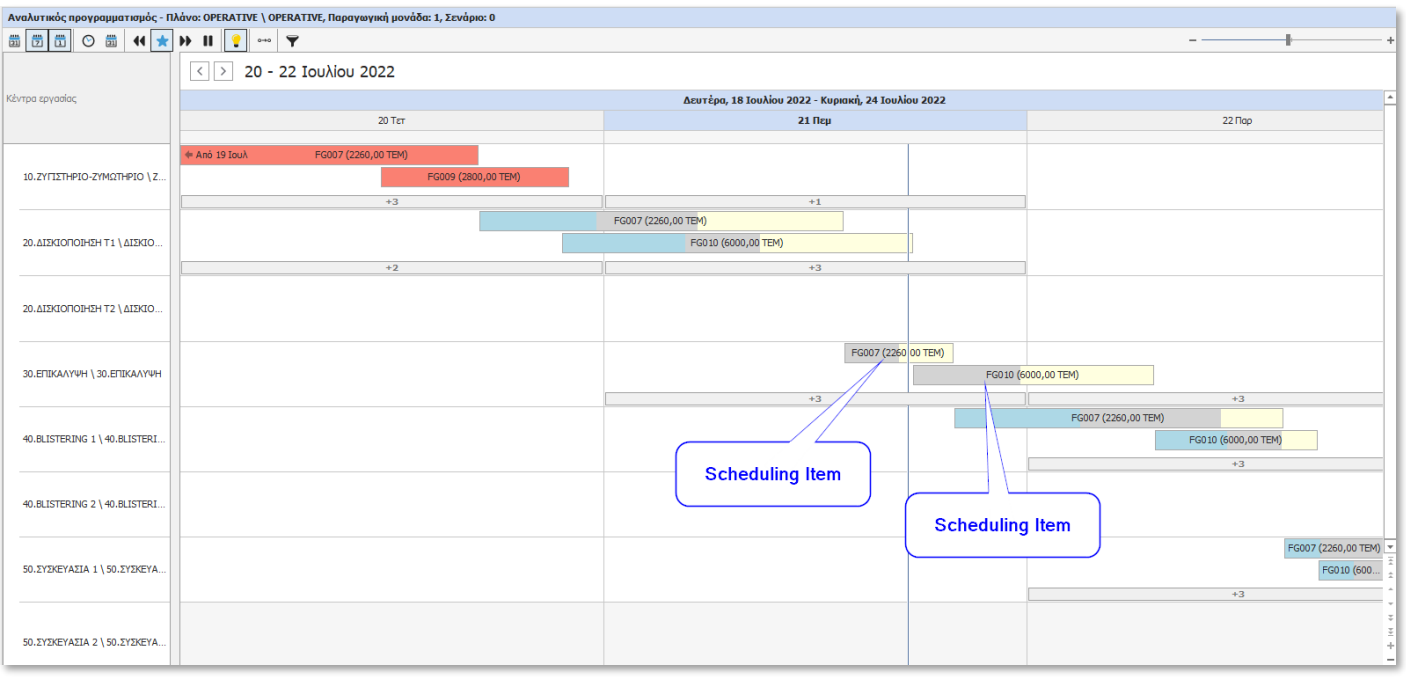

### Μπάρα εργαλείων και context menu

Κατά την επεξεργασία του προγράμματος, ο χρήστης έχει πρόσβαση σε βοηθητικές λειτουργίες και ρυθμίσεις μέσω των χειριστηρίων της μπάρας εργαλείων του Scheduling Control αλλά και του βοηθητικού προσαρμοσμένου σε περιεχόμενο μενού επιλογών (context menu) το οποίο είναι προσπελάσιμο με το δεξί πλήκτρο του ποντικιού.

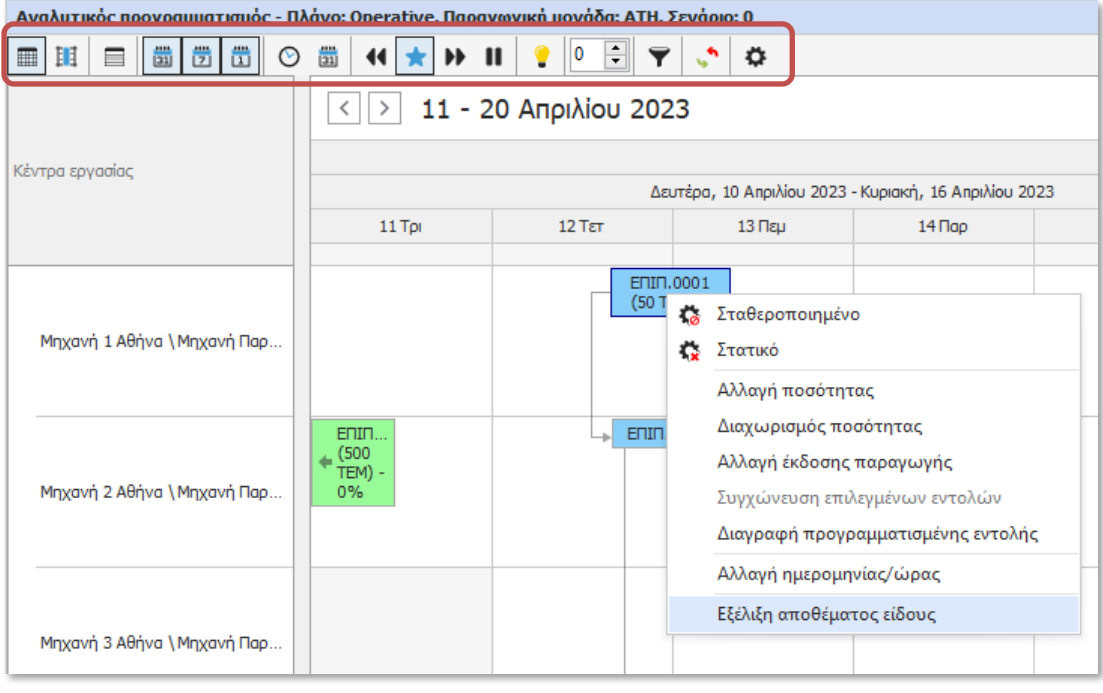

### Χρονικές αναλύσεις

Στο αριστερό τμήμα της μπάρας εργαλείων βρίσκονται 5 κουμπιά επιλογής της χρονικής ανάλυσης του Scheduling Control. Οι διαθέσιμες προς επιλογή αναλύσεις είναι ανά Μήνα, Εβδομάδα, Ημέρα, Ώρα και 15 λεπτά.

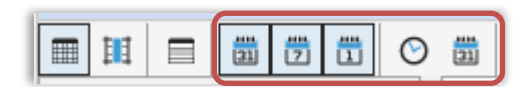

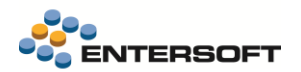

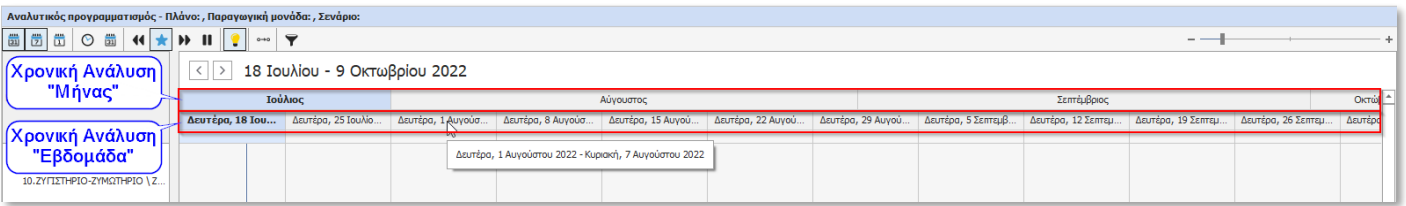

#### Ημερήσιος προγραμματισμός (Day view)

Το Scheduling Control παρέχει την δυνατότητα εναλλακτικής απεικόνισης (views) του προγράμματος. Πατώντας το 2<sup>ο</sup> κουμπί (Ημερήσιος προγραμματισμός) της μπάρας εργαλείων, γίνεται εναλλαγή σε απεικόνιση των Scheduling Items ανά ημέρα.

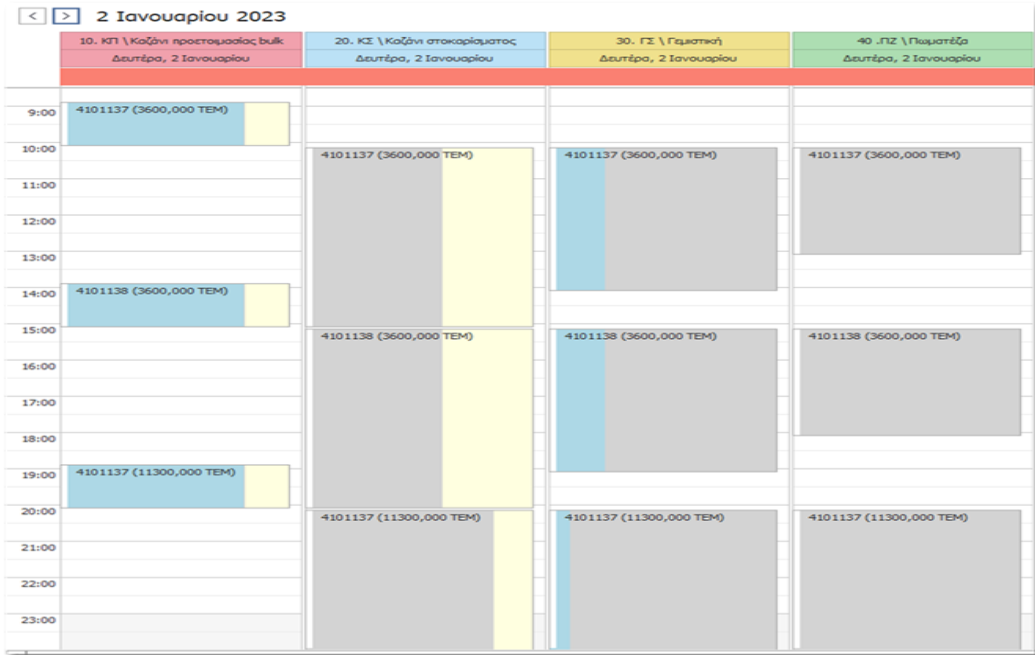

### Εμφάνιση μόνο εργάσιμων διαστημάτων

Δυνατότητα απόκρυψης των ΜΗ εργάσιμων χρονικών διαστημάτων από το timeline, πατώντας το 3<sup>ο</sup> κουμπί (Εμφάνιση μόνο εργάσιμων διαστημάτων) της μπάρας εργαλείων.

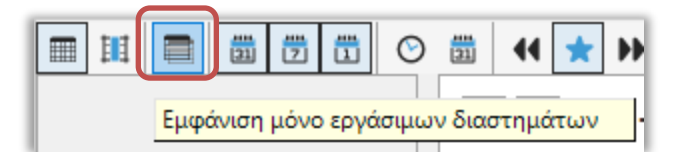

H

#### Επίλυση συγκρούσεων (Collision resolution)

Όπως αναφέρθηκε, το Scheduling Control επιτρέπει στην χρήστη να επεξεργασθεί την αρχική έκδοση του αναλυτικού χρονοπρογραμματισμού, μετακινώντας τα Scheduling Items με διαδικασία Drag – and – Drop. Είναι πιθανό η μετακίνηση ενός Scheduling Item να καταλήξει σε χρονική επικάλυψη (collision) του μετακινούμενου με κάποιο άλλο. Στην περίπτωση αυτή η λογική της εφαρμογής μπορεί να διευκολύνει τον χρήστη με αυτόματη επίλυση της σύγκρουσης που έχει προκύψει από την χρονική επικάλυψη, με λογικές Optimized, Backward ή Forward.

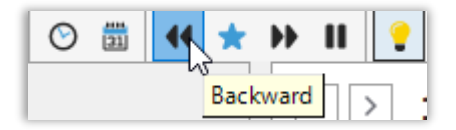

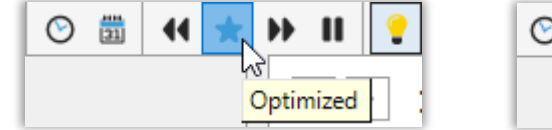

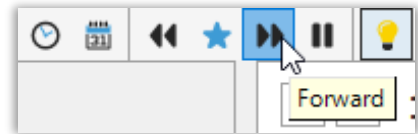

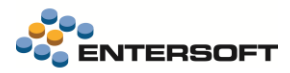

#### Flyout

Τοποθετώντας τον mouse cursor πάνω από συγκεκριμένο Scheduling Item εμφανίζεται δυναμική φόρμα που περιλαμβάνει πληροφορίες της συγκεκριμένης γραμμής της εντολής

προγραμματισμού.

Αναλυτικότερα εμφανίζονται:

- Οι χρόνοι παραγωγής, οι εκτιμώμενες ημερομηνίες και ώρες έναρξης, λήξης της συγκεκριμένης γραμμής
- Οι αναλώσεις ειδών και δραστηριοτήτων
- Οι σχέσεις με την προηγούμενη και την επόμενη φάση της εντολής
- Οι κινήσεις προγραμματισμού του παραγόμενου είδους
- Οι κινήσεις προγραμματισμού των αναλούμενων ειδών
- Λάθη που αφορούν την συγκεκριμένη γραμμή

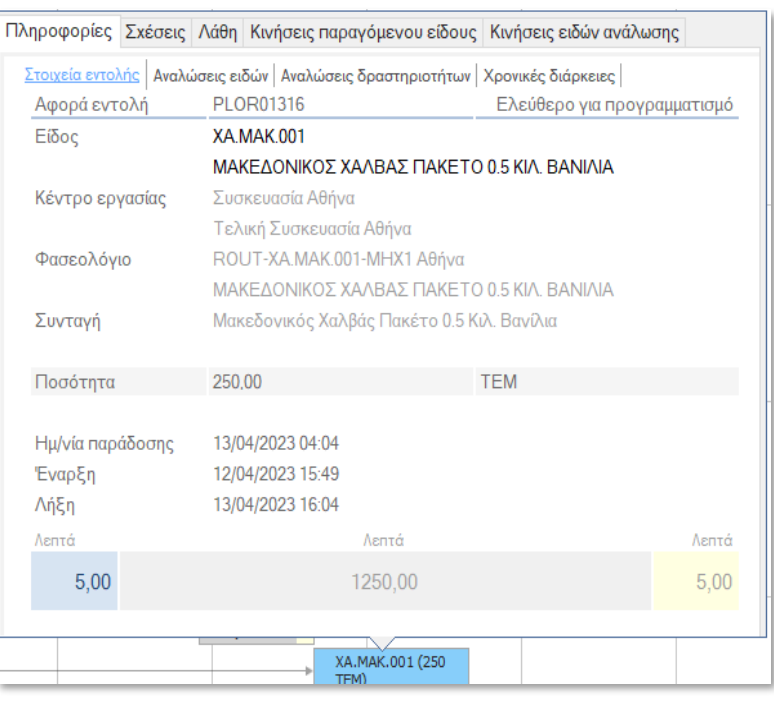

## Αναζήτηση με φίλτρα

Με το κουμπί **της μπάρας εργαλείων ανοίγει όψη αναζήτησης στοιχείων χρονοπρογραμματισμού (Scheduling Items) με** κριτήρια. Πατώντας διπλό κλικ σε κάποια γραμμή μετακινούμαστε στο αντίστοιχο Scheduling Item στο timeline control.

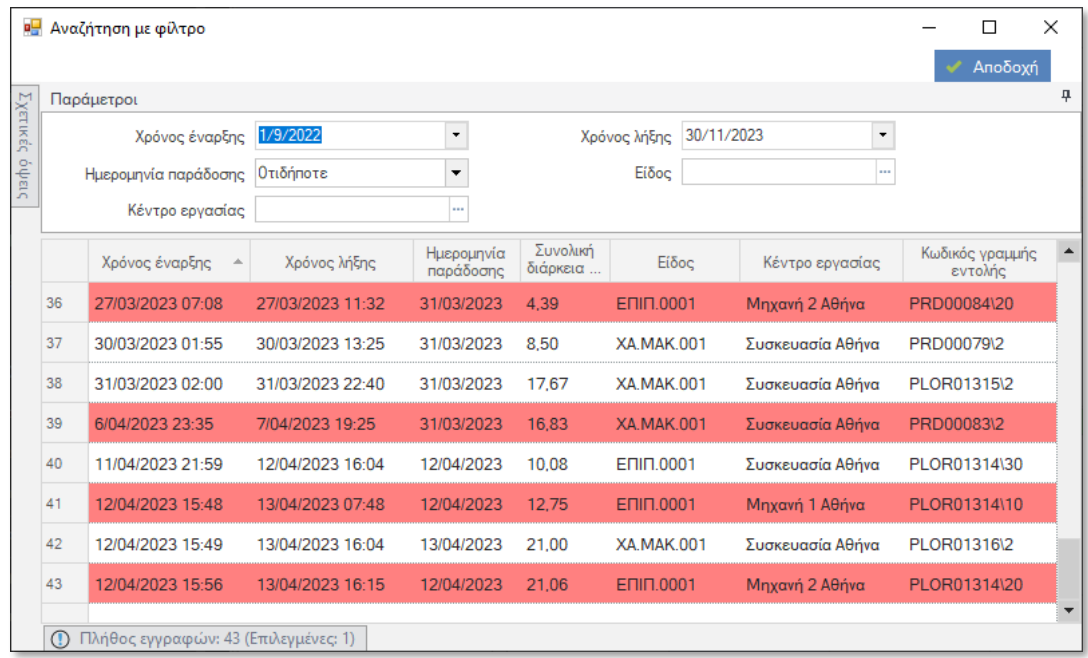

## Απεικόνιση σχέσεων και εξαρτήσεων

Πατώντας κλικ πάνω σε ένα Scheduling Item, επιλέγεται το συγκεκριμένο scheduling item καθώς και τα υπόλοιπα scheduling items που ανήκουν στην ίδια εντολή. Τα επιλεγμένα scheduling items εμφανίζονται με ένα μπλε ανοικτό χρώμα και οι συσχετίσεις τους απεικονίζονται με τα αντίστοιχα βέλη.

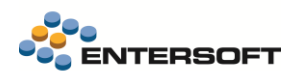

Επίσης, εφόσον ο μετρητής στην μπάρα εργαλείων είναι μεγαλύτερος του 0, τότε απεικονίζονται οι εξαρτήσεις μεταξύ εντολών διαφορετικού επιπέδου με διαφορετική πιο σκούρα απόχρωση του μπλε χρώματος.

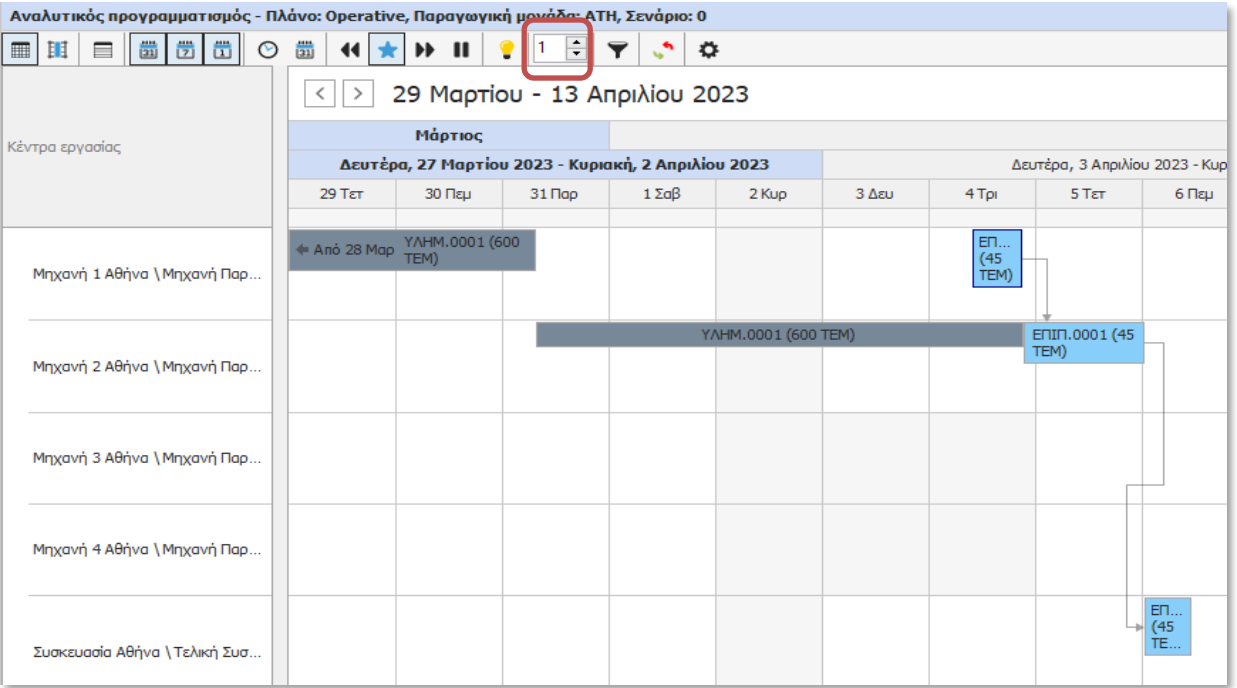

## Αλλαγή κατάστασης εντολών

Κάθε νέα εντολή προγραμματισμού που δημιουργείται από τον προγραμματισμό παραγωγής έχει κατάσταση «Ελεύθερο για προγραμματισμό», που σημαίνει ότι μπορεί να μετακινηθεί είτε από την διαδικασία βελτιστοποίησης, είτε από τον χρήστη μέσω Scheduling Control, είτε από τον αυτόματο μηχανισμό επίλυσης συγκρούσεων του Scheduling Control. Επίσης μπορεί να διαγραφεί εφόσον μεσολαβήσει νέα εκτέλεση προγραμματισμού.

Αλλάζοντας την κατάσταση της σε «Σταθεροποιημένο» τότε η εντολή προγραμματισμού δεν μπορεί να μετακινηθεί ούτε να διαγραφεί από τις παραπάνω διαδικασίες.

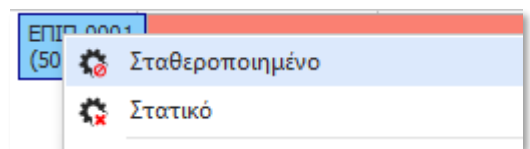

Από το Scheduling Control μπορούμε να ορίσουμε και μία 3<sup>η</sup> κατάσταση «Στατικό» που αφορά τα Scheduling items της εντολής. Αυτή η κατάσταση είναι προσωρινή και την λαμβάνει υπόψη μόνο το Scheduling Control, ώστε να μην μπορούν να μετακινηθούν οι

«Στατικές» εντολές ούτε από τον χρήστη, ούτε από τον αυτόματο μηχανισμό επίλυσης συγκρούσεων

Η κατάσταση των μπορεί να οριστεί από τις αντίστοιχες επιλογές του context menu που εμφανίζεται με δεξί κλικ πάνω σε ένα scheduling item.

Επίσης η αλλαγή κατάστασης μπορεί να γίνει μαζικά για τα scheduling items συγκεκριμένης περιόδου από την αντίστοιχη επιλογή της μπάρα εργαλείων του Scheduling Control.

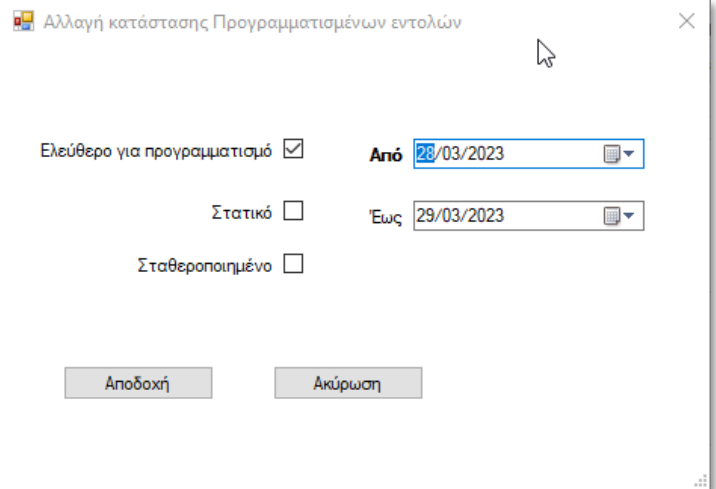

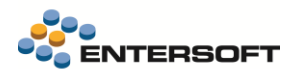

### Εποπτικά panels

Τα εποπτικά panels περιλαμβάνουν live πληροφορίες, αναφορές και δείκτες του υπό διαμόρφωση σεναρίου προγραμματισμού και ανανεώνονται αυτόματα με κάθε αλλαγή που συμβαίνει στο πρόγραμμα.

### Χρόνοι παραγωγής

Στο συγκεκριμένο live dashboard απεικονίζονται οι συνολικοί χρόνοι παραγωγής ανά κέντρο εργασίας καθώς και οι ελάχιστες και οι μέγιστες ημερομηνίες έναρξης και λήξης των Scheduling Items του συγκεκριμένου σεναρίου.

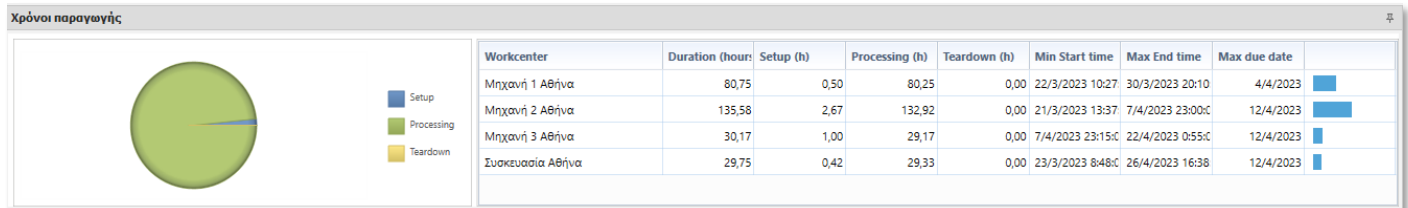

#### Αναλώσεις υλικών και δραστηριοτήτων

Στο συγκεκριμένο live dashboard απεικονίζονται οι συνολικές αναλώσεις ανά τύπο είδους και τύπο δραστηριοτήτων.

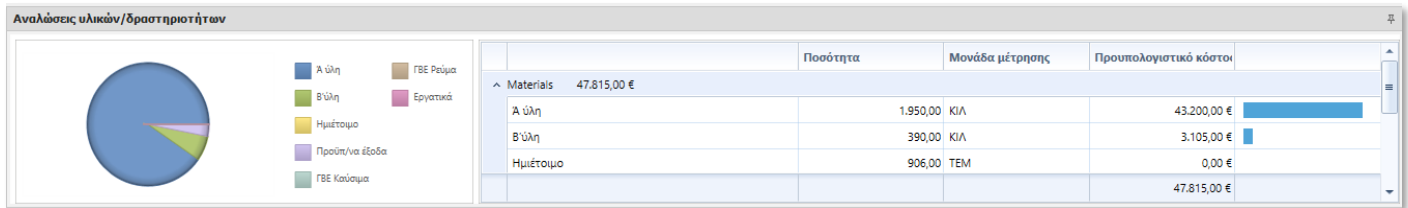

#### Αξιοποίηση κέντρων εργασίας

Στο συγκεκριμένο live chart απεικονίζεται το ποσοστό αξιοποίησης (utilization rate) των κέντρων εργασίας ανά ημέρα. Το ποσοστό αξιοποίησης προκύπτει από την διάρκεια των εντολών ανά ημέρα και βάρδια που έχουν τοποθετηθεί στο κέντρο εργασίας προς την διαθεσιμότητα του κέντρου εργασίας ανά ημέρα και βάρδια. Τοποθετώντας τον mouse cursor πάνω από συγκεκριμένη ημέρα βλέπουμε το ποσοστό αξιοποίησης ανά βάρδια. Επίσης με διπλό κλικ σε κάποια μέρα μεταφερόμαστε στην αντίστοιχη ημέρα στο timeline control.

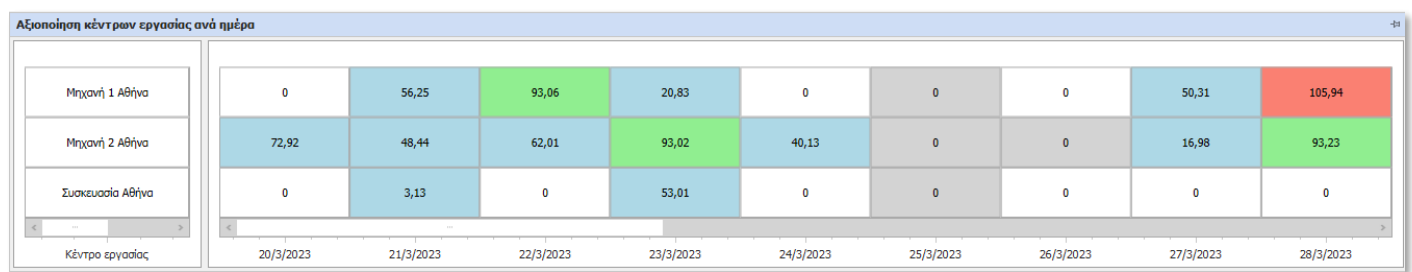

#### Ανάλωση δραστηριοτήτων ανά ημέρα

Στο συγκεκριμένο live chart απεικονίζεται η συνολική ποσότητα ανάλωσης ανά τύπο δραστηριότητας και ανά ημέρα. Στον τύπο δραστηριότητας υπάρχει η δυνατότητα να δηλωθούν όρια ανά τύπο βάρδιας και εφόσον ξεπεραστούν αυτά τα όρια τότε «κοκκινίζει» η αντίστοιχη περιοχή. Με διπλό κλικ στην ημέρα που «κοκκίνισε» μετακινείται και το timeline στις εντολές της αντίστοιχης ημέρας.

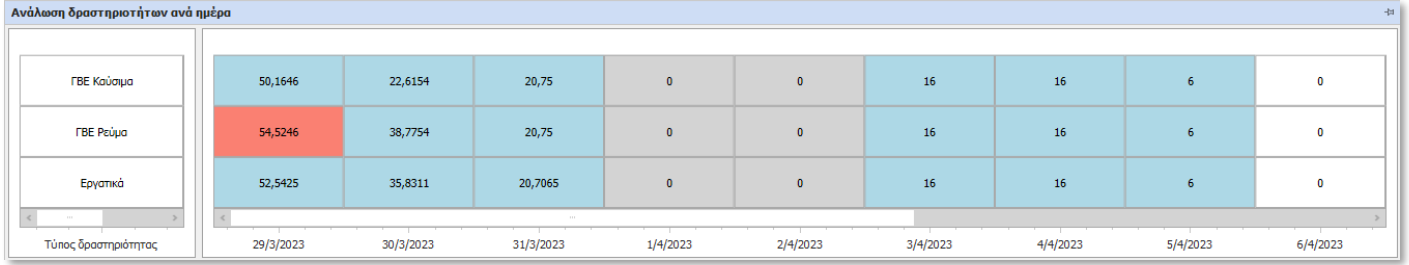

### Ανάλωση πόρων ανά ημέρα

Στο συγκεκριμένο live chart απεικονίζονται το σύνολο ωρών χρησιμοποίησης κάθε επιπρόσθετου πόρου ανά ημέρα έναντι των συνολικών ωρών διαθεσιμότητας του πόρου για κάθε μέρα.

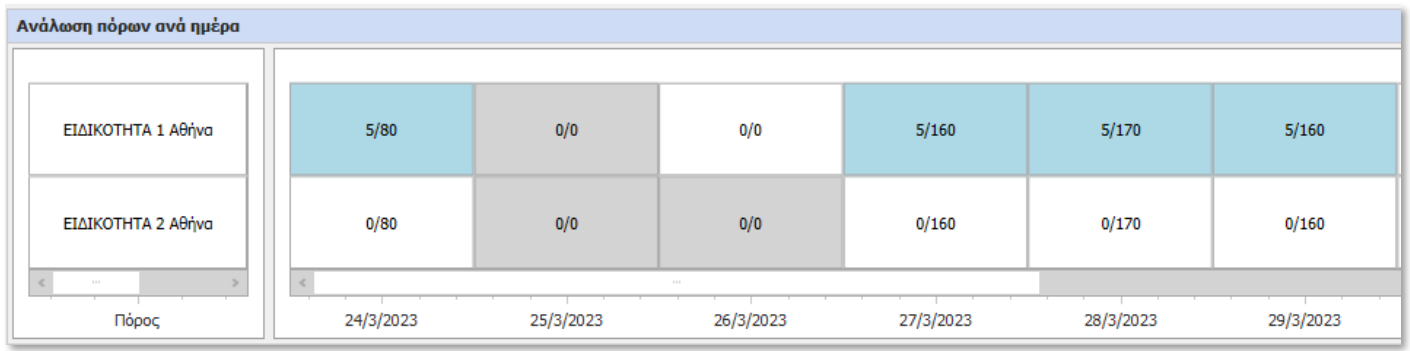

### Εξέλιξη αποθέματος είδους

Το συγκεκριμένο live dashboard εμφανίζεται από το context menu ενός Scheduling Item και απεικονίζει την εξέλιξη του αποθέματος του είδους ανά ημέρα, εβδομάδα και μήνα καθώς και τις αναλυτικές κινήσεις προγραμματισμού του είδους.

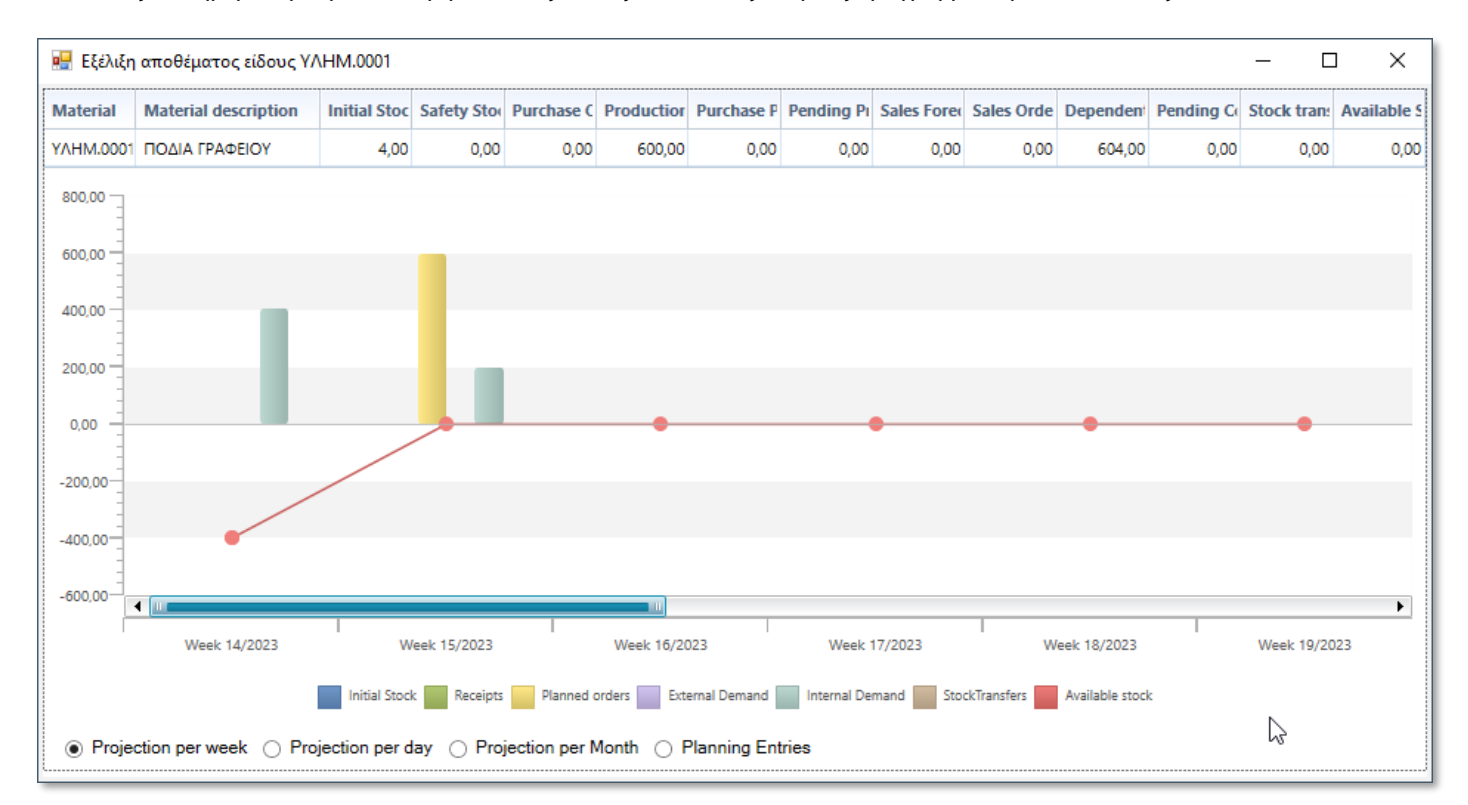

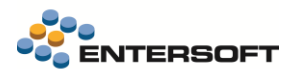

#### Πάνελ ημερολογίου

Το ημερολόγιο είναι πάντα συγχρονισμένο με το timeline του Scheduling control και υπάρχει η δυνατότητα navigation στους μήνες και τις ημέρες του προγράμματος.

Οι ημέρες στις οποίες υπάρχουν Scheduling items εμφανίζονται με bold, επίσης είναι μαρκαρισμένο το χρονικό διάστημα που εμφανίζει το timeline.

Με κλικ σε συγκεκριμένη ημέρα μετακινούμαστε στην αντίστοιχη ημέρα του timeline.

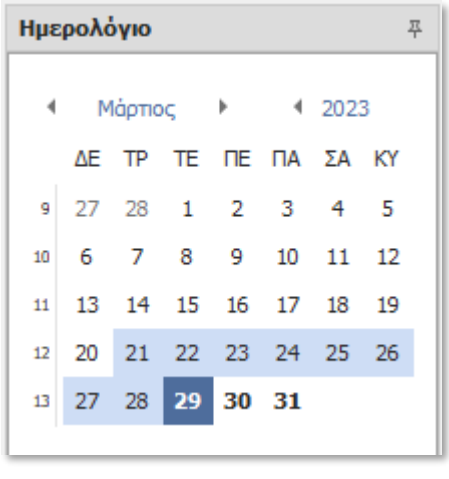

#### Πάνελ γενικών λαθών

Στο συγκεκριμένο πάνελ εμφανίζονται τα λάθη που μπορεί να έχουν προκύψει κατά την διαμόρφωση του προγράμματος. Τα λάθη είναι τυποποιημένα και οργανωμένα ανά περιοχή/κατηγορία που αφορούν.

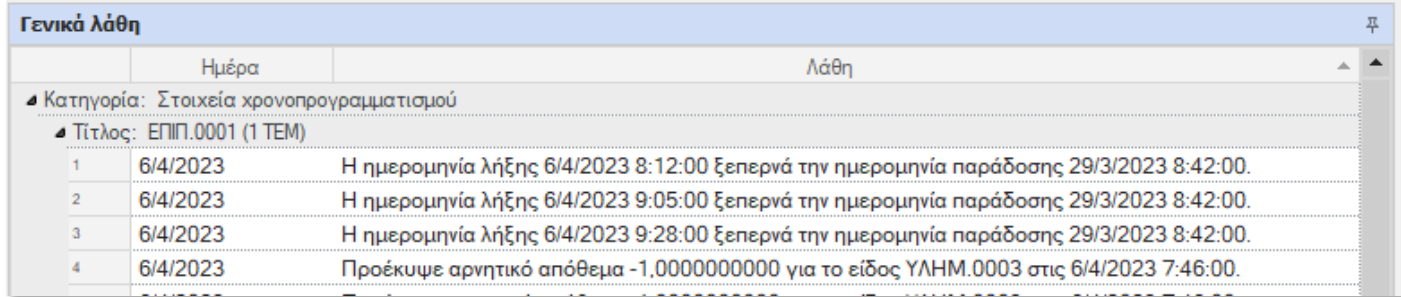

#### Αποθήκευση και ενεργοποίηση σεναρίου

Όσο επεξεργαζόμαστε ένα σενάριο προγραμματισμού, οι αλλαγές που κάνουμε είναι προσωρινές σε επίπεδο Scheduling Control και δεν έχουν ενημερώσει ακόμα τις Εντολές προγραμματισμού.

Εφόσον έχουμε φτάσει σε ένα καλό αλλά όχι τελικό σημείο διαμόρφωσης του προγράμματος υπάρχει η δυνατότητα να αποθηκεύσουμε τις αλλαγές μας μέσω της επιλογής «Αποθήκευση» χωρίς να γίνει ενεργοποίηση, δηλαδή χωρίς να ενημερωθούν οι Εντολές προγραμματισμού.

Μόλις ολοκληρωθεί η διαμόρφωση του σεναρίου προγραμματισμού είναι απαραίτητο να γίνει «Ενεργοποίηση» του σεναρίου από την αντίστοιχη επιλογή του οριζόντιου μενού του Scheduling Control, ώστε να ενημερωθούν οι Εντολές προγραμματισμού και κατ' επέκταση το πρόγραμμα παραγωγής.

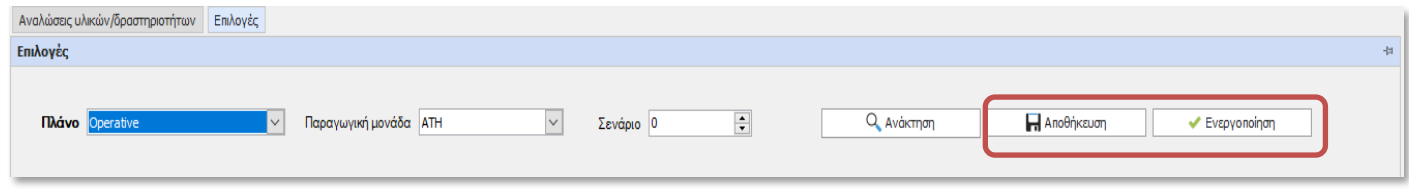

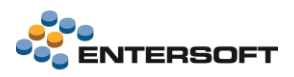

## Μετατροπή Εντολών προγραμματισμού σε Εντολές παραγωγής

Μετά την ολοκλήρωση της διαμόρφωσης του προγράμματος και αφού ενεργοποιηθεί το σενάριο, το επόμενο βήμα είναι η μετατροπή των Εντολών προγραμματισμού σε Εντολές παραγωγής ώστε να ξεκινήσουν οι διαδικασίες παραγωγής για τις συγκεκριμένες Εντολές παραγωγής.

Η μετατροπή εκτελείται πατώντας το κουμπί της μπάρας εργαλείων για το επιλεγμένο χρονικό διάστημα.

Η διαδικασία αποθηκεύει και ενεργοποιεί αυτόματα το σενάριο εφόσον δεν έχει προηγηθεί η ενεργοποίηση του.

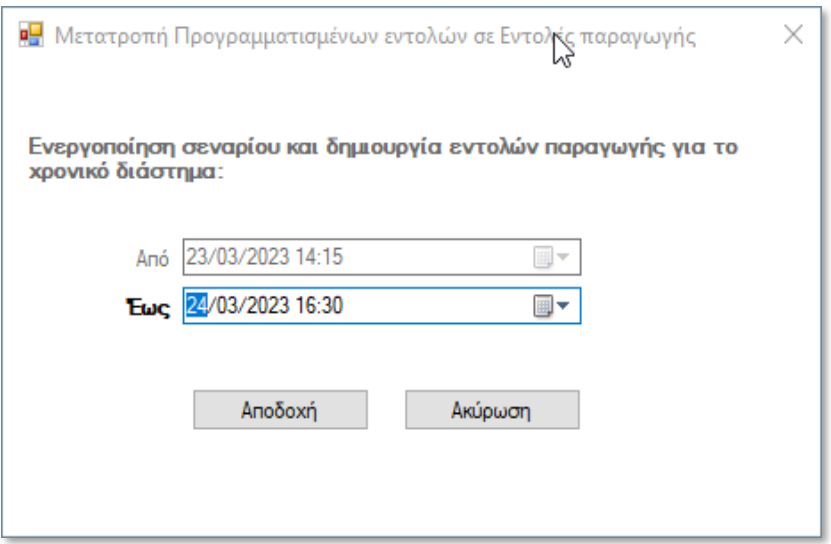

## <span id="page-48-0"></span>Παράμετροι προγραμματισμού

#### Παράμετροι πλάνων

Οι Παράμετροι Πλάνων αποτελούνται από ένα σύνολο παραμέτρων που καθορίζουν την συμπεριφορά του προγραμματισμού. Είναι υποχρεωτικό σε κάθε Πλάνο Παραγωγής να δηλωθεί το αντίστοιχο σετ Παραμέτρων. Οι παράμετροι του πλάνου κατηγοριοποιούνται ως εξής:

#### *Παράμετροι εκτέλεσης προγραμματισμού*

Παράμετροι που λαμβάνονται υπόψη κατά την εκτέλεση του προγραμματισμού.

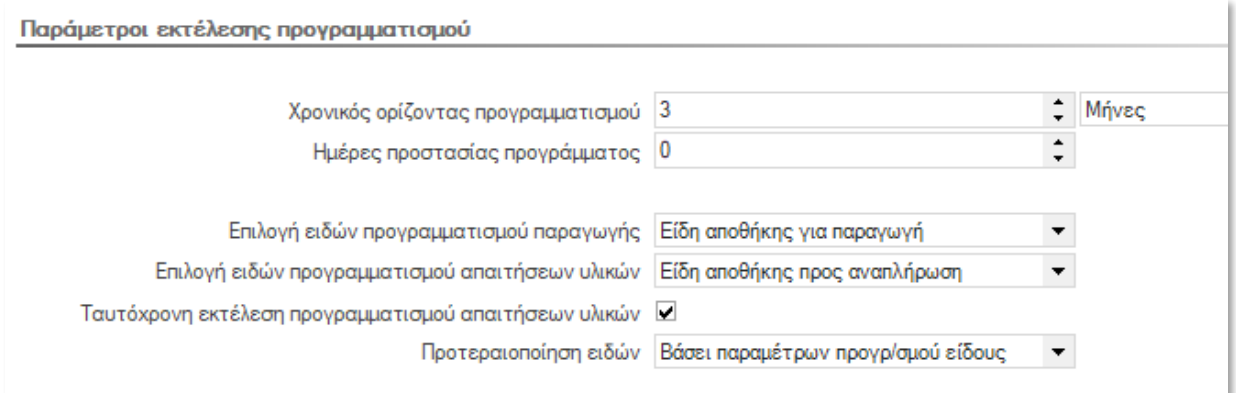

*Παράμετροι συλλογής δεδομένων*

Καθορίζουν το πως θα ληφθούν υπόψη τα διαθέσιμα αποθέματα και οι εκκρεμείς ποσότητες των ειδών.

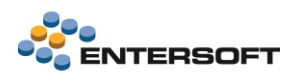

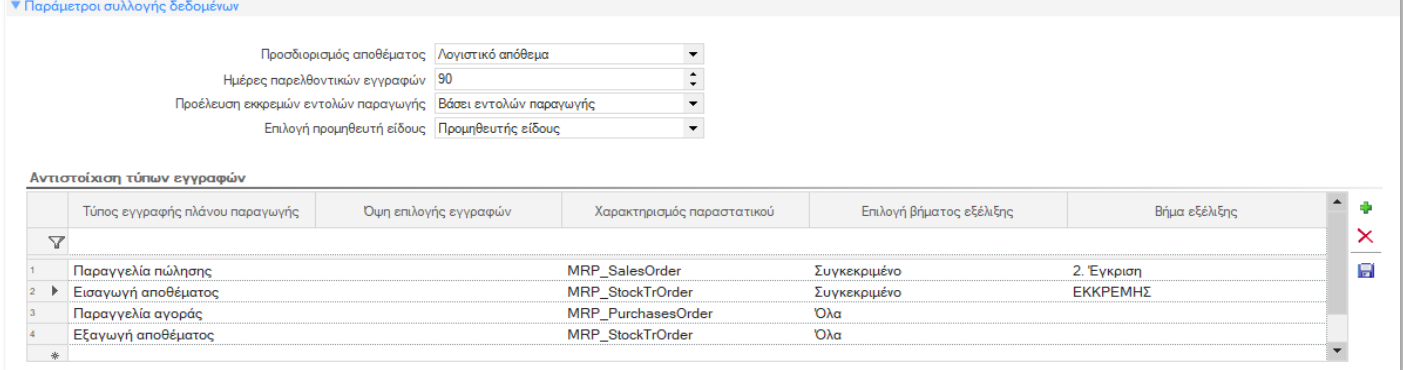

## *Παράμετροι προγραμματισμένων απαιτήσεων*

Χρησιμοποιούνται από την διαδικασία δημιουργίας προγραμματισμένων απαιτήσεων για την μετατροπή των προβλέψεων πωλήσεων σε προγραμματισμένες απαιτήσεις οι οποίες θα ληφθούν υπόψη στον προγραμματισμό.

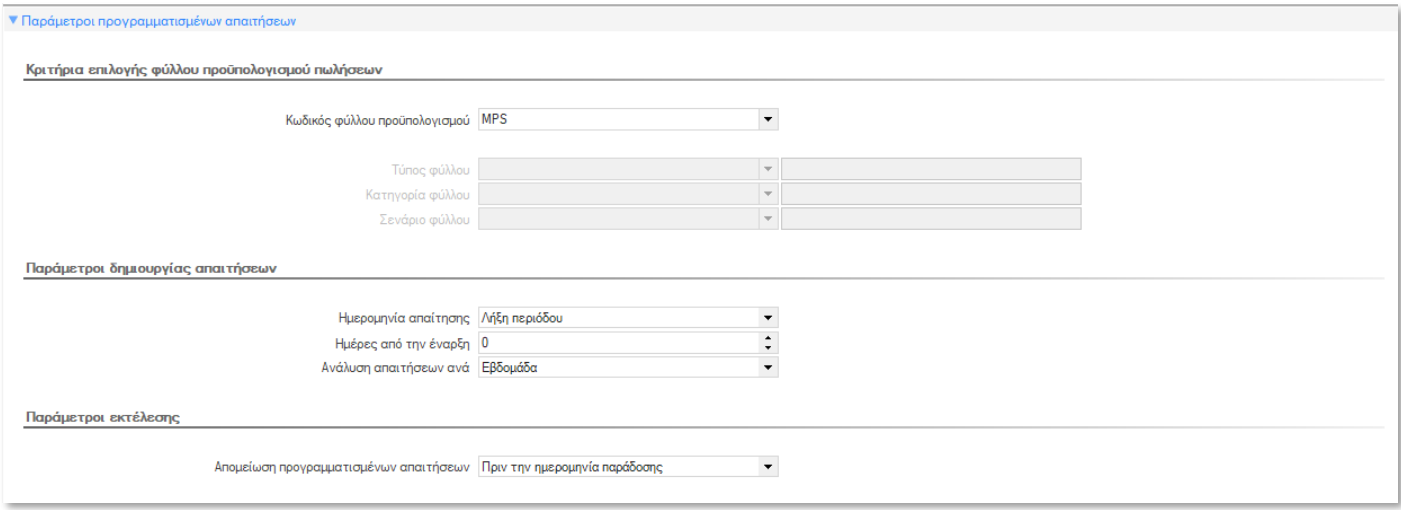

#### *Παράμετροι αναλυτικού προγραμματισμού*

Ενεργοποιούν την δυνατότητα Βελτιστοποίησης και την δυνατότητα διαχείρισης του πλάνου παραγωγής και συγκεκριμένα των Εντολών Προγραμματισμού Παραγωγής μέσω Αναλυτικού Χρονοπρογραμματισμού.

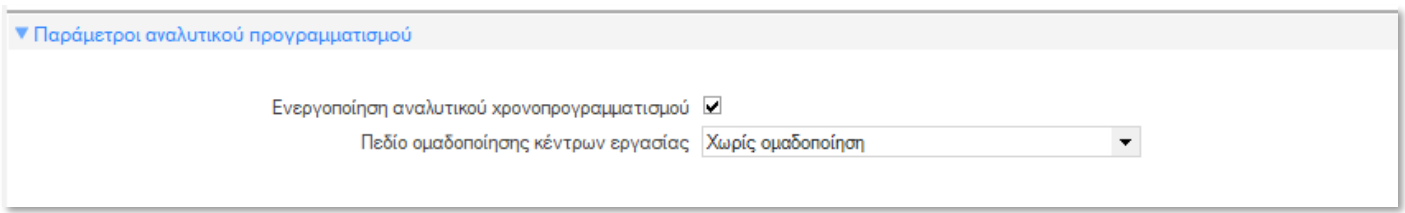

#### Παράμετροι ειδών

Για τα είδη που συμμετέχουν στον προγραμματισμό παραγωγής (MPS) και στον προγραμματισμό απαιτήσεων υλικών (MRP) πρέπει απαραιτήτως να έχουν συμπληρωθεί Παράμετροι ειδών ανά είδος και υποκατάστημα το οποίο συμμετέχει στον προγραμματισμό.

Αν για κάποιο είδος δεν βρεθούν παράμετροι, τότε δεν λαμβάνεται υπόψη κατά τον προγραμματισμό και βγαίνουν προειδοποιητικά μηνύματα στην καταγραφή γεγονότων των αντίστοιχων διαδικασιών.

Θα πρέπει επίσης να σημειώσουμε ότι το ίδιο είδος σε διαφορετικά υποκαταστήματα – παραγωγικές μονάδες μπορεί να συμμετέχει με διαφορετικές παραμέτρους.

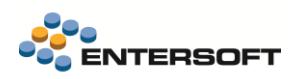

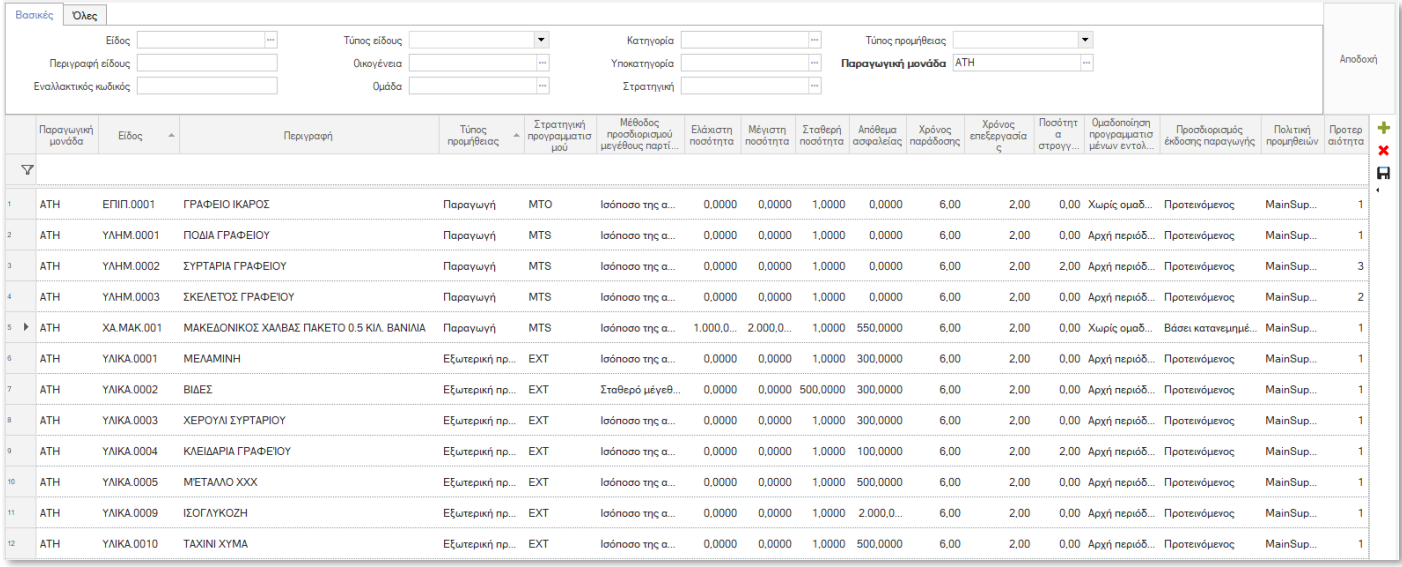

### Στρατηγικές προγραμματισμού

Οι στρατηγικές καθορίζουν τον τρόπο διαχείρισης από τον προγραμματισμό βασικών δεδομένων όπως οι προγραμματισμένες απαιτήσεις, οι παραγγελίες πωλήσεων, το τρέχον απόθεμα.

Παραδοσιακά, οι στρατηγικές εντάσσονται σε δύο τουλάχιστον ευρύτερες κατηγορίες:

- Παραγωγή για δημιουργία αποθέματος (Make to Stock)
- Παραγωγή κατά Παραγγελία (Make To Order), με τις παραλλαγές της (Service To Order, Engineer To Order, Assemble To Order)

Στο σύστημα μπορούν να δημιουργηθούν διάφοροι τύποι στρατηγικών, όπως:

#### *Make to Stock - Προγραμματισμός στο Τελικό Προϊόν*

Η στρατηγική αυτή χρησιμοποιείται για τελικά προϊόντα που έχουν σχετικά καλή προβλεψιμότητα πωλήσεων. Στην περίπτωση αυτή, ο Προγραμματισμός Παραγωγής οδηγείται από ένα μίγμα Προγραμματισμένων Απαιτήσεων από Προβλέψεις Πωλήσεων και εισερχομένων Παραγγελιών Πωλήσεων. Αυτό σημαίνει ότι ακόμη και στην ακραία περίπτωση που δεν θα υπάρξουν εισερχόμενες παραγγελίες πωλήσεων για κάποιο διάστημα, ο Προγραμματισμός Παραγωγής θα εξακολουθεί να παράγει Εντολές Προγραμματισμού για Παραγωγή καθώς και δευτερογενείς απαιτήσεις για Πρώτες Ύλες και Ημιέτοιμα οδηγούμενος από τις Προβλέψεις Πωλήσεων και μόνο. Γενικά, η στρατηγική αυτή εστιάζει στην ευελιξία ικανοποίησης των απαιτήσεων πελατών και είναι από τις ευρύτερα χρησιμοποιούμενες στην πράξη.

### *Make to Stock / Net planning*

Η στρατηγική αυτή αφορά συνήθως τα Τελικά Προϊόντα, είναι από τις πλέον ευρέως χρησιμοποιούμενες και βασίζεται στην παραδοχή ότι κάποιο είδος θα παράγεται με οδηγό μόνο τις Προβλέψεις Πωλήσεων και το τρέχον Απόθεμα. Συνήθης περίπτωση εφαρμογής της στρατηγικής αυτής είναι συσκευασμένα προϊόντα με υψηλό βαθμό τυποποίησης και σταθερούς ρυθμούς πωλήσεων (με ή χωρίς εποχιακή διακύμανση).

#### *Make to Stock / Gross Planning*

Η στρατηγική αυτή αφορά συνήθως τα Τελικά Προϊόντα, είναι από τις πλέον ευρέως χρησιμοποιούμενες και βασίζεται στην παραδοχή ότι κάποιο είδος θα παράγεται συνεχώς, ανεξάρτητα τόσο από τις εισερχόμενες Παραγγελίες Πωλήσεων όσο και από το υπάρχον απόθεμα, με λίγα λόγια η στρατηγική αυτή αγνοεί τελείως τις εισερχόμενες Παραγγελίες Πωλήσεων. Η στρατηγική αυτή εξασφαλίζει την μεγαλύτερη δυνατή εξομάλυνση του προγράμματος παραγωγής αλλά από την άλλη πλευρά προϋποθέτει τόσο σταθεροποιημένες απαιτήσεις πωλήσεων όσο και ανάλογα ρυθμισμένη δυνατότητα

συνεχούς παραγωγής. Ουσιαστικά η στρατηγική εξυπηρετεί περιπτώσεις όπου χρειάζεται να παραχθούν κάποια είδη συνεχώς και σε μεγάλες ποσότητες άσχετα από την τυχόν μεταφορά τους σε απόθεμα; για τον λόγο αυτό εφαρμόζεται πολλές φορές σε Επαναληπτική Παραγωγή (Repetitive Manufacturing). Περιπτώσεις γραμμών παραγωγής που δεν μπορούν εύκολα να σταματήσουν και να επανεκκινήσουν, όπως είναι μονάδες παραγωγής αμμωνίας και λιπασμάτων, μονάδες παραγωγής διαφόρων τύπων χάλυβα, μονάδες παραγωγής τσιμέντου κλπ. είναι επίσης κατάλληλες για την στρατηγική αυτή.

#### *Make to Order*

Πρόκειται για «καθαρόαιμη» στρατηγική Make to Order. Τα προϊόντα που προγραμματίζονται με την στρατηγική μπορεί να μην αποτελούν αντικείμενο Προγραμματισμού Πωλήσεων (μπορεί δηλαδή να μην καταχωρούνται Προβλέψεις Πωλήσεων για τα είδη αυτά), αλλά παράγονται μόνο μετά από καταχώρηση σχετικής παραγγελίας πελάτη.

#### *Make to Order – Προγραμματισμός χωρίς Τελικό Προϊόν*

Η στρατηγική αυτή μπορεί να χρησιμοποιηθεί όταν πολλοί τύποι τελικών προϊόντων παράγονται από σχετικά περιορισμένο αριθμό Ενδιάμεσων / Ημιετοίμων / Πρώτων Υλών. Σε αντιδιαστολή με την καθαρή Make to Order στρατηγική που αναφέρθηκε πιο πάνω, διάφοροι παράγοντες (όπως μεγάλος χρόνος παράδοσης Πρώτων Υλών, περιπλοκότητα και σχετικά μεγάλος χρόνος παραγωγής ενδιαμέσων κλπ.) δεν επιτρέπουν την αποτελεσματική αντίδραση του μηχανισμού παραγωγής σε κάποια εισερχόμενη παραγγελία, με πιθανές αρνητικές επιπτώσεις στις πωλήσεις. Ταυτόχρονα, η υψηλή αξία της παραγωγής των Τελικών Προϊόντων, δεν επιτρέπει την κάλυψη της ζήτησης μέσω αποθεματοποίησης (η οποία θα προκαλούσε σημαντική αύξηση της δέσμευσης κεφαλαίου). Το πρόβλημα αυτό μπορεί να αντιμετωπισθεί με μετάθεση του σημείου αποθεματοποίησης στα Ενδιάμεσα / Ημιτελή / Πρώτες Ύλες και εκκίνηση της Παραγωγής Προϊόντων μόνον όταν υπάρχει πραγματική εισερχόμενη Παραγγελία Πωλήσεων.

#### *Παράμετροι στρατηγικών*

Για την δυνατότητα υλοποίησης των παραπάνω τύπων στρατηγικών έχει δοθεί η δυνατότητα παραμετροποίησης κάθε στρατηγικής.

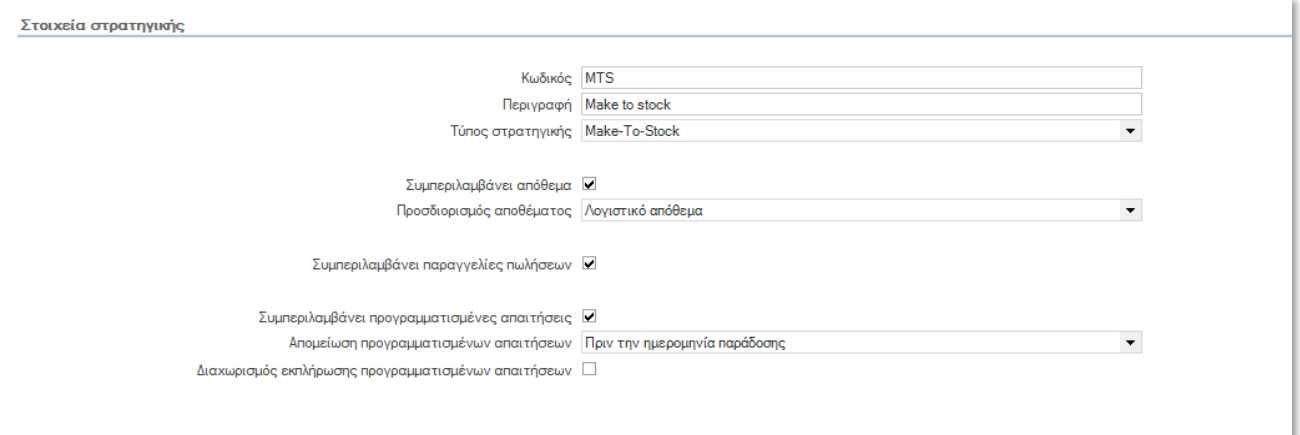

### Πολιτικές προμηθειών

Βάσει των πολιτικών προμηθειών προσδιορίζεται ο προτεινόμενος προμηθευτής των Εντολών προγραμματισμού προμηθειών των αγοραζόμενων ειδών.  $\mathbf{B}$  and  $\mathbf{B}$  and  $\mathbf{B}$  and  $\mathbf{B}$ 

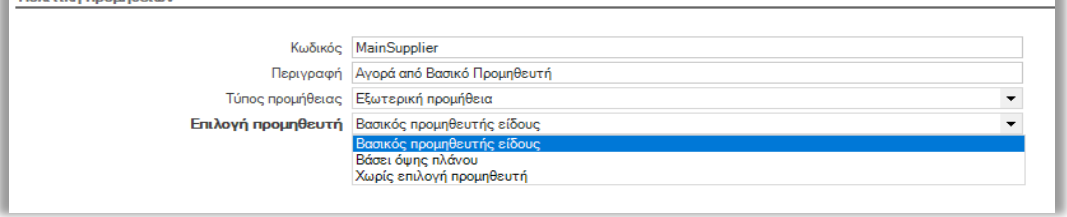

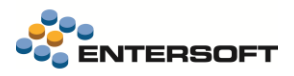

### Προφίλ βελτιστοποίησης

Τα προφίλ βελτιστοποίησης περιλαμβάνουν ένα πλήθος από παραμέτρους οι οποίες λαμβάνονται υπόψη από την υπηρεσία βελτιστοποίησης με σκοπό την εύρεση εφικτής (feasible) ή βέλτιστης (optimal) λύσης για το επιλεγμένο πρόγραμμα παραγωγής.

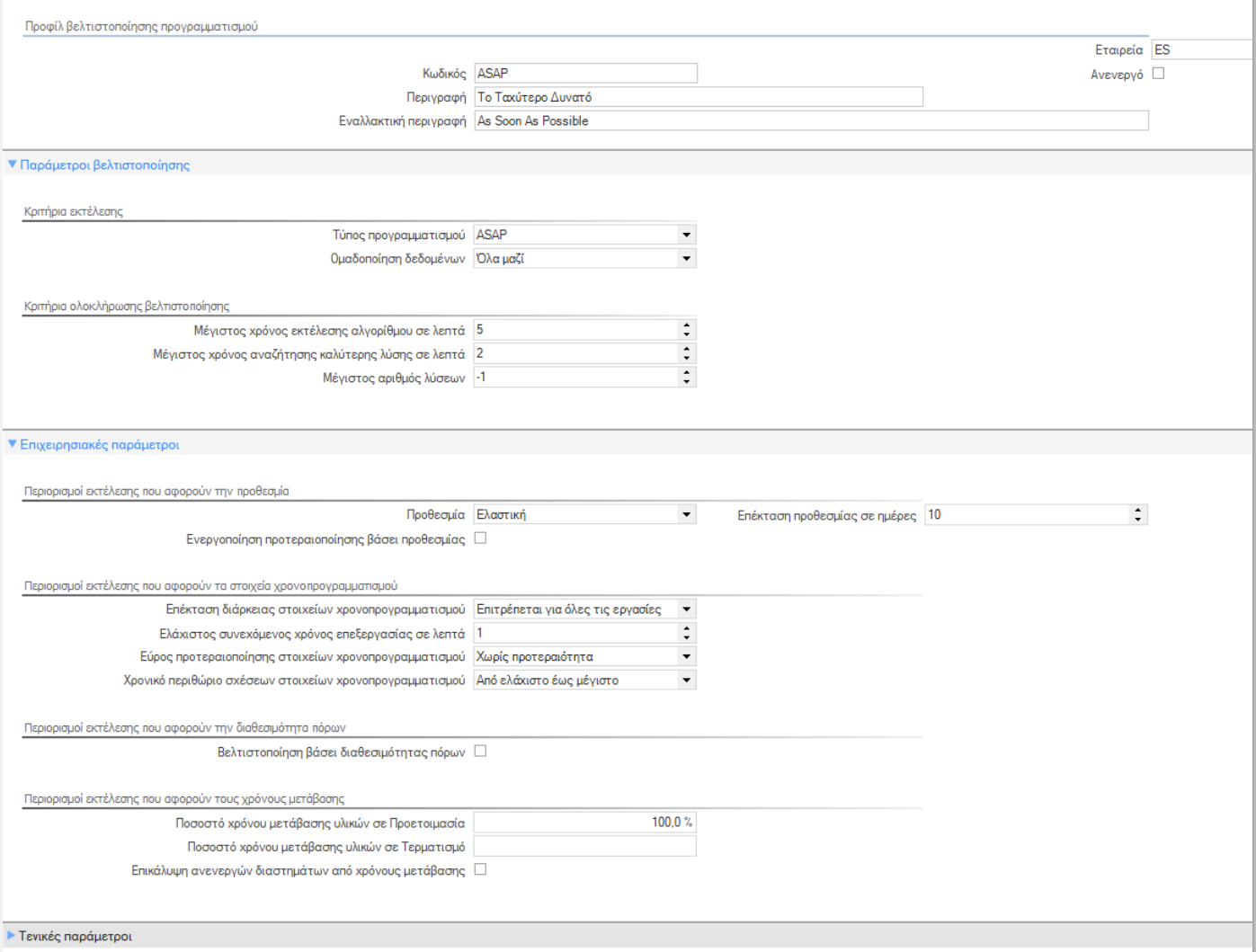

Οι παράμετροι βελτιστοποίησης διακρίνονται στις παρακάτω κατηγορίες:

- Κριτήρια εκτέλεσης
	- o Τύπος προγραμματισμού: Προγραμματισμός με βάση την νωρίτερη (As Soon As Possible) ή τη βραδύτερη (As Late As Possible) δυνατή έναρξη των εργασιών.
	- o Ομαδοποίηση δεδομένων: Αφορά τον τρόπο επεξεργασίας των δεδομένων από το πρόγραμμα.
- Κριτήρια ολοκλήρωσης βελτιστοποίησης
	- o Μέγιστος χρόνος εκτέλεσης αλγορίθμου σε λεπτά: Είναι ο μέγιστος χρόνος εκτέλεσης βελτιστοποίησης.
	- o Μέγιστος χρόνος αναζήτησης καλύτερης λύσης σε λεπτά: Είναι ο χρόνος που το πρόγραμμα αναζητά καλύτερη λύση (εφόσον έχει βρει τουλάχιστον μία).
	- o Μέγιστος αριθμός λύσεων: Είναι ο μέγιστος αριθμός των λύσεων που αναζητά το πρόγραμμα με στόχο ένα καλύτερο αποτέλεσμα.

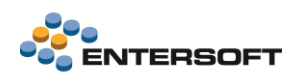

- Περιορισμοί εκτέλεσης που αφορούν την προθεσμία
	- o Προθεσμία: Ορίζεται αν ο προγραμματισμός λαμβάνει υπόψη τις ημερομηνίες παράδοσης ως ανελαστικές (δε μπορεί να υπάρξει παράταση) ή όχι (μπορεί να υπάρξει παράταση).
	- o Επέκταση προθεσμίας σε ημέρες: Εφόσον η προθεσμία είναι ελαστική, δηλώνουμε τις ημέρες επέκτασης της προθεσμίας παράδοσης.
	- o Ενεργοποίηση προτεραιοποίησης βάσει προθεσμίας: Οι εργασίες προγραμματίζονται σε ομάδες βάσει της ημερομηνίας παράδοσης.
- Περιορισμοί εκτέλεσης που αφορούν τα στοιχεία χρονοπρογραμματισμού
	- o Επέκταση διάρκειας στοιχείων χρονοπρογραμματισμού: Ορίζεται αν ένα στοιχείο χρονοπρογραμματισμού μπορεί να επιμηκυνθεί σε ανενεργά διαστήματα (λήξη βάρδιας) και να ξεκινήσει ξανά με την έναρξη της επόμενης (ενεργού διαστήματος).
	- o Ελάχιστος συνεχόμενος χρόνος επεξεργασίας σε λεπτά: Η εκτέλεση ενός στοιχείου χρονοπρογραμματισμού πρέπει να ξεκινήσει τουλάχιστον Χ λεπτά πριν από τη λήξης της βάρδιας (ανενεργό διάστημα).
	- o Εύρος προτεραιοποίησης στοιχείων χρονοπρογραμματισμού: Τα στοιχεία χρονοπρογραμματισμού προγραμματίζονται σε ομάδες βάσει της προτεραιότητας τους.
	- o Χρονικό περιθώριο σχέσεων στοιχείων χρονοπρογραμματισμού: Το χρονικό περιθώριο μέσα στο οποίο πρέπει να πραγματοποιηθούν οι σχέσεις/εξαρτήσεις που έχουν οριστεί μεταξύ στοιχείων χρονοπρογραμματισμού.
- Περιορισμοί εκτέλεσης που αφορούν την διαθεσιμότητα πόρων
	- o Βελτιστοποίηση βάσει διαθεσιμότητας πόρων: Ενεργοποιείται η δυνατότητα βελτιστοποίησης βάσει της διαθεσιμότητας των επιπρόσθετων πόρων των κέντρων εργασίας.
- Περιορισμοί εκτέλεσης που αφορούν τους χρόνους μετάβασης
	- o Ποσοστό χρόνου μετάβασης υλικών σε Προετοιμασία: Το ποσοστό (%) του συνολικού χρόνου μετάβασης των υλικών που αντιστοιχεί σε χρόνο Προετοιμασίας (setup).
	- o Ποσοστό χρόνου μετάβασης υλικών σε Τερματισμό: Το ποσοστό (%) του συνολικού χρόνου μετάβασης των υλικών που αντιστοιχεί σε χρόνο Τερματισμού (teardown).
	- o Επικάλυψη ανενεργών διαστημάτων από χρόνους μετάβασης: Εάν οι χρόνοι μετάβασης θα επεκτείνονται πάνω από ανενεργά διαστήματα.
- Τεχνικές παράμετροι
	- o Παραλληλισμός υπολογισμών: Καθορισμός παράλληλων υπολογισμών (ταχύτερη εκτέλεση).

### Ακολουθίες βελτιστοποίησης

Οι ακολουθίες είναι τυποποιημένα σενάρια εκτέλεσης βελτιστοποίησης βάσει κριτηρίων επιλογής στοιχείων χρονοπρογραμματισμού (Scheduling Items) και βάσει διαφορετικών παραμέτρων των προφίλ βελτιστοποίησης.

Η διαδικασία βελτιστοποίησης εκτελεί διαδοχικά τα προφίλ βελτιστοποίησης της επιλεγμένης ακολουθίας μέχρι να βρεθεί μία εφικτή (feasible) ή βέλτιστη (optimal) λύση ή μέχρι να παρέλθει ο χρόνος εκτέλεσης που έχει οριστεί στο αντίστοιχο προφίλ.

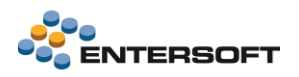

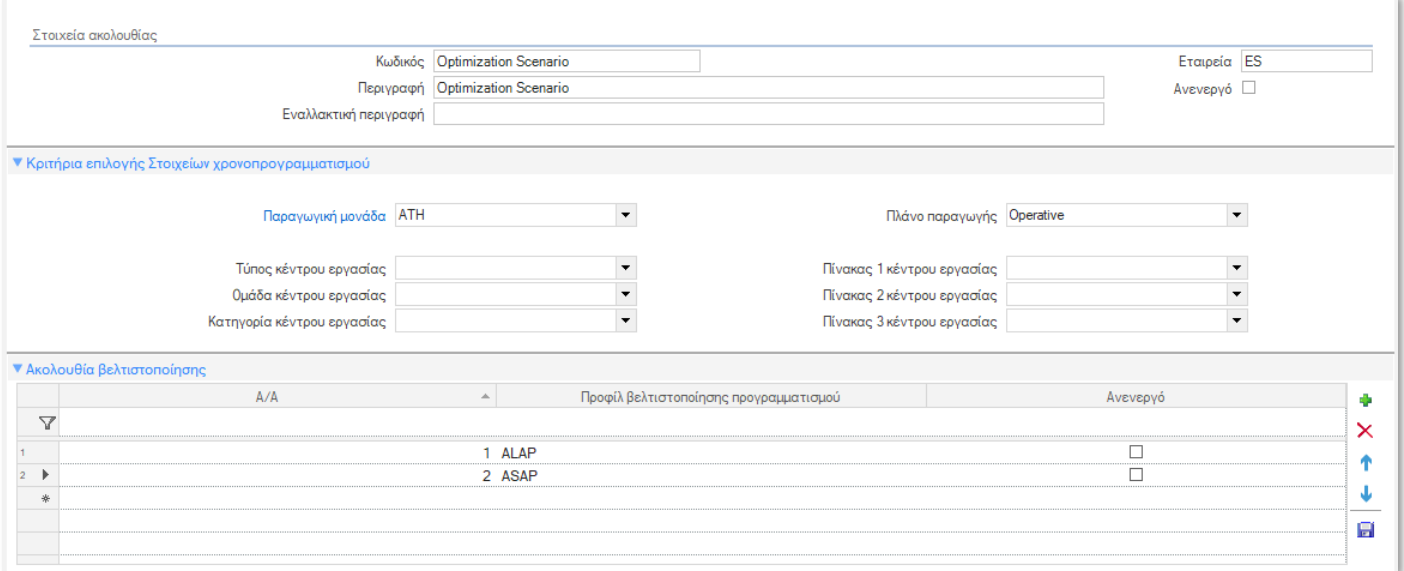

#### Πίνακας χρόνων μετάβασης

Σε περίπτωση που οι χρόνοι τερματισμού παραγωγής και προετοιμασίας νέας παραγωγής οι οποίοι μεσολαβούν μεταξύ δύο διαδοχικών εντολών στο ίδιο Κέντρο Εργασίας εξαρτώνται από την σειρά παραγωγής των ειδών, απαιτείται ένας επιπλέον πίνακας δεδομένων στον οποίο για κάθε συνδυασμό προηγούμενου – επόμενου προϊόντος θα καταχωρείται ο συνολικός χρόνος που απαιτείται για την μετάβαση αυτή. Παρακαλούμε λάβετε υπόψη σας ότι στην περίπτωση αυτή, η βελτιστοποίηση του προγραμματισμού απαιτεί την ενεργοποίηση ειδικών αλγορίθμων. Εάν αυτό ισχύει για την παραγωγική διαδικασία, θα πρέπει να συμπληρωθεί ο Πίνακας χρόνων μετάβασης.

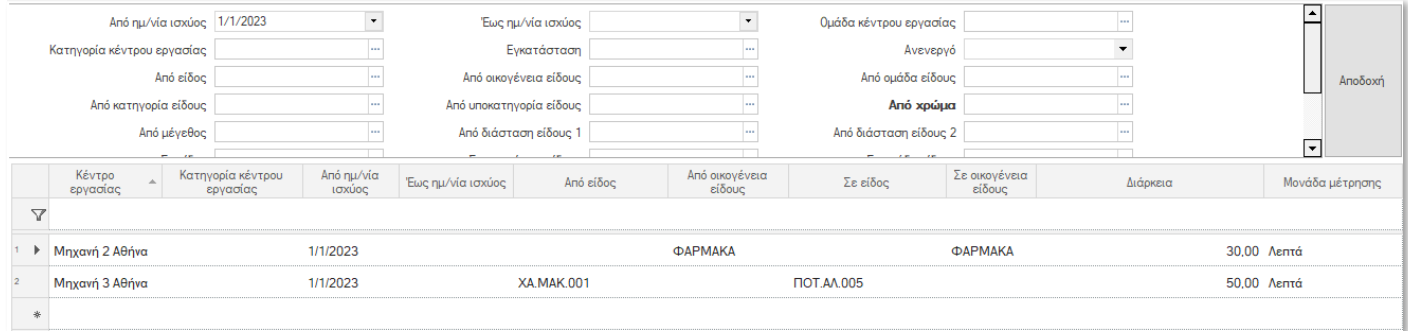

## <span id="page-54-1"></span><span id="page-54-0"></span>**2.4 Εντολές παραγωγής**

## Εντολή παραγωγής

Δημιουργήθηκε νέα οντότητα Εντολή Παραγωγής για την πλήρη παρακολούθηση της παραγωγικής διαδικασίας ενός είδους. Η Εντολή Παραγωγής είναι στην ουσία ένας φάκελος που περιλαμβάνει όλα τα δεδομένα που είναι απαραίτητα για την εκτέλεση και την παρακολούθηση της πορείας εκτέλεσης της παραγωγικής διαδικασίας του είδους.

Οι Εντολές παραγωγής δημιουργούνται είτε με αυτόματη μετατροπή των Εντολών Προγραμματισμού Παραγωγής που έχουν παραχθεί από το σύστημα Προγραμματισμού Παραγωγής είτε με απευθείας χειροκίνητη ενέργεια του χρήστη.

Στο tab «Βασικά στοιχεία» απεικονίζονται τα εξής:

- Το παραγόμενο είδος και η επιθυμητή ποσότητα παραγωγής
- Η έκδοση παραγωγής (φασεολόγιο συνταγολόγιο) με βάση την οποία θα εκτελεστεί η παραγωγική διαδικασία

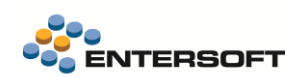

- Εκτιμώμενες διάρκειες και χρόνοι έναρξης, λήξης της εντολής
- Η παραγωγική μονάδα που ανήκει η εντολή
- Η κατάσταση της εντολής
- Στοιχεία που έχουν προέλθει από τον προγραμματισμό παραγωγής

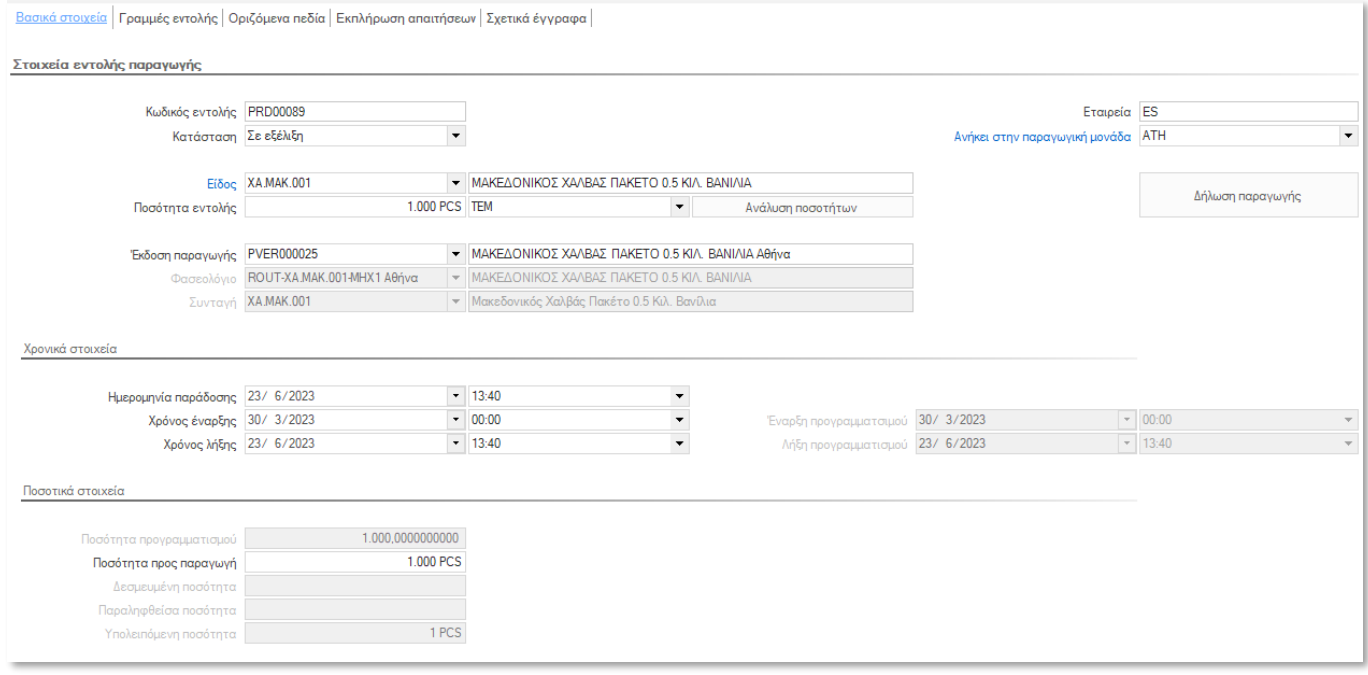

Στο tab «Οριζόμενα πεδία» μπορούν να συμπληρωθούν πληροφοριακά στοιχεία που αφορούν την εντολή παραγωγής.

Στο tab «Εκπλήρωση απαιτήσεων» εμφανίζεται λίστα με τις «εξωτερικές» απαιτήσεις (π.χ. παραγγελίες πωλήσεων) ή τις «δευτερογενείς» απαιτήσεις (π.χ. ποσότητες ενδιαμέσων) που εκπληρώνει η συγκεκριμένη εντολή παραγωγής.

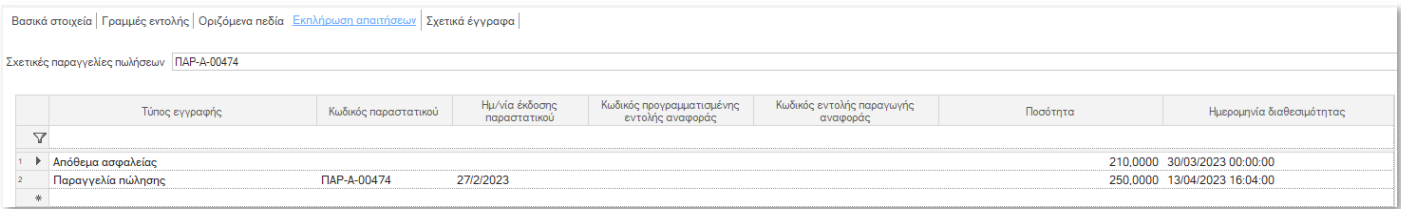

Στο tab «Σχετικών εγγράφων» μπορούν να συμπληρωθούν έγγραφα που μπορεί να αφορούν για παράδειγμα οδηγίες και προδιαγραφές εκτέλεσης που αφορούν την συγκεκριμένη εντολή παραγωγής.

Στο tab «Γραμμές εντολής» απεικονίζονται :

- Οι γραμμές φάσεις της εντολής που έχουν προκύψει από το φασεολόγιο της επιλεγμένης έκδοσης παραγωγής
- Για κάθε γραμμή έχουν υπολογιστεί οι διάρκειες και οι χρόνοι έναρξης, λήξης με βάση την ποσότητα της εντολής και τον ρυθμό παραγωγής που προκύπτει από το φασεολόγιο του είδους
- Επίσης για κάθε γραμμή έχουν προσδιοριστεί :
	- o Οι αναλώσεις των υλικών με τις αναλογίες ποσοτήτων που προκύπτουν από την συνταγή της επιλεγμένης έκδοσης παραγωγής
	- o Οι αναλώσεις δραστηριοτήτων που προκύπτουν από τις αντίστοιχες γραμμές του φασεολογίου

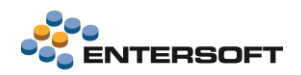

- o Οι επιπρόσθετοι παραγωγικοί πόροι που επίσης προκύπτουν από τις αντίστοιχες γραμμές του φασεολογίου
- o Εφόσον η εντολή έχει προέλθει από τον προγραμματισμό, ενημερώνονται οι προγραμματισμένες ποσότητες κάθε είδους και δραστηριότητας από τις αντίστοιχες ποσότητες της Εντολής προγραμματισμού
- o Εφόσον έχει ξεκινήσει η παραγωγική διαδικασία της συγκεκριμένης εντολής, δηλαδή επιβεβαιώνονται παραγωγές, αναλώσεις ειδών και δραστηριοτήτων, τότε ενημερώνονται και οι αντίστοιχες επιβεβαιωμένες ποσότητες ώστε να γνωρίζουμε ανά πάσα στιγμή την πορεία εξέλιξης της εντολής καθώς και τυχόν αποκλίσεις.

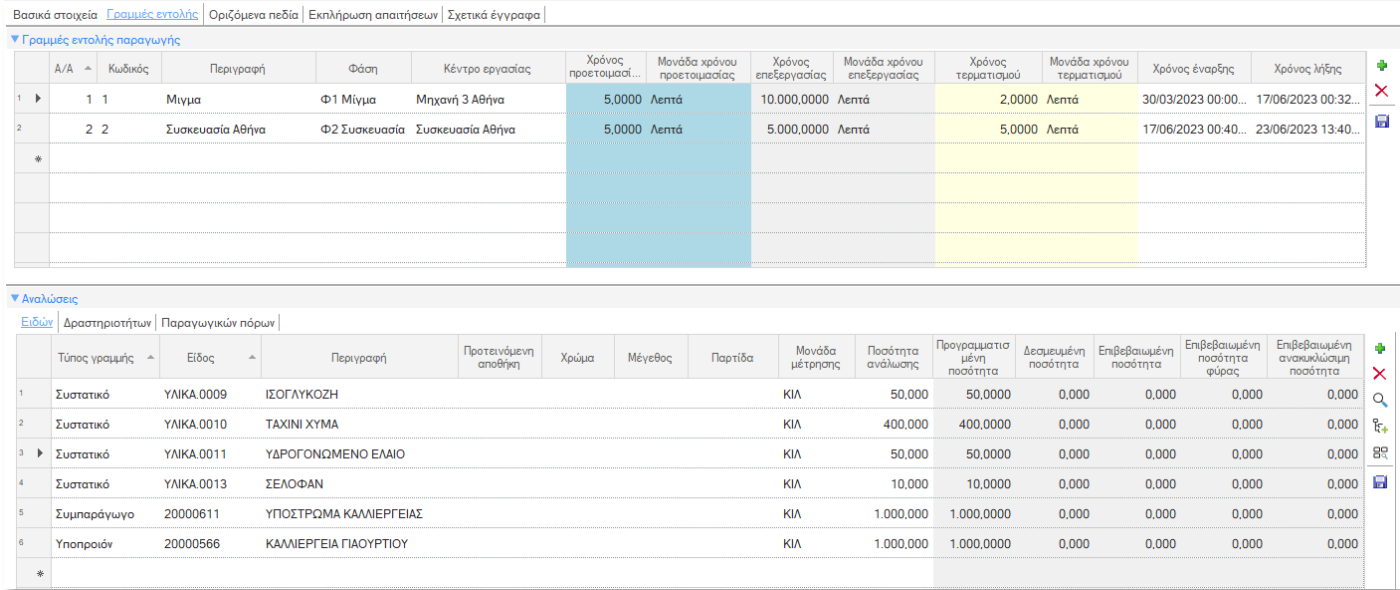

## <span id="page-56-0"></span>Διαχείριση εντολών παραγωγής

Από την συγκεκριμένη όψη μπορούμε να διαχειριστούμε τις Εντολές παραγωγής και να παρακολουθήσουμε την κατάσταση και την πορεία εκτέλεσης τους.

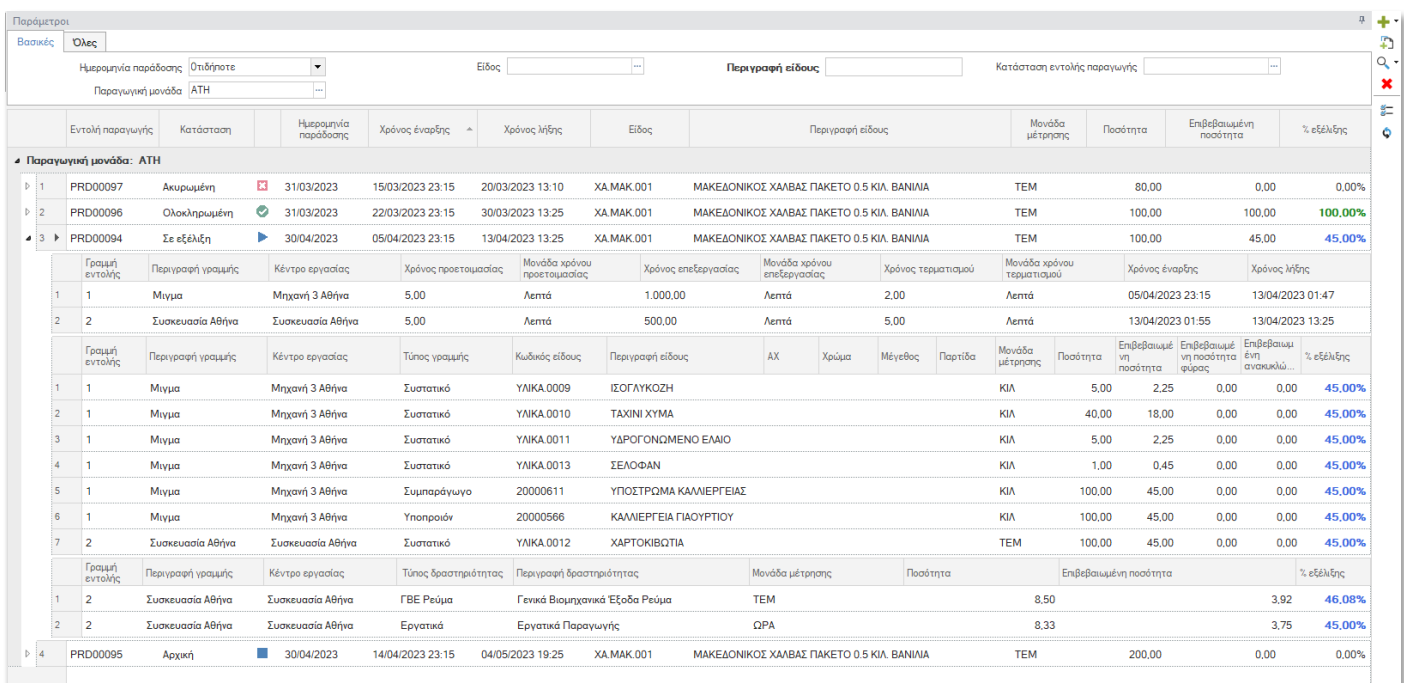

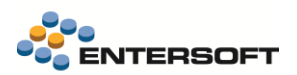

Η όψη περιλαμβάνει για κάθε Εντολή παραγωγής την «Ποσότητα προς παραγωγή» καθώς και την «Επιβεβαιωμένη – παραληφθείσα ποσότητα» βάσει της οποία προκύπτει και το % εξέλιξης της Εντολής παραγωγής.

Επίσης περιλαμβάνει επίπεδο με την «πορεία εκτέλεσης» των ποσοτήτων ανάλωσης ειδών και δραστηριοτήτων ανά γραμμή – φάση της κάθε εντολής. Το % εξέλιξης των αναλώσεων προκύπτει από την «Επιβεβαιωμένη – αναλωθείσα ποσότητα» προς την «Ποσότητα προς ανάλωση» για κάθε είδος και δραστηριότητα της εντολής.

## <span id="page-57-0"></span>Επιβεβαίωση εντολής παραγωγής

Με την αποδέσμευση της εντολής για έναρξη της παραγωγικής διαδικασίας, αλλάζει η κατάσταση της «Σε εξέλιξη» και μπορεί να δέχεται επιβεβαιώσεις αναλώσεων συστατικών, δραστηριοτήτων αλλά και επιβεβαιώσεις παραδόσεων (τμηματικών ή και εξ ολοκλήρου) των παραγομένων προϊόντων στην αποθήκη ετοίμων.

Για την καταγραφή των επιβεβαιώσεων στα πλαίσια μίας εντολής παραγωγής, δημιουργήθηκε στο σύστημα νέα οντότητα Επιβεβαίωση εντολής παραγωγής.

Η Επιβεβαίωση εντολής παραγωγής περιλαμβάνει τα εξής δεδομένα:

- Στην κεφαλίδα υπάρχει το tab των «Βασικών στοιχείων» της επιβεβαίωσης, με τα εξής πεδία:
	- o Την ημερομηνία επιβεβαίωσης με την οποία θα ενημερωθούν τα αποθέματα (παραγωγές, αναλώσεις) στην αποθήκη
	- o Την Εντολή παραγωγής που αφορά η επιβεβαίωση. Μπορούν να επιλεγούν Εντολές παραγωγής με κατάσταση «Σε εξέλιξη»
	- o Την προτεινόμενη γραμμή της επιλεγμένης εντολής με το αντίστοιχο κέντρο εργασίας και την παραγωγική μονάδα στην οποία ανήκει
	- o Στοιχεία που αφορούν το χρονικό διάστημα της επιβεβαίωσης και αν αφορά συγκεκριμένη βάρδια
	- o Αν η επιβεβαίωση αφορά συγκεκριμένο χρήστη εκτέλεσης της παραγωγικής διαδικασίας

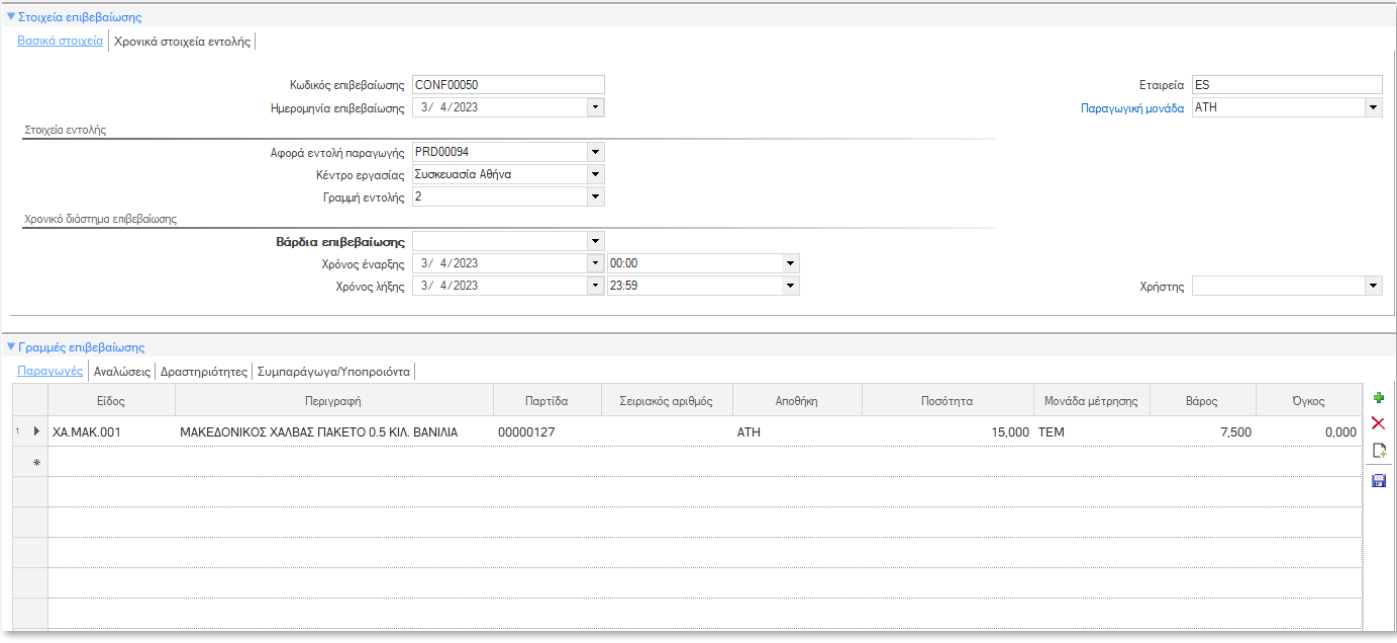

• Στην κεφαλίδα στο tab των «Χρονικά στοιχεία εντολής» περιλαμβάνονται η ημερομηνία παράδοσης της εντολής καθώς και χρόνοι έναρξης, λήξης της εντολής και της επιλεγμένης γραμμής βάσει των οποίων μπορούν να ελεγχθούν τυχόν αποκλίσεις της παραγωγικής διαδικασίας

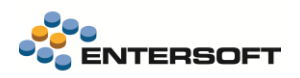

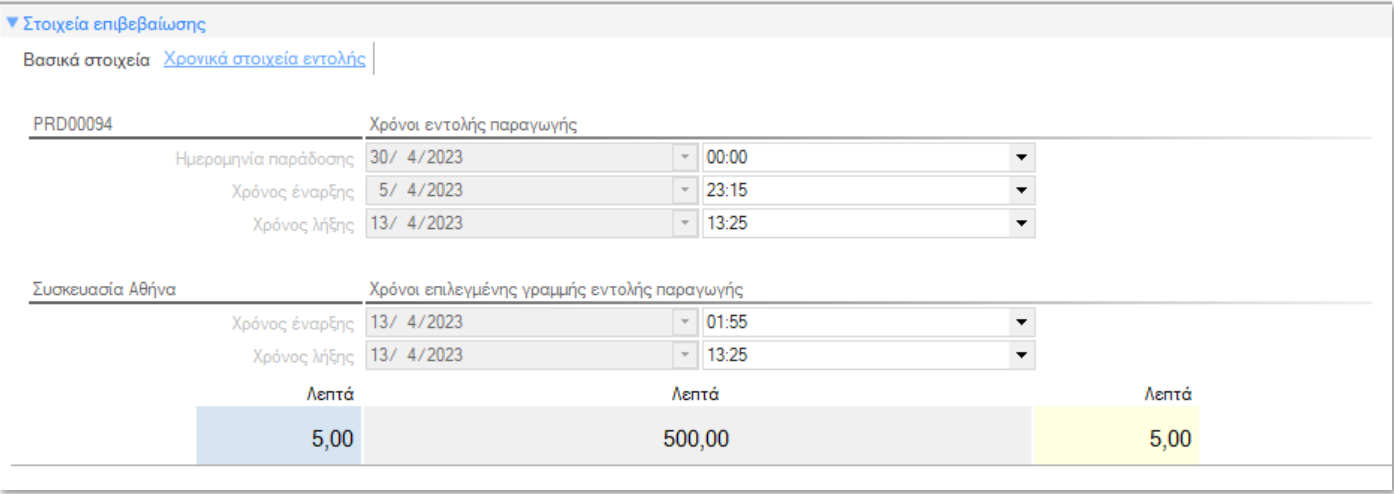

• Στο tab «Παραγωγές» των γραμμών επιβεβαίωσης της εντολής παραγωγής, καταγράφονται οι επιβεβαιώσεις των ποσοτήτων παραγωγών του παραγόμενου είδους της εντολής. Οι επιβεβαιώσεις παραγωγών καταγράφονται συνήθως στην τελευταία γραμμή - φάση της εντολής η οποία έχει επιλεγεί στην κεφαλίδα της επιβεβαίωσης.

Επιλέγοντας «Αυτόματη συμπλήρωση αναλώσεων» από την μπάρα εργαλείων, η εφαρμογή συμπληρώνει αυτόματα τις γραμμές αναλώσεων ειδών και δραστηριοτήτων, με την ποσότητα ανάλωσης που αναλογεί στην δηλωθείσα παραγωγή. Η συγκεκριμένη ενέργεια εκτελείται εφόσον δεν έχουν προ-συμπληρωθεί από τον χρήστη γραμμές ανάλωσης.

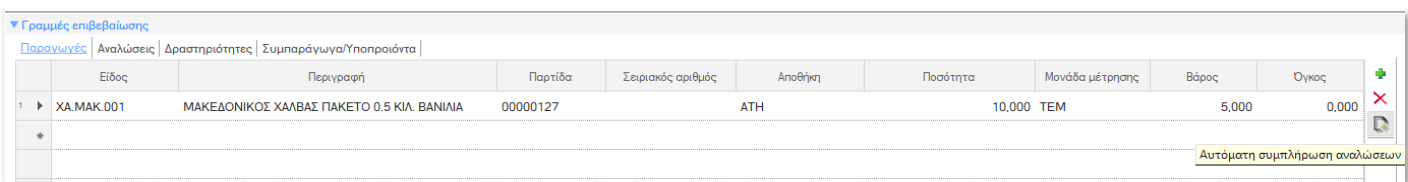

• Στο tab «Αναλώσεις» των γραμμών επιβεβαίωσης της εντολής παραγωγής, καταγράφονται οι αναλώσεις των ποσοτήτων ανάλωσης των αναλούμενων ειδών της εντολής. Σε κάθε γραμμή ανάλωσης προτείνεται η γραμμή - φάση της εντολής η οποία έχει επιλεγεί στην κεφαλίδα της επιβεβαίωσης και μπορεί να αλλάξει από τον χρήστη.

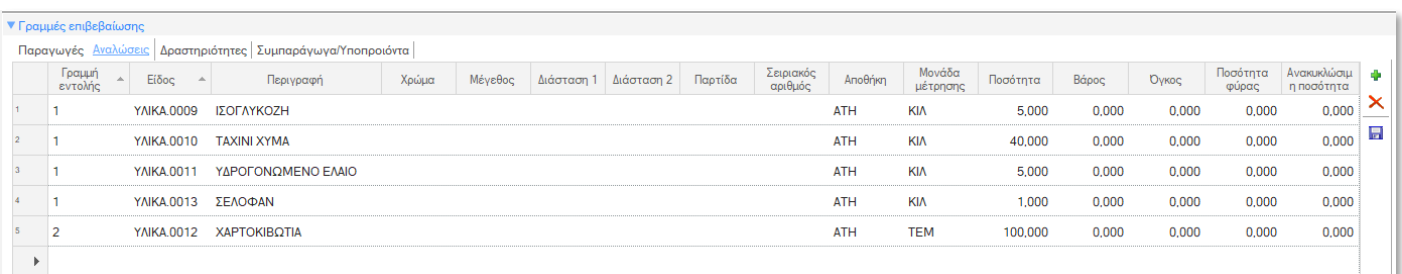

• Στο tab «Δραστηριότητες» των γραμμών επιβεβαίωσης της εντολής παραγωγής, καταγράφονται οι αναλώσεις δραστηριοτήτων της εντολής. Σε κάθε γραμμή δραστηριότητας προτείνεται η γραμμή - φάση της εντολής η οποία έχει επιλεγεί στην κεφαλίδα της επιβεβαίωσης και μπορεί να αλλάξει από τον χρήστη.

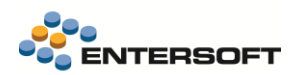

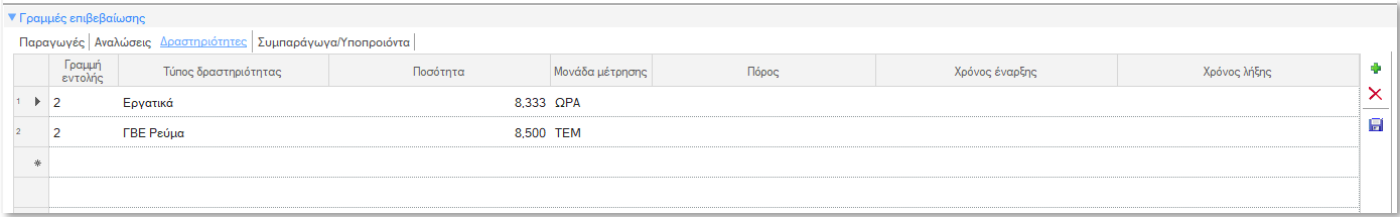

• Στο tab «Συμπαράγωγα/Υποπροιόντα» των γραμμών επιβεβαίωσης της εντολής παραγωγής, καταγράφονται οι ποσότητες παραλαβής συμπαραγώγων ή υποπροϊόντων της εντολής. Σε κάθε γραμμή προτείνεται η γραμμή - φάση της εντολής η οποία έχει επιλεγεί στην κεφαλίδα της επιβεβαίωσης και μπορεί να αλλάξει από τον χρήστη.

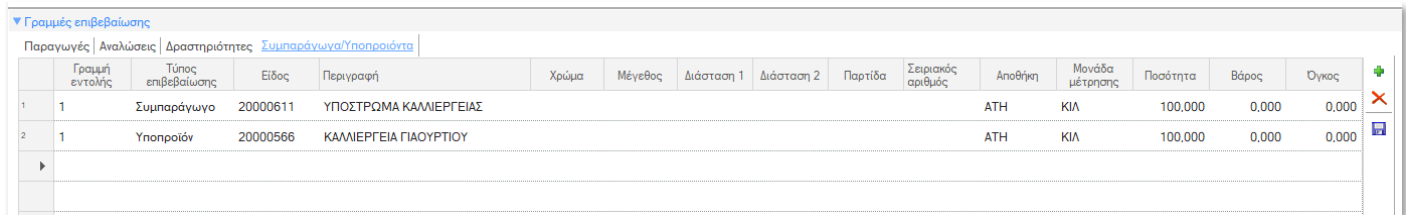

Οι Επιβεβαιώσεις μιας εντολής παραγωγής, ανάλογα με τις διαδικασίες και τον βαθμό λεπτομέρειας παρακολούθησης της παραγωγικής διαδικασίας κάθε εγκατάστασης, μπορεί να καταχωρούνται τμηματικά ανά ημέρα, ανά βάρδια, ανά συγκεκριμένο χρονικό διάστημα. Να καταχωρούνται ανά γραμμή – φάση της εντολής ή να αφορούν όλες τις γραμμές – φάσεις της εντολής, για παράδειγμα οι παραγωγές δηλώνονται στην τελευταία φάση «Συσκευασία», αλλά οι αναλώσεις καταγράφονται αναλυτικά για όλες τις επιμέρους φάσεις.

## <span id="page-59-0"></span>Δημιουργία Επιβεβαίωσης από Εντολή παραγωγής

Από την οθόνη μίας αποθηκευμένης Εντολής παραγωγής εκτελώντας την ενέργεια «Δήλωση παραγωγής», ανοίγει διάλογος για συμπλήρωση στοιχείων που αφορούν την επιβεβαίωση.

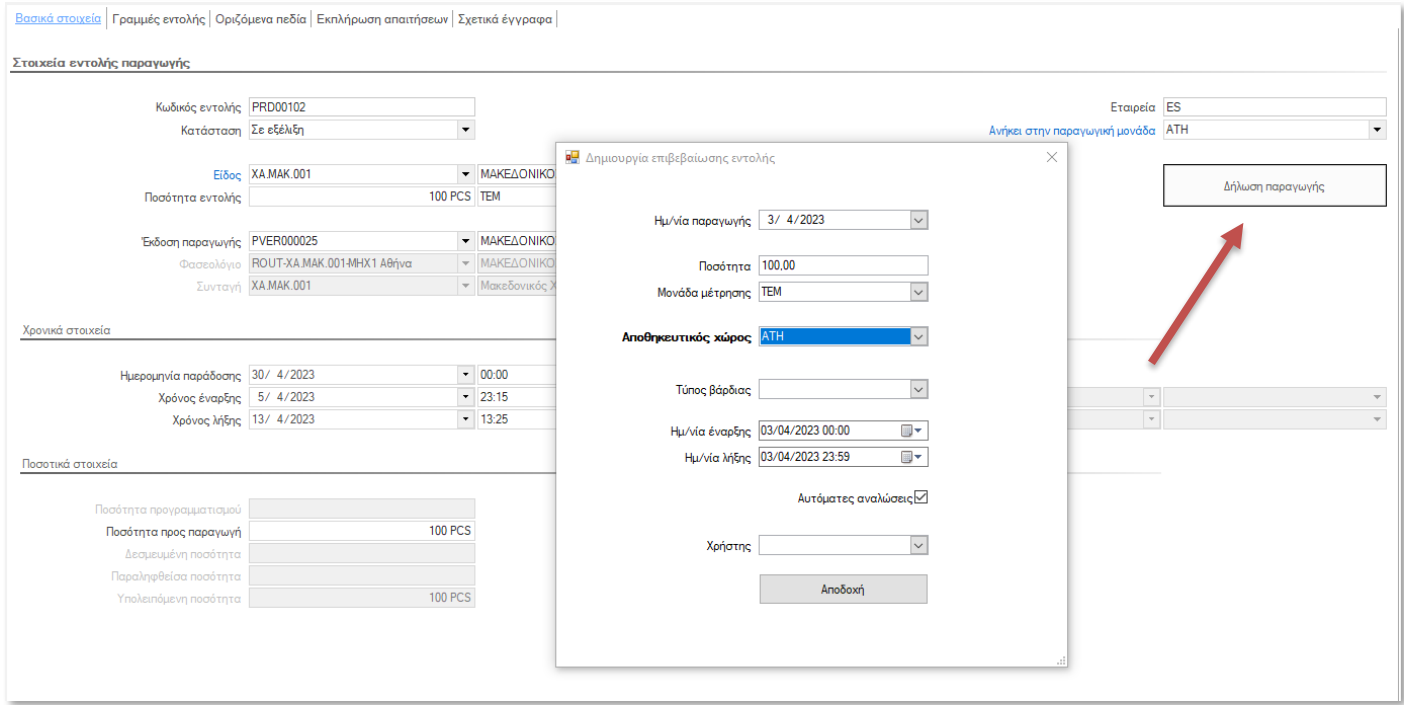

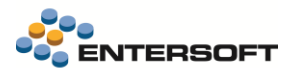

Πατώντας «Αποδοχή» ανοίγει προ-συμπληρωμένη η οθόνη Επιβεβαίωσης με τα στοιχεία που συμπλήρωσε ο χρήστης και προσυμπληρωμένες τις γραμμές αναλώσεων με τις ποσότητες ανάλωσης που αναλογούν στην δηλωθείσα ποσότητα παραγωγής.

Ο χρήστης μπορεί να ελέγξει, να συγκρίνει τα προτεινόμενα στοιχεία σε σχέση με τις πραγματικές αναλώσεις και να τροποποιήσει τα στοιχεία της Επιβεβαίωσης, για παράδειγμα μπορεί οι πραγματικές ποσότητες αναλώσεων να έχουν κάποια απόκλιση, να πρέπει να συμπληρωθεί φύρα κλπ.

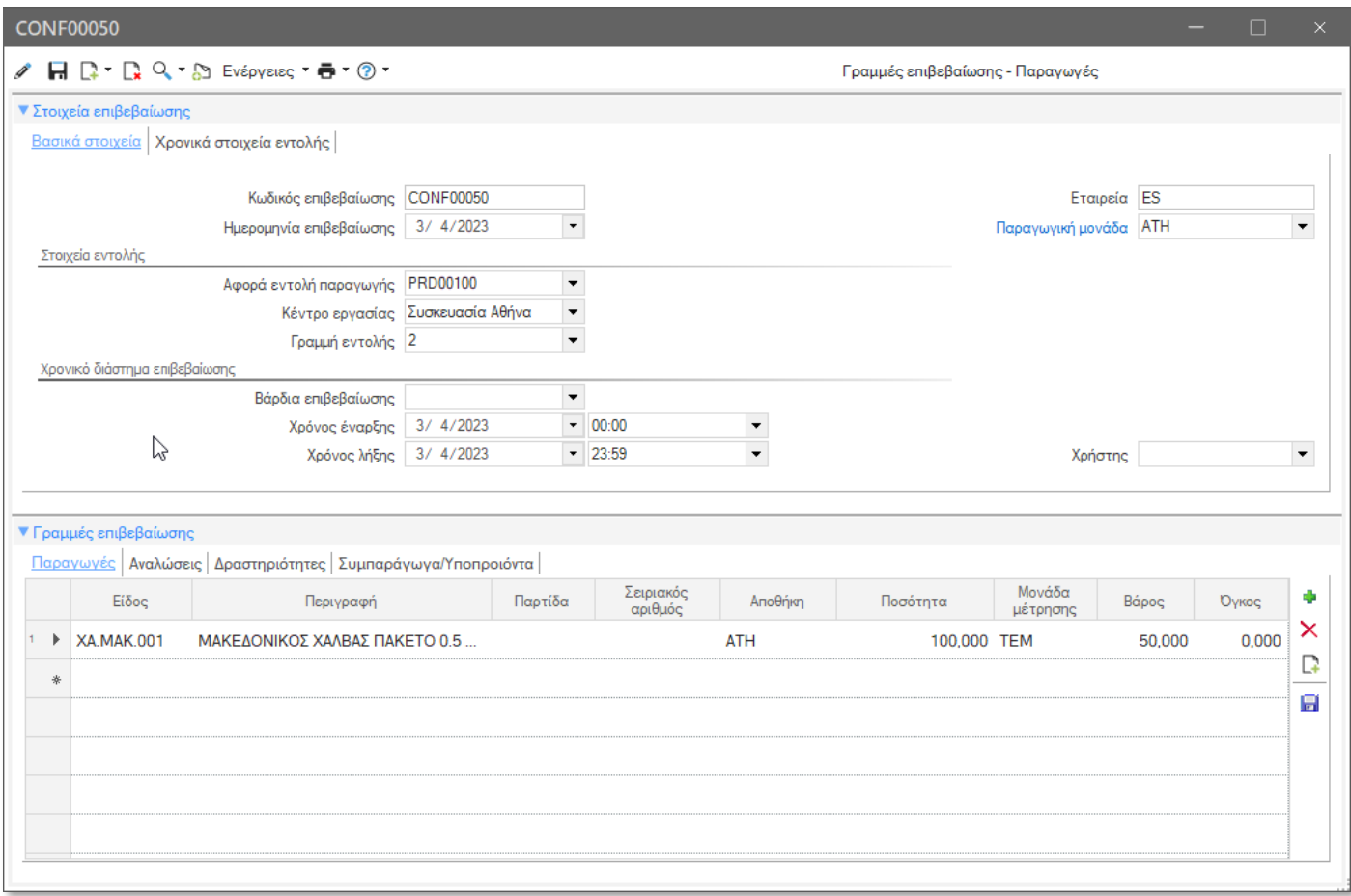

## <span id="page-60-0"></span>Διαχείριση επιβεβαιώσεων

Από την συγκεκριμένη όψη μπορούμε να δημιουργήσουμε νέες και να διαχειριστούμε υπάρχουσες Επιβεβαιώσεις εντολών παραγωγής καθώς και να ελέγξουμε τις ποσότητες που έχουν καταγραφεί ανά Επιβεβαίωση.

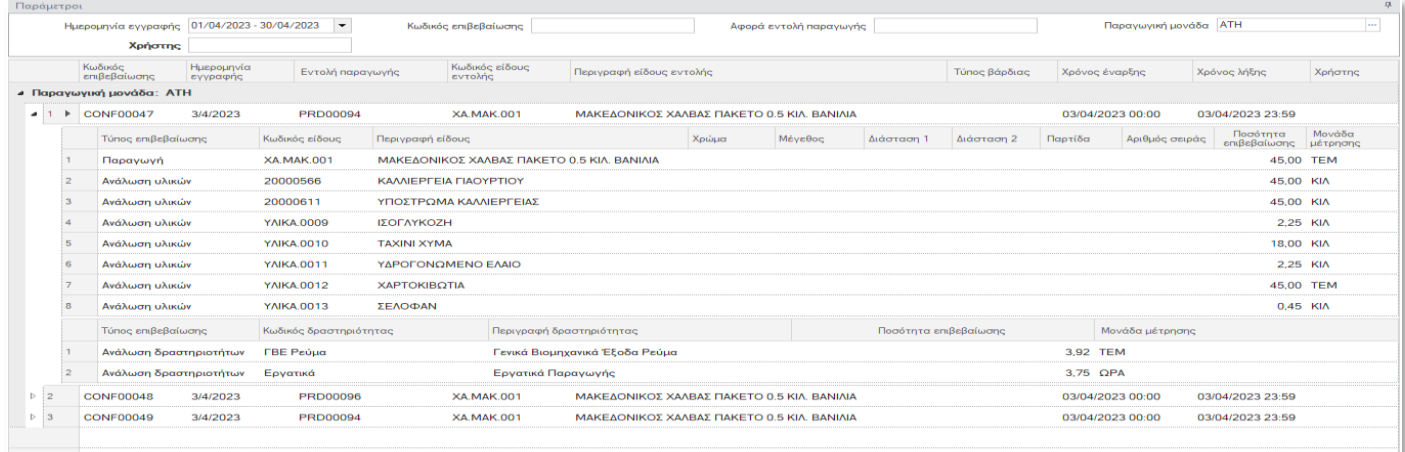

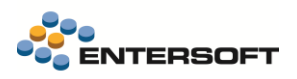

## <span id="page-61-0"></span>Ενημέρωση παραγωγών – αναλώσεων από Επιβεβαιώσεις

Με την συγκεκριμένη διαδικασία οι Επιβεβαιώσεις εντολών παραγωγής δημιουργούν παραστατικά παραγωγών και αναλώσεων ώστε να ενημερωθούν τα αποθέματα των ειδών στους αντίστοιχους αποθηκευτικούς χώρους.

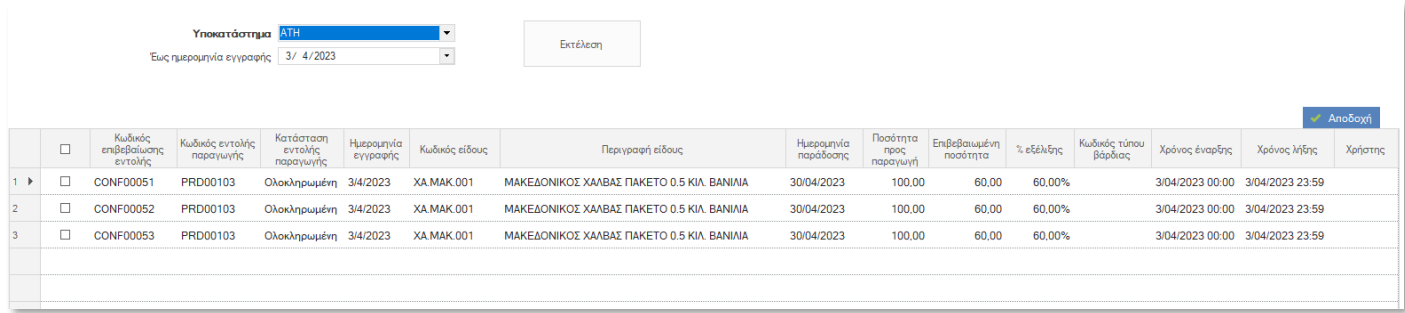

## <span id="page-61-1"></span>Εκτέλεση Παραγωγικής Διαδικασίας – Βήμα προς βήμα

Η Εκτέλεση της Παραγωγικής Διαδικασίας περιλαμβάνει συνοπτικά τις ακόλουθες ενότητες:

- Δημιουργία νέων Εντολών Παραγωγής. Οι εντολές δημιουργούνται είτε με αυτόματη μετατροπή των Εντολών Προγραμματισμού Παραγωγής που έχουν παραχθεί από το σύστημα Προγραμματισμού Παραγωγής είτε με απευθείας χειροκίνητη ενέργεια του χρήστη.
- Έλεγχος Διαθεσιμότητας Συστατικών. Τα συστατικά μίας Εντολής Παραγωγής μπορεί να είναι είτε Πρώτες Ύλες είτε Ενδιάμεσα Προϊόντα. Ο χρήστης ελέγχει την προβλεπόμενη διαθεσιμότητα των συστατικών κατά τον προγραμματισμένο χρόνο έναρξης της παραγωγικής διαδικασίας.
- Αποδέσμευση της εντολής για έναρξη της παραγωγικής διαδικασίας. Με την ενεργοποίηση του βήματος αυτού, αλλάζει η κατάσταση της Εντολής Παραγωγής «Σε εξέλιξη» και μπορεί να δέχεται επιβεβαιώσεις αναλώσεων συστατικών, δραστηριοτήτων αλλά και επιβεβαιώσεις παραδόσεων (τμηματικών ή και εξ ολοκλήρου) των παραγομένων προϊόντων στην αποθήκη ετοίμων. Κατά την εκτέλεση της Εντολής, το σύστημα είναι σε θέση να παρακολουθεί τις ποσοτικές (αναλώσεις υλικών / δραστηριοτήτων) αλλά και τις χρονικές (έναρξη, λήξη, επιβεβαιώσεις, αλλαγές κατάστασης κλπ.) παραμέτρους της εντολής.
- Επιβεβαιώσεις για τα ακόλουθα γεγονότα, που συμβαίνουν σε κάθε εκτέλεση μίας Εντολής Παραγωγής:
	- o Ανάλωση Πρώτης Ύλης ή Ενδιαμέσου Προϊόντος
	- o Ανάλωση Δραστηριότητας
	- o Παραλαβή Προϊόντος
	- o Παραλαβή Συμπαράγωγου
	- o Παραλαβή Υποβαθμισμένου
- Ολοκλήρωση της Εντολής Παραγωγής. Κατά το βήμα αυτό, οριστικοποιούνται οι πάσης φύσεως ποσότητες αναλώσεων και παραλαβών που αφορούν την Εντολή. Μετά την ολοκλήρωση του βήματος δεν επιτρέπεται οποιαδήποτε περαιτέρω ποσοτική καταχώριση σχετική με την Εντολή.
- Ενημέρωση αποθεμάτων παραγωγών, αναλώσεων από τις Επιβεβαιώσεις. Κατά το βήμα αυτό, ενημερώνεται η αποθήκη από τις ποσότητες παραγωγών και αναλώσεων των ειδών που έχουν επιβεβαιωθεί για κάθε εντολή παραγωγής.

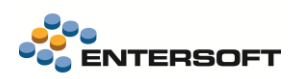

# <span id="page-62-0"></span>**3. Οριζόντια λειτουργικότητα**

## <span id="page-62-1"></span>**3.1 Themes**

Τροποποιήθηκαν τα εικονίδια σήμανσης των themes Black and White και Chalkboard. Επίσης πλέον το επιλεγμένο theme εμφανίζεται με έντονη γραφή (bold).

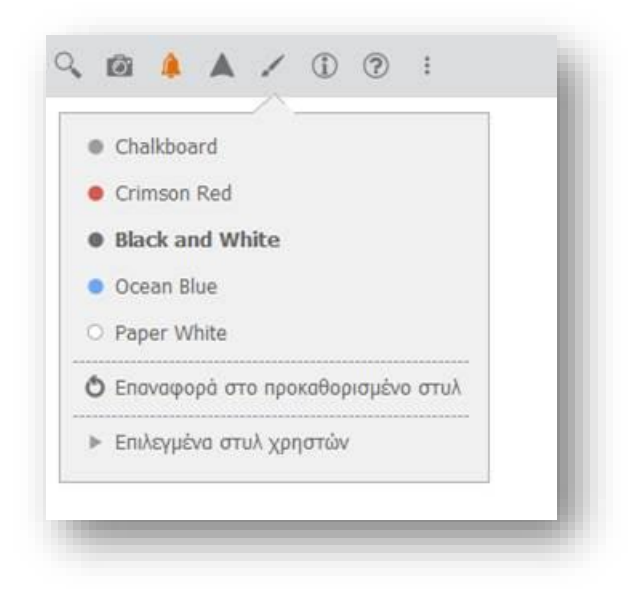

## <span id="page-62-2"></span>**3.2 Shortcut keys για τις Συντομεύσεις**

Δόθηκε η δυνατότητα ορισμού ενός συνδυασμού πλήκτρων (Shortcut Key) στον ορισμό των συντομεύσεων για πιο εύκολη κλήση τους από τους χρήστες.

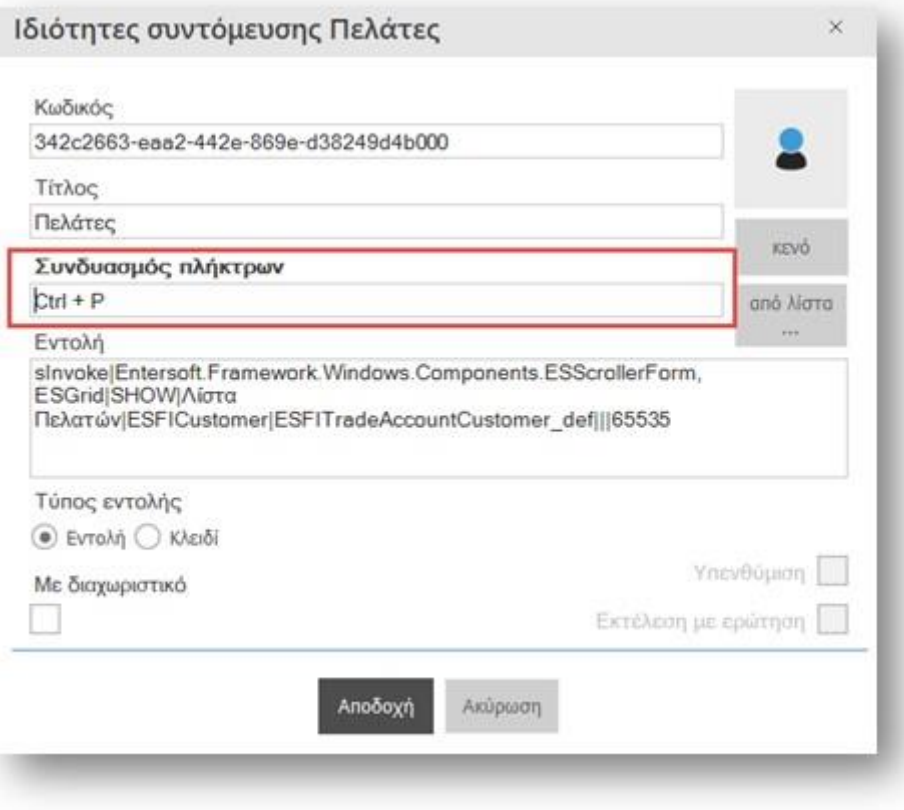

 Ο συνδυασμός πλήκτρων αποθηκεύεται στα στοιχεία των συντομεύσεων και όχι σε κάποια άλλη δομή. Φορτώνονται κατά την εκκίνηση της εφαρμογής αλλά και σε περίπτωση που οριστούν / αλλαχτούν από τον χρήστη κατά τη χρήση της εφαρμογής. Αν αλλαχτεί ο συνδυασμός πλήκτρων διαγράφεται ο προηγούμενος και ισχύει ο καινούργιος.

Όλα τα shortcut keys των συντομεύσεων μπορεί να τα δει κάποιος στη «Διαχείριση συντομεύσεων» (Εργαλεία και Ρυθμίσεις\ Εργασίες Προσθετικής Ανάπτυξης) στο group: Shortcuts Εκεί είναι Read Only, ώστε η διαχείριση αυτών να γίνεται μόνο από ένα σημείο (ιδιότητες κάθε συντόμευσης στο κεντρικό μενού).

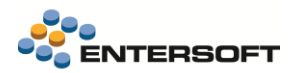

#### Διαμόρφωση μενού

Προστέθηκε δυνατότητα κοινοποίησης στον Application Server (EAS) custom μενού που έχει δημιουργηθεί σε Client. Η δυνατότητα Publish to EAS εμφανίζεται στο οριζόντιο μενού της οθόνης κατασκευής μενού.

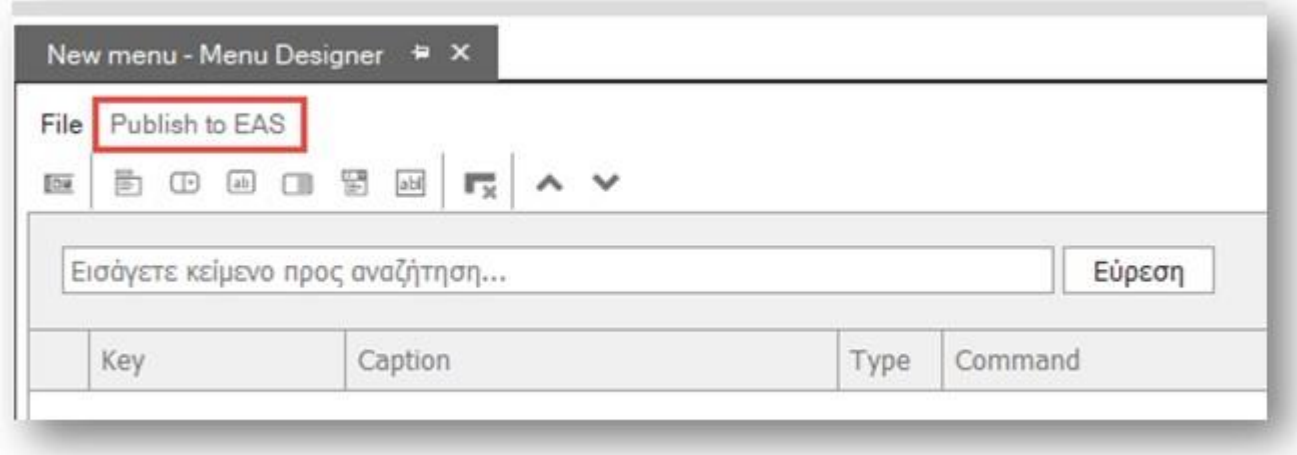

## <span id="page-63-0"></span>**3.3 Εκκαθάριση ιστορικού χρονοπρογραμματισμών**

Προστέθηκε δυνατότητα εκκαθάρισης του πίνακα ES00AssignedTaskLog ο οποίος περιέχει τα συμβάντα των εργασιών χρονοπρογραμματισμών. Η νέα επιλογή βρίσκεται στο μενού: Εργαλεία & Ρυθμίσεις > Χρήστες > Εκκαθάριση ES00AssignedTaskLog (κάτω από την Εκκαθάριση Ιστορικού Συμβάντων)

Επίσης προστέθηκε νέα παράμετρος εταιρείας "Κατά την διαγραφή των εγγραφών από τον ES00AssignedTaskLog διατηρούνται οι εγγραφές των τελευταίων N ημερών" με προτεινόμενη τιμή = 90. Με την παράμετρο αυτή εξαιρούνται από τη διαγραφή οι εγγραφές των τελευταίων 90 ημερών.

Τέλος παρέχεται η δυνατότητα χρονοπρογραμματισμού της διαδικασίας αυτής.